IBM WebSphere Transformation Extender

# TBM

# Pack for EDI

*Version 2.7*

**Note**

Before using this information, be sure to read the general information in ["Notices"](#page-102-0) on page 97.

#### **30 June 2006**

This edition of this document applies to IBM WebSphere Transformation Extender Pack for EDI Version 2.7; and to all subsequent releases and modifications until otherwise indicated in new editions.

To send us your comments about this document, email DTX\_doc\_feedback@us.ibm.com . We look forward to hearing from you.

When you send information to IBM, you grant IBM a nonexclusive right to use or distribute the information in any way it believes appropriate without incurring any obligation to you.

**© Copyright International Business Machines Corporation 2006. All rights reserved.**

US Government Users Restricted Rights – Use, duplication or disclosure restricted by GSA ADP Schedule Contract with IBM Corp.

# **Contents**

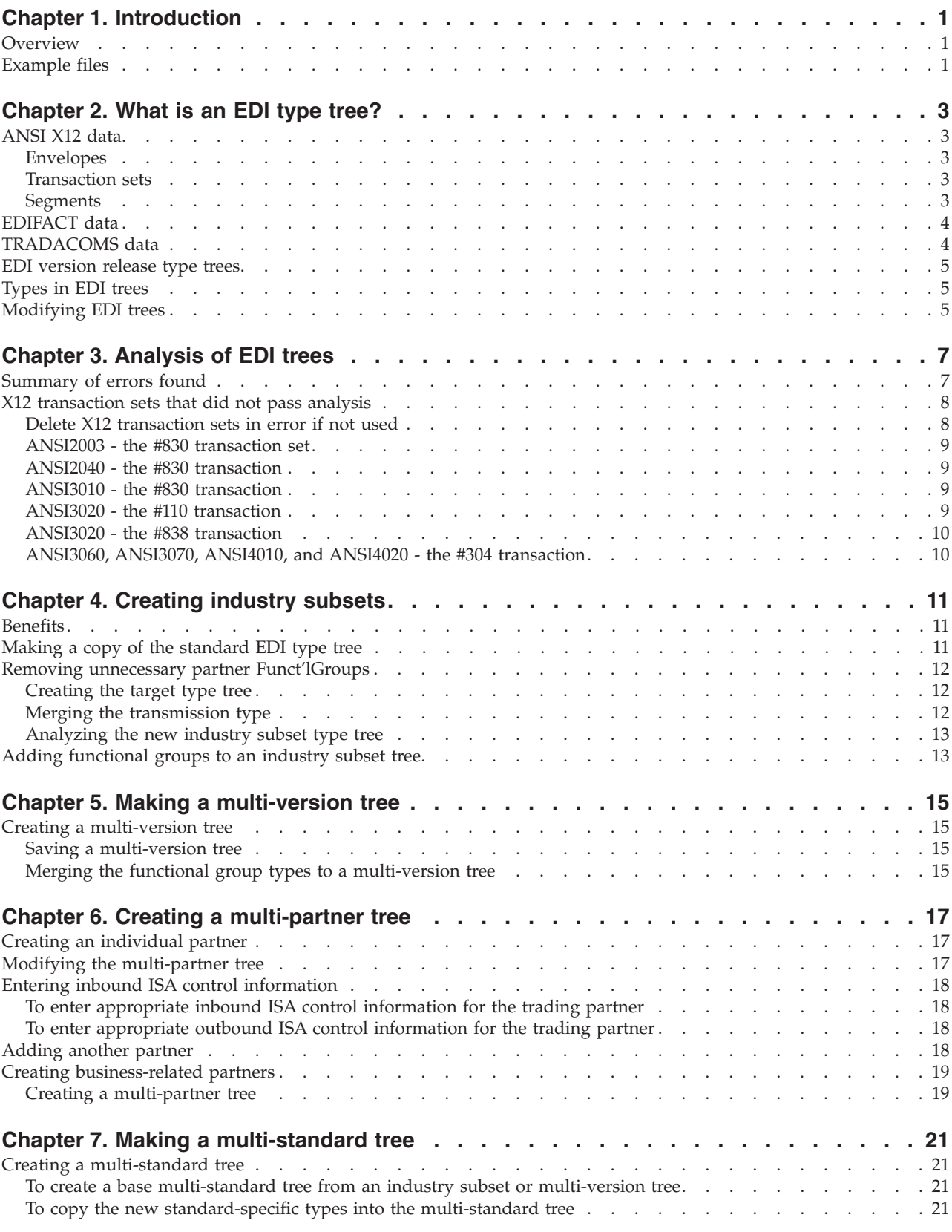

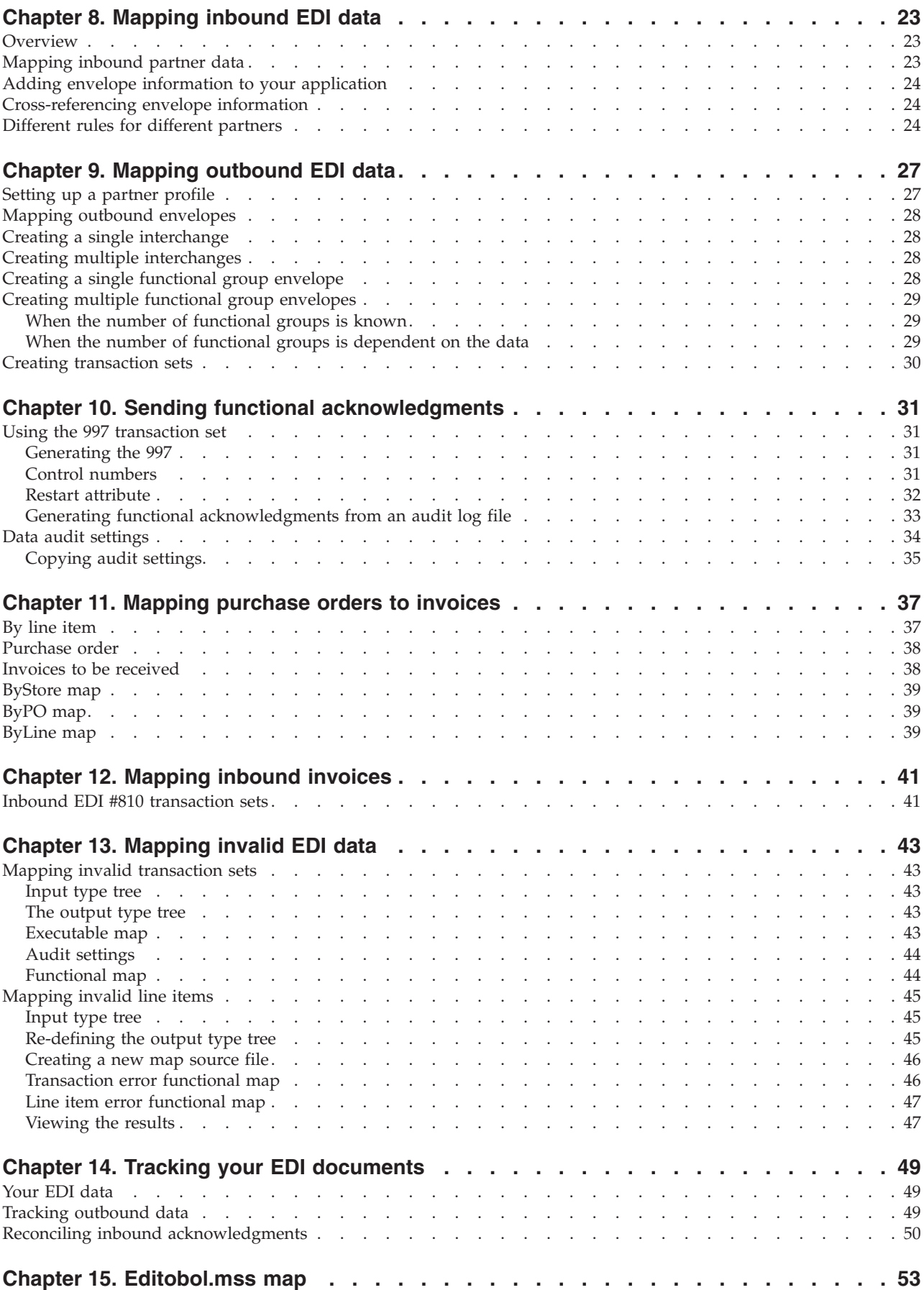

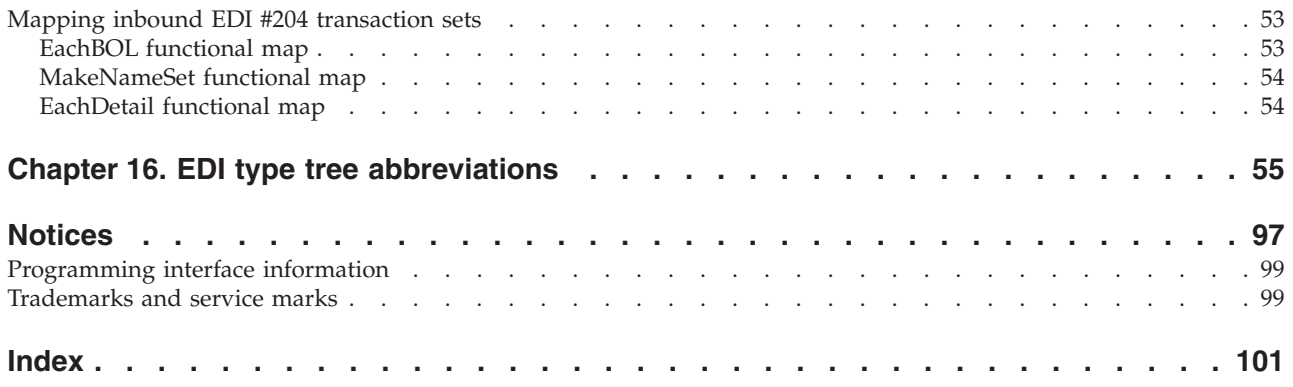

# <span id="page-6-0"></span>**Chapter 1. Introduction**

Electronic Data Interchange (EDI) is the electronic exchange of routine business information using an agreed-upon file structure. The file structures are defined with EDI standards for the electronic documents. These uniform electronic formats are referred to as standards. Standards, which are periodically updated, are referenced with versions, which specify releases. Version 4010 is version 004, release 010. Version 3050 is version 003, release 050.

# **Overview**

The Packs for EDI are collections of X12, EDIFACT, TRADACOMS, ODETTE, and EANCOM type trees that represent different versions of an individual EDI standard.

The Packs for EDI that are available to download from the IBM ESD site [\(www-306.ibm.com/software\)](www-306.ibm.com/software) are:

- Pack for X12
- Pack for EDIFACT
- Pack for TRADACOMS
- Pack for ODETTE
- Pack for EANCOM
	- You will need your **User ID** and **Password** to login.

## **Example files**

EDIFACT and X12 example files are installed in the following directory when you install the Packs for EDI for X12 or EDIFACT:

*install\_dir*\**packs\EDI\_v***n.n*

where *install\_dir* represents the installation directory, and *n.n* indicates the current Pack for EDI version.

For details on these example files, see the EDIFACT Type Trees documentation and the Pack for X12 documentation.

# <span id="page-8-0"></span>**Chapter 2. What is an EDI type tree?**

An EDI type tree includes definitions of objects used in EDI. Using these type trees, you can map directly from a data source or to a data target containing EDI data. You do not need to learn yet another format to map to and from EDI, as you do with many other translator products.

The largest object in an EDI type tree is a transmission. A transmission may include many interchanges from or to many trading partners.

# **ANSI X12 data**

The basic business document in ANSI X12 data is called a transaction set. Transaction sets are enclosed in an envelope that separates one transaction set from another (**ST**-**SE** envelope).

Groups of transaction sets that are functionally related are enclosed in a functional group envelope (**GS**-**GE** envelope). The functional group envelope separates one functional group from another. Functional groups that come from the same trading partner are grouped together in an interchange envelope (**ISA-IEA** envelope). A series of interchanges from a variety of trading partners forms a transmission.

#### **Envelopes**

Each envelope in EDI data begins with a particular segment and ends with a particular segment. For example, the transaction set envelope begins with an **ST** segment and ends with an **SE** segment.

#### **Transaction sets**

Transaction sets are made up of segments and loops. A segment contains a unit of information, for example, a line item or a patient record. Each segment begins with a unique initiator that distinguishes it from all other segments. A segment also has a terminator that tells when the segment ends.

A loop is a repeating pattern of segments and other loops.

#### **Segments**

Segments are made up of data elements and composites. A data element is the basic unit of an EDI transaction. Data elements are the items of **EDISegments**, which are delimited and a delimiter separates their components. The value of this delimiter appears in the interchange envelope header, the **ISA** segment.

A composite is a group of related data elements.

For further information on X12 type trees, see the Pack for X12 Type Trees documentation.

# <span id="page-9-0"></span>**EDIFACT data**

EDIFACT data is similar to ANSI X12 data. The difference is that the business document in EDIFACT data is called a message and a loop in EDIFACT data is called a group. The EDIFACT standard includes many composites, whereas their use in ANSI X12 is less extensive.

For further information on EDIFACT type trees, see the EDIFACT Type Trees documentation.

# **TRADACOMS data**

The following is an example of TRADACOMS data: STX=ANA:1+5013546009111:AB TRADING COMPANY LIMITED+5013546002222:SMITHS

```
LIMITED+920106:175200+1+GANDALF+INVTES+B'
MHD=1+INVFIL:6'
TYP=0700+INVOICES'
SDT=5013546009227:9397706+AB TRADING COMPANY LTD+HILLSBOROUGH
WORKS:LANGSETT ROAD:SHEFFIELD:SOUTH YORKSHIRE:S6 2LW+172482067'
CDT=5013546002693+SMITHS LTD+(9397706):INTWOOD ROAD:CRINGLEFORD ,
NORWICH:NORFOLK.:NR4 6XB'
FIL=1+1+920106'
FDT=920106+920106'
MTR=7'
MHD=2+INVOIC:8'
CLO=5013546002693::533589/651+SMITHS LTD+SMITHS LTD:
127 CRAIGHALL RD:PORT DUNDAS:GLASGOW'
IRF=28138501+920106+920106'
PYT=2.50% - 30 DAYS MONTHLY ACCOUNT
ODD=1+6516923:::911210+03431901:920106'
ILD=1+1+:240100752+++1::M2+51:45900:M+81338:M2+3733400+S+17500
+++COOLAG STANDARD ROOFBOARD:*75mm x 750mm x 1200mm+++120500+1797559+32500'
STL=1++S+17500+1+37334+++++37334+933+36401+6370+43704+42771'
TLR=1+37334+++++37334+933+36401+6370+43704+42771'
MTR=9'
MHD=3+INVOIC:8'
CLO=5013546002693::533589/141+SMITHS LTD+SMITHS LTD:COPPS ROSD:
FLEETWOOD:LANCASHIRE:NR4 6XB'
IRF=06138502+920106+920106'
PYT=1+2.50% - 30 DAYS MONTHLY ACCOUNT
ODD=1+1413315:::920102+03803601:920103'
ILD=1+1+:320200026+++1::M+28:28000:M+114545:M+3207300+S+17500
+++MASTERBOARD DOOR FACING:6mm x 2135mm x 915mm+++147800+931140+22500'
STL=1+S+17500+1+32073+++++32073+802+31271+5472+37545+36743'
TLR=1+32073+++++32073+802+31271+5472+37545+36743'
MTR=9'
MHD=4+INVOIC:8'
CLO=5013546002693::533589/698+SMITHS LTD+COLLECTION'
IRF=04138503+920106+920106'
PYT=2.50% - 30 DAYS MONTHLY ACCOUNT
ODD=1+6986217:::920106+03852501:920106'
ILD=1+1+5012061000641:100153265+++1::M2+12:104880:ZZ+14000:M2+
1468300+S+17500+++FIBREGLASS DRITHERM:75mm x 455mm x
1200mm (16 pp)+++14000+0+0'
STL=1+S+17500+1+14683+++++14683+367+14316+2505+17188+16821'
TLR=1+14683+++++14683+367+14316+2505+17188+16821'
MTR=9'MHD=5+VATTLR:6'
VRS=1+S+17500+84090+81988+14347+98437+96335'
MTR=3'
```
<span id="page-10-0"></span>MHD=6+INVTLR:5' TOT=84090+81988+14347+98437+96335+3' MTR=3'  $END=6'$ 

The TRADACOM standard is primarily used in England and trading partners throughout Europe. TRADACOMS messages are used for domestic trade within the UK and they cover a range of commercial transactions plus reports and master files. There are twenty-six published files; these messages are updated as required to meet changing business needs. The current version of the standard is 9.

#### **EDI version release type trees**

The data for each EDI version is defined in a separate tree. For example, the **ansi3070.mtt** tree defines ANSI X12 data version 3070. Each EDI type tree is arranged in a similar way, so you can easily define your specific EDI trading relationships.

#### **Types in EDI trees**

The type names in EDI trees are consistent with the terminology used in the EDI standards. The root of each tree is called **EDI**. Each tree has an **ANSI** or **EDIFACT** category, an **Interchange** category and a **Transmission** category.

You can combine versions and standards by selecting one tree and copying or merging other versions or standards to it. You can create a tree, which includes separate definitions for each of your trading partners by customizing a tree for one partner and then copying or merging types with definitions of other partners.

An EDI version type tree includes the entire data dictionary for that particular version and the transmission and interchange objects common to all versions.

The type names of data elements are abbreviated versions of the element descriptions. For example, the name of the type that defines the data element Account Type Code is **Acc'tTypeCd**. If you find these or other names inappropriate for your use, simply rename the type - every reference to that type is renamed for you automatically. For a list of abbreviations used in EDI trees and their corresponding full name, see ″**EDI type tree abbreviations**.″

The data objects of a particular standard are located under a category with the version name, for example, **V3050** in the **ansi3050.mtt** type tree. The names of particular elements, segments, transaction sets, and messages do not change from tree to tree unless the standard, itself, has changed. This naming convention makes it easier to migrate from one version to the next, if the standard has not changed.

## **Modifying EDI trees**

Make your own copy of each EDI tree you are likely to use. For example, if you are using ANSI 3050 data, open the **ansi3050.mtt** type tree and choose **Save As** from the **File** menu. Rename this type tree something new, for example, **my3050.mtt**. You can then modify your own version tree. If you inadvertently delete something you need, or later decide to add more, open the original tree and copy the missing information to your own tree.

You should customize your EDI tree to suit your trading needs. For information on modifying your tree to include only those types you need, see ″**Creating industry subsets**″.

# <span id="page-12-0"></span>**Chapter 3. Analysis of EDI trees**

Before an EDI version tree is released, the tree is analyzed using the Type Tree Analyzer. Some trees produce analysis errors, because of the way data objects are defined in EDI. Most of the analysis errors were resolved by making changes to the tree. These changes eliminate the analysis errors, but keep the EDI definitions intact.

A small number of errors cannot be resolved because resolving them requires knowledge of the user's specific data structure.

This chapter explains changes that were made to the EDI trees and the analysis errors that occur when you analyze each EDI tree. It also explains what to do about these errors.

# **Summary of errors found**

In some cases, the size of an element code, which is defined as an item restriction, was greater than the maximum allowable size for that item. In these cases, the restriction was deleted:

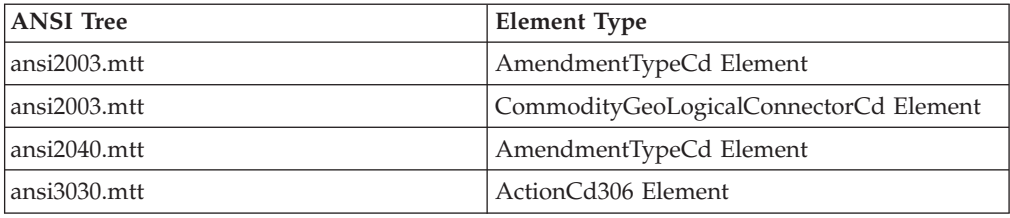

**Note:** The type trees listed in the table above are installed in the directory:

*install\_dir***\packs\EDI\_v***n.n*\**x12\trees**

Analysis uncovered a few transaction sets whose definitions are ambiguous. These transaction sets were not removed from the type tree. However, if you use any of these transaction sets, they must be modified in accordance with how you use it.

In cases where it was possible to change the definition of a transaction set to make it unambiguous, we changed it. Please verify the change before using that transaction set. If a solution was not possible, without information on the user's data structure, the transaction set was left in its ambiguous state.

**Note:** If you do not use a transaction set that causes an analysis error, delete it from the tree. You can always copy it again from the original EDI tree if you begin to use it.

Here is a list of the transaction sets that cause analysis errors:

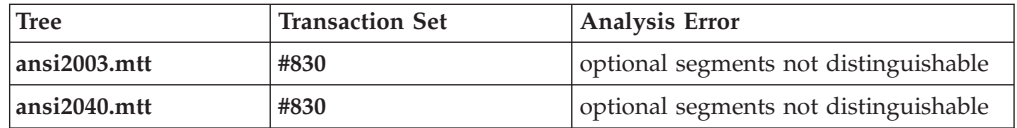

<span id="page-13-0"></span>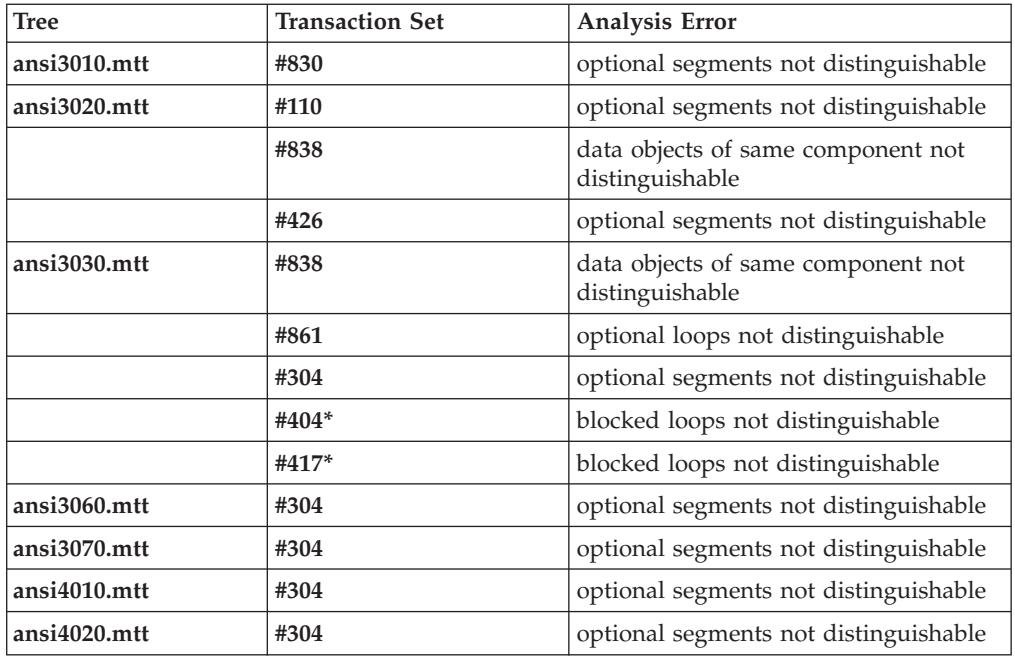

\* The type trees were changed so these errors do not occur. Explanations of how the trees were changed are found later in this chapter.

# **X12 transaction sets that did not pass analysis**

When the definition of a transaction set is in error, you will get one error for the inbound transaction and one for the outbound one. For example, there are two errors in the **ansi2003.mtt** tree concerning the **LoopLIN** of the **#830** transaction set, one for inbound and one for outbound.

The inbound and outbound errors are the same. In our discussion, only the inbound errors are addressed.

# **Delete X12 transaction sets in error if not used**

If you do not use a transaction that causes an analysis error, delete both occurrences of it, that way, when you analyze your tree, you will not get the errors, and the analysis will be faster. You can delete the entire transaction set category under the **Inbound** category and the entire transaction set category under the **Outbound** category. In addition, delete the **Funct'lGroups**, under **Inbound** and **Outbound**, that contain the deleted transaction. Then, analyze the tree again.

For example, the **#838** transaction set in the **ansi3030.mtt** type tree causes an analysis error. If you are using ANSI version 3030, and you are not using the **#838**, you can delete the entire **#838** category for the transaction set, under **Inbound** and under **Outbound**.

Also, delete the **Funct'lGroup** type **#838**, under **Inbound** and under **Outbound**.

For information on customizing your own EDI type tree, see ″**Creating industry subsets**″.

If you *do* use a transaction set that causes an analysis error, please read the explanation of the errors below. Then determine how you want to fix it.

## <span id="page-14-0"></span>**ANSI2003 - the #830 transaction set**

After you analyze the **ansi2003.mtt** type tree, the following analyzer message appears: L199 - COMPONENT 4 is not distinguishable from COMPONENT 7 that may follow in TYPE 'LoopLIN #830 Inbound Partner Set V2003 ANSI EDI' (error).

In the **#830** transaction set type, there is a **LoopLIN** type. Within the **LoopLIN** type, there is a **LoopSLN** type. **LoopSLN** ends with an optional **PID Segment**. However, there is also a **PID Segment** later in the component list of the **LoopLIN**. In between, the **PO3 Segment** and the **CTP Segment** are optional. This means that if a **PID Segment** appears in the data, it may be the one in the **LoopSLN** or the one in the **LoopLIN**.

Possible solutions for making the transaction set unambiguous include the following:

- v Make at least one occurrence of the **PO3 Segment** or **CTP Segment** required, make its component range minimum at least 1.
- v Remove one of the **PID Segment** components.

## **ANSI2040 - the #830 transaction**

The same error that occurred in the **#830** transaction set in ANSI version 2003 also occurred in ANSI version 2040. See the explanation for ANSI2003.

# **ANSI3010 - the #830 transaction**

The same error that occurred in the **#830** transaction set in ANSI version 2003 also occurred in ANSI version 3010. See the explanation for ANSI2003.

#### **ANSI3020 - the #110 transaction**

The **#110** transaction set causes two errors.

The first analyze error defines indistinguishable components with optional components in between the **SL1 Segments** in the **ansi3020.mtt** type tree and may read as follows: L199 - COMPONENT 14 is not distinguishable from COMPONENT 17 that may follow in TYPE 'Transaction #110 Inbound Partner Set V3020 ANSI EDI' (error).

The 14th and 17th components of the **#110** transaction set are the **LoopLX** and the **SL1 Segment**.

The problem is an ambiguous **SL1 Segment**; there is one in the actual transaction set. It could be confused with the one nested in the **LoopLX** within the **LoopL5**.

You will have to modify the definition according to your own specifications. Here is a possible solution for making the transaction set unambiguous:

- v Remove one of the **S1 Segment** components.
- v Make either the **L4 Segment** or **L3 Segment** components required by changing the component range minimum to at least 1.

<span id="page-15-0"></span>The second analyze error for the **ansi3020.mtt** type tree **#110** transaction set also identifies indistinguishable components:

The 14th and 18th components of the **#110** transaction set are the **LoopLX** and the **L10 Segment**.

This problem is similar to the first error for this transaction. The **L10 Segment** in the actual transaction set and the one nested within the **LoopLX** are indistinguishable because optional components fall in between.

Modify the definition according to your own specifications. Here is a possible solution for making the transaction set unambiguous:

Remove one of the **L10 Segment** components.

v Make either the **L3**, **L4**, or **SL1** components outside of **LoopL5** and **LoopL1** required.

#### **ANSI3020 - the #838 transaction**

The **ansi3020.mtt** analyze error **L201** is different from the **L199** error. For example, the following **L201**message indicates that in the 4th component you cannot distinguish between one occurrence and the next occurrence: *L201 - Different data objects of COMPONENT 4 are not distinguishable in TYPE 'LoopPLA #838 Inbound Partner Set V3020 ANSI EDI' (error). In this case, in the 4th component you cannot distinguish between one occurrence and the next occurrence.* In this case,

The **LoopN11** in the **LoopPLA** begins with an **N1 Segment**. Nested within it is another **N1 Segment**. The **Nested N1 Segment** is optional and all of the components that follow it are optional. If a second **N1 Segment** appears in the data, is it the beginning of another **LoopN11**? Or, is it the **N1 Segment** of the **LoopTUD**?

**Note:** If you use this transaction set, the best way to fix it is to call your trading partner and ask how it is to be interpreted.

# **ANSI3060, ANSI3070, ANSI4010, and ANSI4020 - the #304 transaction**

The L199 analyzer error occurs when the **ansi3060.mtt**, **ansi3070.mtt**, **ansi4010.mtt**, and the **ansi4020.mtt** are analyzed. The **#304** transaction set in ANSI version 3060 also occurs in ANSI version 3070, 4010, and 4020. The **LoopPO42** contains an **N9 Segment**, which is indistinguishable from the **NP** following the **LoopPO42**.

Modify the definition according to your own specifications. Remove one of the **N9 Segment** components or make one of the optional components in between the indistinguishable **N9 Segment**s required.

# <span id="page-16-0"></span>**Chapter 4. Creating industry subsets**

This chapter provides instructions for modifying one of the EDI version trees to create an industry subset. An industry subset is a type tree that contains only those functional groups that are of interest to your specific industry or company. Functional group definitions contain the transaction set definitions that can appear in random order in an **Interchange**. In addition to enveloping **Segments**, the version-specific partitioned functional group types are the only components of the **Interchange**.

If you are going to map directly from an industry subset, you probably have one of the following EDI environments:

- All of your partners use the same subset.
- You plan to use a partner profile table to lookup appropriate partner information.
- You plan to use Trading Partner PC to lookup the appropriate partner information through DDE.
- You plan to use Trading Partner EC to route appropriate partner information.

# **Benefits**

Using a subset tree, particularly for EDI input, improves mapping run-time performance, as there are fewer functional group partitions to test during validation. In addition, the size (disk space required) of the type tree source file can be significantly reduced (minimized).

Data validation of a type tree starts at the top, and moves down the list of **F####** subtypes, attempting validation of each subtype against the data until a match is found.

Other sections in this guide provide examples of mapping to and from EDI using an industry subset.

Use the following procedures to ″prune″ a version tree to meet your needs.

## **Making a copy of the standard EDI type tree**

Copying the standard EDI type trees allows you to change the copy without modifying the original type trees.

To copy the standard EDI type tree

- 1. Open the EDI type tree from which you want to create an industry subset, such as **ansi3050.mtt**.
- 2. From the **File** menu, choose **Save As**.
- 3. For the **File name** field, enter a new name for the type tree. For example, **my3050.mtt.**
- 4. Click **Save**.

# <span id="page-17-0"></span>**Removing unnecessary partner Funct'lGroups**

**Note:** In this procedure, only the required functional group types are retained. In addition, when you map using the EDI tree, only the necessary functional group types appear in the Map Designer. In the example below, the assumed industry is healthcare and only the functional groups containing healthcare transaction sets are kept in the type tree.

To remove unnecessary Inbound and Outbound Partner Funct'lGroups

1. In the newly-created type tree, select the functional group **F** type that is a subtype of **Inbound Partner Funct'lGroup**.

For example, select the type **F3050** in the **ansi3050.mtt** tree.

- 2. Right-click the type and choose **Expand All Subtypes** from the context menu.
- 3. Right-click on the functional group type **F** and choose **Select All Subtypes**. All functional group subtypes are selected (highlighted).
- 4. For each functional group to be retained in the subset tree, locate the subtype for that functional group. For example, locate the type **#276** under **F3050** for functional group **HR** that contains 276 transaction sets.
- 5. Hold down the CTRL key, and then click each subtype you want to retain. All the items to be deleted remain selected.
- 6. After all functional group subtypes that should remain in the subset tree are no longer selected, press the **Delete** key (or choose **Delete** from the **Type** menu).
- 7. Repeat Steps 1 through 4 for the **F** type under **Outbound Partner Group**, delete the functional groups you do not want.

# **Creating the target type tree**

The type tree created in this procedure is the target type tree that will contain the industry subsets.

To create a new type tree, and name the root type EDI

- 1. From the **File** menu, choose **New**.
- 2. A new type tree is created in a new window with the **Root** type.
- 3. From the **Type** menu, choose **Properties** to display the type properties.
- 4. In the **Name** field, change the name of the root type from **Root** to **EDI**.
- 5. From the **File** menu, choose **Save**.
- 6. Enter a name for the type tree, for example, **hc3050.mtt** (**hc** for healthcare), and click **OK**.

## **Merging the transmission type**

The types retained in the type tree are merged into the target type tree to create the industry subsets.

To merge the Transmission type to the new type tree

1. Right-click the **Transmission** type in the tree you modified in ″**To remove unnecessary Inbound and Outbound Partner Funct'lGroups**″ , then select **Merge** from the context menu.

- <span id="page-18-0"></span>2. When the Merge Type dialog appears, enable the **Merge Sub-Tree** check box (make sure it is checked).
- 3. Click anywhere in the new type tree that you created in ″**To create a new type tree, and name the root type EDI**″.
- 4. When the name of the new tree appears in the **To Tree** box, click **Merge**.
- 5. Click **Close**.

**Note:** Merging may take a few moments.

When you merge **Transmission** to the new tree, all of the types referenced by **Transmission** and types in its sub-tree are copied to the new tree. Only the necessary functional groups, transaction sets, segments, composites and elements are copied to the new tree.

# **Analyzing the new industry subset type tree**

This procedure ensures that your new type tree is valid.

To analyze and save your new industry subset type tree

- 1. From the **Tree** menu, choose **Analyze** → **Logic Only**.
	- The Analyze Tree dialog box displays the Analysis **Complete** and the **Task Completion** information.
- 2. If there are analysis errors, correct the errors, and save the type tree.
- 3. Analyze and correct the type tree until there are no errors.
- 4. From the **File** menu, choose **Save**.

## **Adding functional groups to an industry subset tree**

After creating an industry subset tree, it may later be desirable to add additional functional groups to that tree. Use the following procedure to do this:

To merge additional functional groups to industry subset type tree

- 1. Open your target industry subset tree you want to add functional group(s) to, such as **hc3050.mtt**.
- 2. Open the standard EDI type tree for the version that the industry subset tree was created from, such as **ansi3050.mtt**.
- 3. In the standard EDI type tree (such as **ansi3050.mtt**), right-click the desired functional group type under the functional group **F** type for the appropriate direction (**Inbound** or **Outbound**) under **Partner Funct'lGroup**.

For example, the type **#277 F3050 Inbound** in the **ansi3050.mtt** type tree.

- 4. Select **Merge** from the context menu.
- 5. The Merge Type dialog box appears with the selected functional group type in the **From** field.
- 6. Click anywhere in your target industry subset type tree (such as **hc3050.mtt**) to define where the functional group type is being added.
- 7. The subset type tree name appears in the **To** tree field of the Merge Type dialog box.
- 8. Click **Merge**.
- 9. Click **Close**.
- 10. Repeat Steps 3 through 6 for each additional functional group to be added to the industry subset tree.
- 11. Close the EDI standard type tree.

Analyze, correct errors if necessary, and save your updated type tree.

# <span id="page-20-0"></span>**Chapter 5. Making a multi-version tree**

In order to support different trading partners, it is often necessary to create a type tree that represents multiple EDI version releases. For example, one partner is sending you **#850** purchase orders from ANSI version 3040 and another partner is sending you **#850** purchase orders from ANSI version 3050. This chapter provides instructions for modifying one of the EDI type trees to create a multi-version type tree.

# **Creating a multi-version tree**

In the example that follows, two industry subset trees are used. They are both for the healthcare industry, for ANSI versions 3040 (**hc3040.mtt**) and 3050 (**hc3050.mtt)**.Create an industry subset tree for each ANSI version you use. See ″**Creating industry subsets**″. for instructions on creating industry subset trees. Save this multi-version type tree as a new file. This new type tree is the target type tree that will contain your multi-version data definitions.

# **Saving a multi-version tree**

To save your multi-version tree as a new type tree file

- 1. Open the industry subset tree containing the latest EDI version. For example, if your industry subset trees are **hc3050.mtt** and **hc3040.mtt**, open the **hc3050.mtt** type tree.
- 2. From the **File** menu, choose **Save As**.
- 3. Enter a new name for the multi-version type tree. For example, **multiver.mtt**, and click **Save**.

# **Merging the functional group types to a multi-version tree**

To merge the functional group types to the multi-version tree

In this procedure, all types referenced by the functional group types are copied to the multi-version tree.

1. Open another industry subset tree that contains the version information you want to use.

For example, **hc3040.mtt**.

- 2. In this industry subset tree, right-click the **F####** functional group type (**Funct'lGroup**) under **Inbound**. For example, right-click **F3040**.
- 3. From the context menu, choose **Merge**.

The Merge Type dialog box appears with the subset tree type to be merged in the **From** field.

- 4. Enable the **Merge sub-tree** check box.
- 5. Click anywhere in the multi-version tree to select it as the target. The name of the multi-version tree appears in the **To tree** field of the **Merge Type** dialog box.
- 6. Click **Merge**.

7. Click **Close**.

The additional inbound functional group types, and all the types referenced by the inbound functional groups are merged into the multi-version tree.

8. Repeat steps 2 through 6, but select the functional group **F** type under **Outbound**.

The multi-version tree now includes the necessary types from the industry subset tree, the functional group types, elements, composites, segments and transaction sets.

If you want to include more versions in the multi-version tree, repeat steps 1 through 7 using another industry subset tree.

Always analyze and save your type trees after modification.

# <span id="page-22-0"></span>**Chapter 6. Creating a multi-partner tree**

You may have the need to create a multi-partner type tree. This allows you to specify particular partners and/or group partners by business relationships, such as customer, distributor or supplier. This chapter provides step-by-step instructions for creating a multi-partner type tree.

# **Creating an individual partner**

In the example that follows, a healthcare industry subset tree, **hc3050.mtt**, is used to create the multi-partner tree.

To create a base multi-partner tree from an industry subset or multi-version tree

1. Open an industry subset tree or multi-version type tree to use as the basis for your multi-partner tree.

For example, open the **hc3050.mtt** tree.

- 2. From the **File** menu, choose **Save As**.
- 3. Enter a new name for the multi-partner type tree file. For example, **multip.mtt**.
- 4. Click **Save**.

This new type tree (**multip.mtt**) can now be modified for your trading partner.

## **Modifying the multi-partner tree**

To modify the multi-partner tree for the first partner

1. From the **Edit** menu, choose **Replace**.

The Replace dialog box appears.

- 2. In the **Find what** field, enter Partner.
- 3. In the **Replace with** field, enter the name of a partner you are trading with. For example, if you are trading with **CompanyA**. You will rename each **Partner** type with the name **CompanyA**.
- 4. Enable the **Match whole word only** check box.

This option ensures that only the types named **Partner** are changed, and not any other type where the word **Partner** is part of a different type name (for example, **ISAPartnerInfo**).

- 5. Click **Replace All**.
- 6. After the type names are replaced, click **Close**.

Each occurrence of the type **Partner** is replaced by the new type name, **CompanyA** in this example.

- 7. Enter appropriate inbound ISA control information for each trading partner
	- **Note:** When creating a multi-partner tree, you will need to specify each partner's unique sender/receiver identification information in a component rule.

You can enter this information using one of the following methods:

- Assign the values in the component rule
- Use the DDEQUERY function to request the information from Trading Partner PC
- Use the RUN or EXIT function in a component rule to get the information

The identification-related ISA control information is needed in order to distinguish between multiple partners in the same type tree.

# <span id="page-23-0"></span>**Entering inbound ISA control information**

# **To enter appropriate inbound ISA control information for the trading partner**

- 1. Open, by double-clicking the group window for the partner-specific inbound ISA segment.
- 2. Enter a component rule on **ISAPartnerInfo**, which specifies (at least), the values of the **Sender Interchange IDQual'r Element** and the **InterchangeSenderID Element**.

For example, if **CompanyA**'s ID qualifier is 00 and the **InterchangeSenderID** is 313488, enter the component rule:

3. Save the type tree.

# **To enter appropriate outbound ISA control information for the trading partner**

This procedure is similar to the procedure titled ″**To enter appropriate inbound ISA control information for the trading partner**″ . Follow these instructions but use the **Outbound ISA Segment**.

#### **Adding another partner**

The multi-partner tree is your target tree to add other **Partner Transmission** types.

To merge the Partner types to the multi-partner tree

1. Open the multi-partner tree and the industry subset tree on which you originally based the multi-partner tree.

For example, open the **multip.mtt** type tree and the **hc3050.mtt** type tree.

2. Merge each of the **Partner Transmission** types from the industry subset tree to the multi-partner tree.

For example, select **Partner X12 Outbound Transmission** in the **hc3050.mtt** tree. Then choose **Merge** from the **Type** menu, and click on the **multip.mtt**. All of the types that the **Transmission** references are copied.

- 3. Analyze the multi-partner type tree to make sure all components are connected properly.
- 4. Save the type tree.
- 5. Follow the procedures for creating an individual partner section for the new partner (if you want to add another partner). Then, do the steps 1 through 3, above, for the new partner.

# <span id="page-24-0"></span>**Creating business-related partners**

Suppose you want to create a multi-partner tree. You have multiple customers and multiple suppliers. You divide your partner definitions into **Customer** and **Supplier**. Then define each partner under the appropriate type, **Customer** or **Supplier**.

# **Creating a multi-partner tree**

Create a multi-partner tree that defines your partners by business category. However, do not enter ISA information.

For example, you create a multi-partner tree with the definitions of a **Customer** partner and a **Supplier** partner. Name the tree **business.mtt**.

#### **To partition each ISA type**

- 1. Right-click an **Inbound ISA Segment** subtype, and choose **Properties** from the context menu.
- 2. For the **Partitioned** value, select **Yes**. The icon for the selected type changes to a diamond u, indicating that the type is now partitioned.
- 3. Repeat steps 1 and 2 for the remaining subtypes of **Inbound ISA Envelope Control** and **Outbound ISA Envelope Control**.

#### **To add individual partner subtypes**

To add individual partner subtypes, refer to the following steps. As appropriate, add individual partner subtypes under the partitioned subtypes of Inbound ISA and Outbound ISA.

- 1. Select a subtype of **Inbound ISA Segment** or **Outbound ISA Segment**.
- 2. From the **Type** menu, choose **New**.
- 3. Enter the name for the new partner subtype.

For example, suppose you have two customer partners from whom you receive EDI data, ShopMart and BusyBee. You create the types **ShopMart** and **BusyBee** under **Customer Inbound ISA Segment**.

4. Repeat steps 1 through 3 for each partner-specific type.

After you create the partner-specific ISA types, your ISA types might look something like this:

Add ISA information to the individual partners. For instructions on adding ISA information, see the procedures in the earlier section, ″**Creating an individual partner**″.

Analyze, correct errors if necessary, and save your updated type tree.

# <span id="page-26-0"></span>**Chapter 7. Making a multi-standard tree**

In order to support requirements for different partners, it is often necessary to create a type tree that represents multiple standards. This would be the case, for instance, if some partners use ANSI X12 and others use EDIFACT. To meet this need, this chapter provides instructions for modifying one of the standards trees to create a multi-standard tree (for instance, a type tree containing both ANSI X12 and EDIFACT).

# **Creating a multi-standard tree**

For the purposes of this illustration, we will create a multi-standard tree containing ANSI X12 version 3050 and EDIFACT version 91.1.

# **To create a base multi-standard tree from an industry subset or multi-version tree**

- 1. Open an industry subset or multi-version tree. For example, open the **hc3050.mtt** tree.
- 2. From the **File** menu, choose **Save As**.
- 3. Enter a new name for the multi-standard tree. For example, **multistd.mtt**.
- 4. Click **Save**.

# **To copy the new standard-specific types into the multi-standard tree**

1. Open the type tree representing the other standard you want in your multi-standard tree.

For example, open the **edif91\_1.mtt** tree.

2. Drag the standard category to the root of the multi-standard tree.

For example, drag the **EDIFACT** category from the **edif91\_1.mtt** tree to the root of the **multistd.mtt** tree. This copies all of the EDIFACT version 91.1 data objects to the multi-standard tree.

- 3. Drag each standard type under the **Interchange** and **Transmission** categories to the multi-standard tree.
- 4. Save the multi-standard tree.
- 5. Follow steps 1 through 4 for each standard you want to add to the multi-standard tree.

Always analyze and save your type trees after modification.

# <span id="page-28-0"></span>**Chapter 8. Mapping inbound EDI data**

If you intend to map inbound EDI data, you will need:

- v A type tree for your output data, typically the definitions of data to be processed by your application.
- An EDI type tree for your input data.
- Specifications for producing the output you want to generate.
- Some EDI test data to test your map.

## **Overview**

An EDI map is a map that has at least one source or target that contains EDI data. If an input contains EDI data, the map is typically called an inbound map. If an output contains EDI data, the map is typically called an outbound map. You may have both an EDI input and an EDI output, this is often called a turn-around map.

EDI data is usually contained in a file going to or coming from a particular communications system. If you use a direct communication line, you will send or receive a transmission containing interchanges from just one partner. If you use a VAN, you may receive or send a transmission containing multiple interchanges for multiple partners.

An inbound executable map will have at least one input card whose type is in the **Inbound Transmission** sub-tree. An outbound executable map will have at least one output card whose type is in the **Outbound Transmission** sub-tree.

The main difference between inbound and outbound EDI mapping is that outbound mapping requires coordination of partner-specific information (e.g., ID numbers, enveloping, control numbers, etc.). This type of information is typically not part of application data.

**Note:** The examples in the following sections assume that the EDI data conforms to the ANSI X12 standard. Each executable map in the examples that follow have an input card whose type is **Partner X12 Inbound Transmission EDI** or an output card whose type is **Partner X12 Outbound Transmission EDI**.

## **Mapping inbound partner data**

If you are just beginning to use EDI, you may be trading with one partner who happens to be one of your customers. Customer ABC sends you just one type of transaction purchase orders of ANSI X12 version 3020.

In this case, you know exactly what is in your inbound EDI data file. If you want to map the EDI data to a file containing purchase orders for your application, you could simply map each **Transaction #850** to one of your own purchase orders (Pos).

If more of your customers realize that you can trade electronically, you can accept purchase orders from more partners. Luckily, they all trade using the same version and they all send similar information within their purchase orders.

# <span id="page-29-0"></span>**Adding envelope information to your application**

If you want to incorporate EDI partner identification in your application data, you can modify your executable map rule so that envelope information is mapped. You simply add the **ISA Segment** as an argument to the functional map **Map#850ToPO**.

=Map#850ToPO (Transaction #850 Inbound Partner Set V3020:.:EDIPOs, Partner Inbound ISA Segment Control ANSI:.:EDIPOs)

The functional map has the ISA information pertaining to the **Transaction #850**, and it can be mapped to your purchase order file.

# **Cross-referencing envelope information**

Often EDI partner identification is not the identification method used in your application.

In this case, you need to modify your map to look up your application's partner identifier based on the EDI partner identification information.

You need the following items:

- v A cross-reference data source that contains the EDI partner identification, and the corresponding customer identification code that is used within your application.
- v A type tree that defines that cross-reference data.

Then, you add an input card to your executable map, which represents the cross-reference data.

Add this cross-reference table as another argument to the functional map:

```
=Map#850ToPO (Transaction #850 Inbound Partner Set
            V3020:.:EDIPOs,
            Partner Inbound ISA Segment Control
            ANSI:.:EDIPOs,
            CrossReferenceTable)
```
In the functional map, **Map#850ToPO**, you have three input cards: one for a **Transaction #850**, one for the **Partner Inbound ISA** data, and one for the cross-reference table.

Within the functional map, you would then create a rule using the LOOKUP function to get the internal partner identifier that corresponds to the **EDI Partner Identification** in the **Partner Inbound ISA**.

# **Different rules for different partners**

As you expand your trading relationships, you may need to modify your maps to account for partner-specific differences.

For example, when trading with multiple customers, you may find that the information you need appears in a certain segment for one partner and in a different segment for another partner. In this case, you want to specify a different mapping rule for each partner. This can be done in various ways:

v If the differences by partner are manageable, you can use conditional logic in your mapping rules. For example, the map rule below uses the IF function and two different functional maps, **GetInfoFromNTE** and **GetInfoFromBEG**:

```
PO# = IF (Partner = "ShopMart",
    GetInfoFromNTE (NTE Segment IN Transaction) ,
    GetInfoFromBEG (BEG Segment IN Transaction))
```
- You can use the same inbound data file as input to multiple maps, one map for each partner. This is advisable if you receive small inbound files.
- You can create a single map with multiple output cards, one output card file per partner. This is an alternative if you have a small number of partners.
- v You can use the RUN function to execute different maps for different partners. This is useful if you have a large number of partners.

After you get going, you will want to add different applications, for example, purchase orders, health claims, telephone bills, and so on. Partners may want to trade using different versions. How you split your inbound data will depend on the complexity of your trading relationships.

# <span id="page-32-0"></span>**Chapter 9. Mapping outbound EDI data**

If you intend to map outbound EDI data, you will need:

- v A type tree for your input data, typically, the definitions of application data that you want to transform to EDI.
- An EDI type tree for your output data.
- v A type tree for partner EDI information, in particular, to keep control numbers coordinated.
- The specifications that tell you what input information you want to send to one or more of your trading partners.
- Some application test data to test your map.

# **Setting up a partner profile**

In an effort to manage the coordination of partner-specific information, you will probably need a ″partner profile″ data file that contains trading partner information such as ISA envelope identifiers and control numbers.

The **profile.mtt** type tree is a template for an EDI partner profile data file and is installed in the following directory:

#### *install\_dir*\**packs\EDI\_v***n.n***\x12\examples\ansi**

This file is a template only and can be used in its current form or changed to meet your specific requirements.

The map source file **partner.mms** is also installed in this directory. In **partner.mms** you can use the map **Partner** to enter EDI partner control information. The map does not have an input card, it only has an output card, where you hard-code the data values into the map rules.

**Note:** This **Partner** map defines data for two partners.

To create another partner

- 1. In the **To** card, right-click on **Trading Partner(s)** and choose **Add Index** from the context menu.
- 2. Expand the new **Trading Partner[3]** group and enter your own partner information.

In addition to the information contained in this template, you may want to keep a separate file for GS information or expand the example file definition to fit your needs.

If you already have partner information in some other form, use it instead. You need to define the partner data in a type tree.

#### <span id="page-33-0"></span>**Mapping outbound envelopes**

After you have some means of getting at EDI partner information, how you use it depends on how your input data is organized and how many interchanges you want to generate.

In mapping outbound EDI data, you must make decisions as to the number of each type of envelope you will be building in your EDI output file. Will there be more than one interchange? How many functional groups will there be in each interchange? How many transaction sets will there be in each functional group?

#### **Creating a single interchange**

The simplest scenario involves making one interchange. Suppose your input data contains purchase orders going to your partner Ron. Ron's partner information is in the partner profile file.

In this scenario, the type of your first output card would be **Partner X12 Outbound Interchange EDI**.

To specify the map rules for the **ISA** and **IEA** segments, expand each segment and enter a rule on each element.

Another option would be to use a functional map to create the **ISA** segment. You may decide to use a functional map, so that you look up the partner-of-interest only once.

In this case, the functional map, **MakeAnISA**, would have a single input card of type **Trading Partner** and a single output card of type **Partner Outbound ISA Envelope Control ANSI Data**. Then, in **MakeAnISA**, all of the elements in the **ISA** would simply be dragged-and-dropped from the **Trading Partner** input card.

Note the rules used on the **IEA** segment, assuming you are generating a single functional group within this interchange. Notice that the rule for the **InterchangeControl# Element** in the **IEA** references the **InterchangeCtrl# Element** in the **ISA**, which appears earlier in the same output card.

## **Creating multiple interchanges**

Your input data may contain data for more than one partner. In this case, you need to create more than one interchange in your output file; you want to create at least one interchange for each partner.

## **Creating a single functional group envelope**

This example deals with just one application, purchase orders. Each interchange will include just one functional group containing all of the purchase orders for the particular partner. To generate one functional group, index one occurrence of the functional group by right-clicking on **Outbound Partner Funct'lGroup ANSI(s)** and selecting **Add Index** from the context menu.

Expand the indexed functional group, expand the **F3020** type, and then expand the **#850** functional group. To generate the **GS Segment**, use the functional map **MakeAGS**. Use the LOOKUP function to get the appropriate GS partner information.

<span id="page-34-0"></span>Expand the **GE Segment** and enter a rule for each of its components. The value of the **TSIncl Element** should be all of the **#850** transaction sets in the functional group. You can shorten the rule by using the reserved word IN. The word IN will include all occurrences contained within the output card. Here is the rule on the **TSIncl Element**:

= COUNT (Transaction #850 Outbound Partner Set V3020 IN Interchange)

The value of the **GroupCtrl# Element** in the **GE** should be the same as the value of the **GroupCtrl# Element** in the **GS**. Select the rule cell for the **GroupCtrl#** in the **GE**. Then expand the **GS** component and drag and drop the **GroupCtrl#** in the **GS** into the rule cell.

## **Creating multiple functional group envelopes**

You may need to generate multiple functional groups. You may know how many functional groups you want to generate or the number you want to generate may be based on the input data.

## **When the number of functional groups is known**

If you are sending more than one functional group within the same interchange, you may know which application data is in the input. For example, purchase orders, invoices, and so on. In this case, you would index the number of groups you need to produce.

Then, you would proceed to make each application's functional group envelope as specified in ″**Creating a single functional group envelope**″ .

# **When the number of functional groups is dependent on the data**

If the number of functional groups you want to generate is dependent on the input data, you would use a functional map to generate the functional groups.

For example, the **Header** may include data from different applications, purchase orders as well as purchase order acknowledgments and ship notices. It may be advisable to map the different kinds of application data to different functional groups. Use a functional map for each of the different functional groups in the output.

If more than one functional group is generated within the same interchange, the control numbers must be sequenced.

Using the following example, GroupCtrl# Element [Last] IN Interchange + 1

the expression evaluates to 1 if it is the first 810 functional group being produced; it evaluates to 2 for the second 810 functional group. This technique assumes you want to generate group control numbers relative to the current interchange control number. For example, the first group's control number is 1, the second is 2, and so on.

To use an absolute numbering scheme (similar in concept to how interchange control numbers are maintained by partner), you could select the next available control number from the partner profile.

#### <span id="page-35-0"></span>**Creating transaction sets**

To generate transaction sets, use a functional map. For example, to generate each #850 transaction set, use functional map **Make#850**.

Each transaction set has its own envelope. The transaction header contains the transaction code (for example, 850 for purchase orders) and a control number.

The transaction set control number is typically a relative control number that starts at 1 for the first transaction set and increments by 1 for each successive transaction set within the same functional group. However, you may use any control number scheme you wish.

To increment the transaction set control number by 1, make one of the arguments to the functional map the expression INDEX(\$).

**Note:** The actual **TSCtrl# Element** is defined as text. If you want to use **TSCtrl# Element** as the input card type in the **Make#850** map, use the TEXT function on INDEX(\$) to convert the INDEX value to text.

This rule will generate a **Transaction #850** for each **POHeader Record** whose **Dealer Field** matches the **Dealer** of interest. Each time the **Make#850** map is evaluated, the last argument is evaluated to the index of the current **Transaction #850**. For example, the first time the rule evaluates, INDEX(\$) evaluates to 1. The second time the rule evaluates, INDEX(\$) evaluates to 2, and so on.

In the **Make#850** map, the evaluated result of INDEX(\$) can be mapped to the transaction control number.

The **InclSegments Element** in the **SE Segment** needs to be the count of all segments generated within the transaction set. To calculate this element, you would use the following rule, where **#850TransactionSet** is the name of the card: COUNT (Segment IN #850TransactionSet) + 1

**Segment** is a partitioned type. When you use the COUNT function on a partitioned type, all of the types in its sub-tree are counted. All subtypes of **Segment** will be counted. You add 1 to the count to account for the **SE Segment**, which will not yet be generated at the time the rule is evaluated.
## **Chapter 10. Sending functional acknowledgments**

This chapter explains the **audit997.mms** example map source file provided in the following directory:

*install\_dir*\**packs\EDI\_v***n.n*\**x12\examples\ansi\ansiack**

The **audit997.mms** maps an audit log file, generated from inbound ANSI EDI data, to ANSI functional acknowledgments (#997 transaction sets).

#### **Using the 997 transaction set**

An ANSI X12 functional acknowledgment (**#997** transaction set) acknowledges the receipt of valid and invalid functional groups within an ANSI X12 interchange. The ANSI X12 functional acknowledgment (**#997** transaction set) may also be used to acknowledge the receipt of valid and/or invalid transaction sets within a functional group.

## **Generating the 997**

Input EDI data may include multiple ANSI X12 EDI interchanges. The example map provided generates EDI data that acknowledges the contents of the input EDI data, according to the ANSI X12 requirements. You want to generate:

- v One outbound **#997** functional group for each inbound functional group.
- v One **#997** transaction set in each outbound **#997** functional group.

**Note:** According to ANSI X12, you should not acknowledge inbound 997s, thereby preventing an endless cycle of interchanges.

Each inbound interchange for a trading partner who uses **#997**s will produce a corresponding outbound interchange. That outbound interchange contains one **Group** for each inbound **Group**. Within each **Group**, there is just one **Transaction #997 Set**.

#### **Control numbers**

When you send or receive EDI data, three envelopes have control information that you may want to track. There is one control number associated with an interchange, one control number for each functional group within that interchange, and one control number for each transaction set within a functional group.

#### **Interchange control numbers**

When you send interchanges to a trading partner, the interchange envelope has a control number that is used to uniquely identify the interchange. That control number is an integer that typically increments by one each time you send an interchange to that particular partner. As long as the control number is unique, you can track each interchange sent to that partner.

For example, you send **#850** transaction sets and **#997** transaction sets to the same trading partner. On Monday, you send your first interchange containing **#850**s to that partner. Suppose its control number has the value 1. On Tuesday, you receive an invoice (a **#810** transaction set) from that partner. You send back a functional

acknowledgment (a **#997** transaction set) in an interchange envelope whose control number has the value 2. Next, you send another **#850** enveloped in an interchange envelope whose control number has the value 3, and so on.

#### **Functional group control numbers**

Each functional group contained within an interchange also has a control number. Here, you may assign the functional group a control number that is independent from the interchange control number. This technique would allow you to track functional groups independently from the interchange they are contained in. For example, you may set up one set, or a range of sets, of unique functional group control numbers for **#850**s and another for **#856**s.

You may also choose to start at the value 1 and increment by 1 within an interchange; you would be able to track functional groups relative to the interchange in which they were contained. For example, the fifth functional group within interchange number 100 could be uniquely tracked.

#### **Transaction set control numbers**

Each transaction set within a functional group also has a control number. You can choose a scheme that fits your needs to track these. Typically, trading partners use a number relative to the functional group in which they are contained.

#### **Functional acknowledgments and control numbers**

When you send a **#997** acknowledgment there is no means of identifying the inbound interchange that is associated with the acknowledged **Group**. This can be handled in the following different ways:

- You could establish a trading relationship so that your partner sends only one **Group** per interchange and that partner uses the same control number for both the **Interchange** and the **Group**. This is a common way to use functional acknowledgments.
- v Another alternative is to use unique control numbers for each type of functional group. For example, the first interchange to partner A has 3 functional **PO** groups, numbered 1, 2, and 3. The second interchange to partner A has 2 functional **PO** groups, numbered 4 and 5.
- v Suppose your trading partner uses **Group** control numbers that are relative to an absolute interchange control number. Since you are sending one acknowledgment per inbound interchange, you could use the **TA1 Envelope Control** to acknowledge the interchange. However, this is not a common way to use the **TA1**, which is generally used by networks.

You may have another scheme that makes sense to you.

#### **Restart attribute**

The ability to map valid objects and ignore invalid objects depends on how the restart attributes are assigned to components of a group type. For example, you receive a transmission. A **Transmission** contains a series of interchanges. For a generic trading partner using the ANSI standards, **Interchanges** are independent objects, they probably come from different trading partners. If you want to be able to accept and map valid data from one trading partner and differentiate the valid from invalid interchanges, you will need to use the restart attribute.

If you are mapping data of a component that has the restart attribute, only the valid occurrences of that component are mapped. For example, if the restart attribute is assigned to the **Interchange** component of a **Transmission**, and an invalid **Interchange** is encountered, the data processing continues. If each

interchange in your input data is independent from the others, it makes sense to ignore the error if an invalid interchange exists.

In general, use the restart attribute on an optional component with a range maximum of (s) that is followed by a required component. This reduces processing time if there is invalid data in the data stream. An exception to this rule is applying the restart attribute for a component if the data could not possibly belong to another type, such as for the interchange component of an EDI transmission.

#### **Restart attributes assigned to the X12 type trees**

In each ANSI X12 type tree, the restart attribute has been assigned to certain components. Within a **Transmission** type, there is a restart on an **Interchange** component. Within an **Interchange** type, there is a restart on the **Funct'lGroup ANSI** component. You can keep the restart attribute on the components as they are. You can also add the restart attribute to other components.

#### **Adding a restart at the transaction level**

As shown in the **x12\_val.mtt** example type tree below, you may want to use a restart attribute on the transaction set component of each functional group you receive. If you are sending out **#997**s, assign the restart attribute to a transaction set component if you want to acknowledge the valid transaction sets within that functional group.

#### **Generating functional acknowledgments from an audit log file**

To generate functional acknowledgments to send back to the partners that sent the EDI data, you can generate an audit log file. The audit log file indicates the contents of the EDI data. Then you can map the audit log data to EDI data containing functional acknowledgments.

#### **Audit997 map**

The **audit997.mms** installs in the following directory:

#### *install\_dir\***packs\EDI\_v***n.n***\x12\examples\ansi\ansiack**

The **audit997.mms** map source file contains an example of mapping from an audit log file to a transmission containing functional acknowledgments.

It is recommended to map from an audit log, rather than mapping directly from the inbound EDI data. The audit log provides a detailed description of data errors, down to the level of segments and elements, which can be mapped to the outbound functional acknowledgments.

The **audit997.mms** map contains four executable maps:

- AnsiAck
- $\cdot$  x12 ack
- $\cdot$  x12 val
- $\cdot$  x12\_valgen

**Note:** Before running the **audit997.mms**, build these four maps.

The **AnsiAck** map uses the RUN function to invoke other maps, which do the processing as follows:

v Output card #1 **RUN\_x12\_val** generates an audit log based on the specific audit settings in the **x12\_val** map.

As specified by the map rule shown below, the name of the generated file is **poout4.txt.audit** and the name of the additional rejected data log is **poout4.txt.reject**.

- v Output card #2 **RUN\_x12\_valgen** has a map rule with the IF function that specifies if there are errors in the input (a non-zero status is returned) then the map **x12\_valgen** is run to generate a second audit log file named **poout4.txt.audgen**.
- v Output card #3 **RUN\_x12\_ack** runs map **x12\_ack** which reads the audit information from the output of the first two cards and generates the x12 functional acknowledgment output **poout4.txt.997**.

#### **AdapterSource input file**

The input to this map is the **X12\_InputName.txt** text file. The functional acknowledgments are generated for the X12 input data file specified in the **X12\_InputName.txt** file. The following example illustrates the **po1.txt** data file.

To generate the functional acknowledgments, the four example maps must be built and run.

To generate functional acknowledgments

- 1. Build the **x12\_val**, the **x12\_valgen**, and **x12\_ack** maps.
- 2. Confirm that the **AdapterSource** input file **X12\_InputName.txt** is in the proper location and has the correct name.
- 3. Build and run the **AnsiAck** map.
	- **Note:** Only the X12 transactions and versions that are defined in the **x12\_val2.mtt** type tree can be validated and processed by this example. Any unrecognized data is written to the rejected data log generated by output card #1 **RUN\_x12\_val** of the **AnsiAck** map.

#### **Data audit settings**

The data audit settings specify what information about the data to include in the audit log file. To audit a particular object, drag that object into the Audit Settings window.

When you audit a data object, you specify what information to include in the audit log file. You specify how to track the object, what information about its detail to include, and when to include item data. Information appears in the audit log file according to what you have selected for the map audit settings.

From the **Map** menu, choose **Organizer** to display the Organizer dialog. The **Data Audit Settings** tab displays the data audit settings used to generate the audit log file.

You can use the example when you want to map your inbound EDI data to EDI data containing functional acknowledgments.

## **Copying audit settings**

The audit settings in the **x12\_val** map are generic; many of the object names contain ANY. The audit settings can be used to audit EDI data that has been defined by practically any EDI type tree. Use these audit settings to generate an audit file for your EDI data by copying them to a map you have created.

To copy the Audit Settings to your EDI map

- 1. Open the **audit997.mms** map source file.
- 2. Select the **x12\_val** map.
- 3. From the **Map** menu, choose **Copy Data Audit Settings**.

The Copy Data Audit Settings dialog box appears. The **Map file** is the map source file (**.mms**) that contains the map to which you want to copy the audit settings.

- 4. Click browse to locate the map source file from which you wish to copy the data audit settings.
- 5. In the **Map Name** list, select the map that generates the audit log file. For example, select **MakeTheAuditLog**.
- 6. Click **OK**.

The audit settings are copied to **MakeTheAuditLog** in **edi\_data.mms**.

Now you can build and run the map to generate the audit log file. Then, create another executable map that maps the audit log file to a transmission containing functional acknowledgments, as in the example map **x12\_ack**.

## **Chapter 11. Mapping purchase orders to invoices**

This chapter explains the example map that maps an ANSI X12 EDI transmission containing purchase orders (**#850** transaction sets) to and ANSI X12 EDI transmission containing invoices (**#810** transaction sets). The example illustrates how to use the SDQ segment to split the purchase order data into the appropriate invoices. The **sdq.mms** file installs in the following directory:

*install\_dir*\**packs\EDI\_v***n.n\***x12\examples\ansi\sdq**

## **By line item**

An SDQ segment problem may occur when mapping from purchase orders by line item to invoices by store. You may have an input transmission that may contain multiple interchanges from your trading partner who sends you EDI purchase orders. A purchase order may be organized so that each line item identifies a set of stores that receive some quantity of the merchandise identified in that line item. Your trading partner wants you to send an interchange for each store. The interchange must include one invoice for each inbound purchase order that references that store. Each invoice includes only the line items relevant to that particular store. You may want to receive invoices, one interchange for each store.

There are two inbound purchase orders that refer to store #0100, so the interchange for that store has two invoices. Each invoice for store #0100 references just those line items of the purchase order that had store #0100 identified in an **SDQ Segment** that was part of that line item.

The executable map, **SDQ**, has two inputs and two outputs. The inputs are an EDI transmission containing purchase orders, and a trading partner profile. The outputs are an EDI transmission containing invoices, and the updated trading partner profile.

### **Purchase order**

The following is an example of one purchase order:

```
-00 - 01117=900616=0500=U=00200=000000002=0=T==
     194-00-
                   -0.0 --01 - MECS-PO-5012738712-18130529-900616-0500-2-X-003020VICS
     ST-850-0005
     BEG=00=SA=0037324913==900619
     RFF*DP*32
     REF=IA=181305320<br>ITD=01=7=====30=====
                                        830
     TDS=0====UNITED_PARCEL<br>PO1=001=150=EA=3.9=LE=UP=070135150611=CB=003234689=VC=1001
     PO4-25-6-EA
A
     SDQ=EA=92=0100=12=0131=6=0242=6=0548=12=0639=12=0686=6=0749=6=0802=6=1008=6=1027=30
     SDO=EA=92=1041=6=1044=6=1294=6=1297=12=1800=6=1802=12
     PO1=005=156=EA=3.25=LE=UP=070135160313=CB=003257128=VC=1006
     PO4=26=6=FA
B
     SDQ=EA=92=0100=12=0131=6=0639=6=0686=6=0749=6=0802=6=0824=6=0847=6=1008=6=1027=30
     SDO=EA=92=1041=6=1044=6=1241=6=1294=6=1297=12=1392=12=1800=6=1802=12<br>PO1=003=144=EA=3.25=LE=UP=070135170312=CB=003257144=VC=1004
     PO4*24*6*EA
c
     SDQ=EA=92=0242=6=0639=12=0686=6=0749=6=0784=12=0824=6=0847=6=1008=6=1027=30=1041=6
     SDO=EA=32=1044=6=1241=6=1234=6=1237=12=1800=6=1802=12<br>FO1=002=108=EA=3.3=LE=0=1234=6=1234=5=1237=12=1800=6=1802=12
     PO4*18*6*EA
D
     SDQ*EA*92*0158*6*0639*12*0686*6*0749*6*1008*6*1027*30*1044*6*1294*6*1297*12*1800*6
     SDO*FA*92*1802*12
     PO1=004=174=EA=3.25=LE=UP=070135140315=CB=003257185=VC=1005
     PO4#29#6#RA
E
     SDQ=EA=92=0150=6=0520=10=0639=12=0606=6=0749=6=0704=6=0002=6=0024=6=0047=6=1000=6
     SDQ=EA=92=1027=30=1044=6=1241=6=1294=6=1297=12=1305=6=1392=1305=6=1892=1800=6=1802=12
     CTT+5
     SE=30+0005
```
#### **Reference**

**Remarks**

- **A** Send this line item to the 16 stores referenced in the SDQ segments
- **B** Send this line item to the 18 stores referenced in the SDQ segments
- **C** Send this line item to the 16 stores referenced in the SDQ segments
- **D** Send this line item to the 11 stores referenced in the SDQ segments
- **E** Send this line item to the 19 stores referenced in the SDQ segments

#### **Invoices to be received**

The following is an example of the invoices to be received, one interchange for each store:

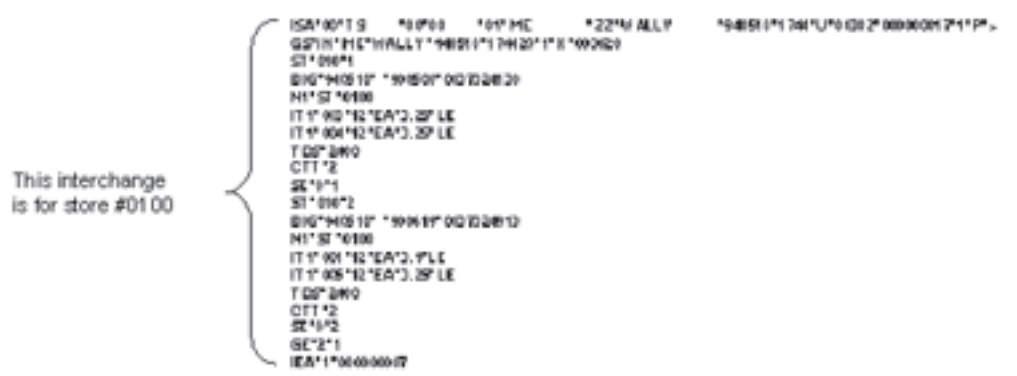

The store number is indicated by the **IDCd Element** of the **SDQ Segment**. The object is to generate an interchange for each store indicated in the data from your trading partner Wally. For example, if there are a total of three different stores in the data from your trading partner, you want to generate three interchanges.

To map each output interchange, the functional map **ByStore** is used.

The UNIQUE and EXTRACT functions are used to generate one **Interchange** for each unique value of the **IDCd Element** within the **SDQ Segment**. The second argument of **ByStore** is the entire input transmission. To map just the data from your trading partner, the LOOKUP function is used to look up the information in the trading partner profile. The last argument of **ByStore** is the INDEX of the current interchange being produced, which will be used to generate the new ISA control number.

The following displays the component rule:

#### **ByStore map**

In the functional map **ByStore**, the #810 transaction set is produced by using another functional map, **ByPO**. Only the #850 transaction sets that have data for the given store are sent to the functional map **ByPO**.

## **ByPO map**

In the functional map **ByPO**, another functional map is called to produce the **IT1 Loops**, the line items of the invoice.

#### **ByLine map**

In the map **ByLine**, the quantity invoiced is found in the **SDQ Segment** of the line item in the **PO**.

The **SDQ** map references the **ByStore** functional map. **ByStore** maps the data according to store number, and calls **ByPO**. **ByPO** maps the data according to PO, and calls **ByLine**. Finally, **ByLine** maps the data according to line item.

The Navigator displays the relationships between the maps:

## **Chapter 12. Mapping inbound invoices**

This chapter explains the example map that maps an EDI data file of ANSI X12 3020 invoices (transaction #810) to a file that will be read into your order application. The map source file is **in\_inv.mms**, which installs in the following directory:

*install\_dir***\packs\EDI\_v***n.n\***x12\examples\ansi\editoinv**

### **Inbound EDI #810 transaction sets**

The input type tree **myedi.mtt** installs in the following directory:

*install\_dir***\packs\EDI\_v***n.n\***x12\examples\ansi**

The output tree file **flatinvc.mtt** installs in the following directory:

*install\_dir***\packs\EDI\_v***n.n\***x12\examples\ansi\editoinv**

The input type of the executable map is a **Partner X12 Inbound Transmission**. The output type is **File**. The functional map, **MakeInvoice**, will map each #810 transaction set to the output invoice. The map rule for the output component **Invoice(s)** references this functional map, and the input argument is an #810 transaction set from the input side.

In the functional map **MakeInvoice**, the output is a single output invoice, which is made up of one header record and a series of detail records. Each header record was defined, in the Type Designer, as beginning with the initiator 0, and each detail record was defined as beginning with the initiator 1.

The header record is made up of three components, each containing name information. The rule for each component takes the **Name Element** from the appropriate **N1** segment in the **#810**, by using the LOOKUP function. For example, the rule for **BillTo Field** looks up the **N1** segment where the **EntityIDCd Element** is **BT**. The rules of the three components reference three different **N1** segments:

- one for bill to
- one for remit to
- one for ship to

The rule for the **Detail Record(s)** calls another functional map, **MakeItem**. The input argument for this map is a **LoopIT1** from the input side.

The map **MakeItem** maps a **LoopIT1** to a **Detail Record**. It maps data elements from the **IT1** segment and the first **PID** segment to the item number, quantity and price component of the **Detail Record**.

That completes the mapping process. There are three maps in this example:

- v **Invoices (**the executable map)
- MakeInvoice (functional map)
- MakeItem (functional map)

To build the map

- 1. Click the **Build map** tool.
- 2. Click the **Run map** tool.
- 3. Click **Run Results** .
- 4. Open the **edi\_inv.txt** file to view the input EDI file.
- 5. Open the **flatinv.txt** file to view the output EDI file.

## **Chapter 13. Mapping invalid EDI data**

This chapter explains the example map that maps inbound EDI invoices containing invalid data to an error report.

#### **Mapping invalid transaction sets**

The **invrejct.mms** example map source file installs in the following directory:

*install\_dir***\packs\EDI\_v***n.n***\x12\examples\ansi\ editoinv\reject**

It is very similar to the **in\_inv.mms** map in the **editoinv** folder. The **invrejct.mms** has an additional output card that creates an error report of the invalid transaction sets.

### **Input type tree**

The input tree used in this example is **myedi.mtt**. There is a restart attribute on the transaction set component of each inbound functional group. For example, there is a restart attribute on the **Transaction IE Inbound Partner Set V3020 (s)** component of the inbound **3020 IE** functional group. A **Transaction IE** is either an **#819**, an operating expense statement, or an **#810** transaction set, an invoice.

During the execution of a map, if a data object for a **Transaction IE** does not match the type definition, that object is rejected. Data processing continues and the next **Transaction IE** will be validated.

### **The output type tree**

The output type tree defines the application file of invoices. In addition, it defines an additional output file for rejected data. You want the reject data file to be in a report format, with a separate heading for each invalid transaction set, indicating the **Sender ID**, the group control number and the ISA control number. So, the **ErrorFile** may contain multiple **Error(s)**, and each **Error** contains a heading and one invalid transaction set.

Notice the text item, **Bad810**, which is used to map each rejected #810 transaction set.

Because the REJECT function returns a text item, whatever type you use to map rejected data must be defined as a text item that has no maximum length.

### **Executable map**

The executable map is called **InvAudit**. The second output card in the executable map will create the output file of rejected data. On the **Error(s)** component of the **ErrorFile**, the map rule refers to the **MapReject** functional map.

The functional map **MapReject** has three arguments, which are required to produce the **Error** object. The first argument is the REJECT of the

**Transaction IE**. The next argument is the **GS** segment, and the third argument is the **ISA** segment. The functional map, **MapReject**, is evaluated each time an invalid **Transaction IE** occurs.

### **Audit settings**

The audit log is used to track invalid data. After running the map, you can read the audit log to find out information about the invalid data.

#### **To view the audit log**

- 1. From the **Map** menu, choose **Organizer**. The Organizer window appears.
- 2. Click the **Audit Log** tab. The audit information displays.

#### **To view the audit settings**

- 1. Select the map in the Navigator.
- 2. From the **Map** menu, choose **Settings**. The Map Settings window appears.
- 3. Expand the **MapAudit** setting. View the settings.

#### **Functional map**

The **MapReject** functional map produces an output message that says, Error in invoice from: the **InterchangeSenderID Element** of the **ISA**, the group control number, and the **ISA** control number. The last component of the **Error** is the **Bad810**, which is the invalid transaction set.

The input data file in this example contains three invalid transaction sets. The following explains what is wrong.

- The required **TDS** segment is missing.
- v The required **LineItems Element** of the **CTT** segment is missing.
- v The required **InvDate Element** of the **BIG** segment is not a date; it is text that says indate.

The transaction set component of the **IE** functional group has the restart attribute. Each time invalid **Transaction IE** occurs, it is mapped to the error output file. This means an error file that contains 3 invalid transaction sets is produced.

The audit log file indicates each invalid transaction set. For example, the status code E07 indicates that the transaction set is in error because it contains invalid components.

After running the map, you can view the results and see the error file containing the invalid transaction sets.

## **Mapping invalid line items**

Map not only the bad invoices, but the bad line items within those invoices. The REJECT function only works on a component that has the restart attribute. To map the bad line items, the first step is to add the restart attribute to the line item component, which is an **IT1Loop**, of the invoice.

### **Input type tree**

The **myedi.mtt** input type tree installs in the following directory:

*install\_dir\***packs\EDI\_v***n.n***\x12\examples\ansi**

Add the restart attribute to the **LoopIT1** component of the **#810 Transaction**. To find the **#810** type in the tree, expand the **ANSI** category type, expand the **V3020** category type, and navigate to **Set** → **Partner** → **Inbound** → **IE** → **Transaction** → **#810**.

**Note:** If you keep the restart attribute on the **LoopIT1**, it may affect how some of your other example maps work. If you don't want it to, remove it after doing this example.

Now there is a restart on both the **Transaction IE** and the **LoopIT1**.

## **Re-defining the output type tree**

Open the **flatinvc.mtt** example type tree in the Type Designer. Save this type tree under a different name, for example **flatinvc2.mtt**.

**Note:** Do not overwrite the **flatinvc.mtt** type tree, which installed in the directory: *install\_dir\***packs\EDI\_v***n.n\***x12\examples\ansi\editoinv**

Now, create the **Transaction** and **LineItem** subtypes under the group type **Error**. The **Transaction** type represents a **Transaction** error and the **LineItem** type represents a **LineItem** error. The definition of a **Transaction Error** does not require changes because it is the same as the **Error** definition in the previous map. Add a few fields that are components of **LineItem Error**.

To determine which transactions contained the bad line item, create an item type **Transaction#** as a subtype of the **Field** category. Create another item type **BadLineItem** to map each rejected line item. **BadLineItem** should have an indefinite maximum size.

Next, add two components to **Error**. Drag and drop **Transaction#** and **BadLineItem** from the tree into the **Error FlatInvoice** group component window. This defines these items as components of **LineItem Error**.

Now edit the components of **LineItem Error**. Delete the inherited component **Bad810** and add **BadLineItem** and **Transaction#** to the component list.

Make a header for each **Transaction Error** and each **LineItem Error**, indicating what kind of error it is. Edit the properties of **Transaction Error** and define the initiator as the text There is an error in the following invoice:

Define the initiator for the **LineItem Error** as the text There is an error in the following line item:

Define a carriage return after each error header. It's probably easiest to define the initiator of the object following the header, which is **ErrorMsg**. So, define the initiator for **ErrorMsg** as a carriage return/linefeed.

Next, define the components of **ErrorFile** as **Transaction Error(s)** followed by **LineItem Error(s)**.

This completes the definition of the new error file.

#### **Creating a new map source file**

Create a copy of the existing **invrejct.mms** file.

To create a copy of the Invrejct map

- 1. In the Map Designer, open the **invrejct.mms** file, located in the following directory:
	- *install\_dir*\**packs\EDI\_v***n.n\***x12\examples\ ansi\editoinv\ reject**
- 2. From the **File** menu, choose **Save As**.
- 3. In the **File name** field, enter **itmrejct.mms**.
- 4. Edit either output card. For the **TypeTree** setting, choose the tree **flatinvc2.mtt**.
- 5. When you're prompted to replace all similar tree paths in all maps, choose **Yes**.
- 6. Click **OK** in the Edit Output Card dialog box to save the changes.

The Unresolved Rules window appears, with an unresolved rule. You want this rule, which was previously on the **Error(s)** component, to now go on the **Transaction Error(s)** component. Drag it from the Unresolved Rules window into the rule cell corresponding to the **Transaction Error(s)** output.

#### **Transaction error functional map**

Edit the output card in the **MapReject** map. Change the type from **Error FlatInvoice** to **Transaction Error FlatInvoice**.

The **Transaction** group type displays in the **flatinvc2.mtt** type tree.

The map rules stay in the same cells, so no changes are required.

#### **Add a map rule**

Add a map rule to a component in the **InvAudit** executable map. This map rule specifies a functional map that generates each line item error. Name the functional map **MapRejectItem**.

**To add a map rule to generate each line item error:**

- 1. Open the **InvAudit** executable map.
- 2. Enter the following map rule in the rule cell corresponding to the **LineItem Error(s)** component on the **ErrorFile** output card:

= MapRejectItem (REJECT (LoopIT1 IN810:#810<>Transaction IE Inbound Partner Set V3020:IE<>F3020<>Inbound Partner Funct'lGroup ANSI:Partner X12 Inbound Interchange:TM), GS Segment V3020:IE<>F3020<>Inbound Partner Funct'lGroup ANSI:Partner X12 Inbound Interchange:TM, Partner Inbound ISA Segment Control ANSI:Partner X12 Inbound

```
Interchange:TM,
TSCtrl# Element:ST Segment:#810<>Transaction IE Inbound
Partner Set V3020:IE<>F3020<>Inbound Partner Funct'lGroup
ANSI:Partner X12 Inbound Interchange:TM)
```
The **LineItem Error(s)** map rule references the **MapRejectItem** functional map**.** There are four arguments in this map rule: the REJECT of the **LoopIT1**, the **GS**, the **ISA**, and the **Transaction** set control number.

Use the Functional Map Wizard to create the **MapRejectItem** functional map.

#### **To create the MapRejectIem functional map:**

1. From the **Rules** menu, choose **Functional Map Wizard**.

The Functional Map Wizard dialog box appears with a yellow icon next to the first input card.

- 2. Select the **In1** card and click **Edit**.
- 3. Name the input card **BadIT1Loop**.
- 4. In the Card Attributes dialog box, select **flatinvc2.mtt** in the **Tree** field and the **BadLineItem** type in the **Name** field.
- 5. Define a meaningful name for all of the cards. Change the name of the output card from **Out** to **LineItemError**. Name the other input cards **GS**, **ISA**, and **TSCtrl#**.
- 6. Click **Create** to create the map.

## **Line item error functional map**

In the **MapRejectItem** map created with the functional map wizard, drag and drop the **BadIT1Loop** input into the **BadLineItem** output.

Enter the map rules for the output components.

To use the output of the MapRejectItem functional map

- 1. Edit the input card in the executable map **InvAudit**.
- 2. Change the input data file to **edi\_inv2.txt**.
- 3. Build the map by clicking **Build map**.
- 4. Run the map by clicking **Run map**.

The **edi** inv2.txt data file contains the following errors:

- v The required **QtyInvoiced Element** of the **IT1** segment is missing.
- v The required **UOMCd Element** of the **IT1** segment is missing.
- v The required **Inv# Element** of the **BIG** segment is missing.

#### **Viewing the results**

View the results by clicking **View run results**) icon.

The first thing in the error file is the invalid transaction, which contained the invalid **BIG** segment. The other two errors, invalid **IT1 Segment(s)** in **IT1 Loops** produced two line item errors.

## **Chapter 14. Tracking your EDI documents**

This chapter explains the example maps that track the EDI documents you are sending and receiving. The map source files install in the following directory:

*install\_dir\***packs\EDI\_v***n.n\***x12\examples\ansi\editoinv\reject\ ansi\track**

The maps use inbound acknowledgments, outbound data, and document control data. The **TrackOut** executable map tracks outbound data interchanges. The **TrackAck** executable map reconciles each inbound acknowledgment with its outbound counterpart.

## **Your EDI data**

If you are sending and receiving EDI data, you may want to do any or all of the following activities:

- Send a functional acknowledgment to a trading partner for an inbound data interchange.
- Track an outbound data interchange that you send to a trading partner.
- Reconcile an inbound acknowledgment with its corresponding outbound data interchange.

A full EDI subsystem would also include other functions:

- Archiving
- Correcting and/or re-sending data
- Creating past due notice reports

You may want additional profile factors, such as an expected time interval to receive acknowledgments.

**Note:** When running the maps in the track folder, run the **TrackOut** map first. Then run **TrackAck**. If you want to try it again, run the **PurgeSuspense** and **PurgeHistory** maps to reset the data.

#### **Tracking outbound data**

The **TrackOut** executable map in the **trackout.mms** map source file serves two purposes. The **TrackOut** map validates the outbound data before it is sent out. This map also demonstrates one of the functions of a document control system.

**TrackOut** has two inputs. The first input card, **TMOut**, is defined for an ANSI EDI transmission. This data is sent to a trading partner. The second input card, **Profile**, is your trading partner profile. The **Profile** input is used as a look-up file to determine which output consumes the control information extracted from the outbound data.

There are two output cards, **Pending** and **History**. The **Pending** output is stored in a **suspense.txt** file, which is appended with document control information about an outbound interchange for a trading partner who will be sending you a functional acknowledgment. The **History** output is stored in a **history.txt** file, which is appended with document control information about an outbound interchange for a

trading partner who is not sending you a functional acknowledgment. New control information is appended to one, not both, of the output files.

From time to time, you need to purge the **history.txt** file, after archiving the control information. As you test the sample data in the following directory:

*install\_dir\***packs\EDI\_v***n.n\***x12\examples\ ansi\editoinv\reject\ ansi\track**

You may want to use the **PurgeSuspense** and **PurgeHistory** maps that are in the **purge.mms** file.

The map rule on the **V3020 Set(s)** output uses the IF and LOOKUP functions to see if the partner being sent an interchange will be exchanging acknowledgments with you. If the answer is **Y** (for yes), and you are sending that partner some data conforming to ANSI X12 version 3020, the **Track3020** map is evaluated, and a resulting set of **Pending** records is produced. There is a similar rule for the ANSI 2003 version release set of records. You can adapt this map to another version release, if desired.

After you build and run the **TrackOut** map, the **suspense.txt** output file contains the tracking information.

The first input file **poout.txt** is purchase order data, to be sent to the trading partner, Ron. Look in the **partner.txt** file used for the second input card, to find Ron's partner identifier, **BRADLEY**, and the **Y** value for the **Send997** item.

We are sending two purchase orders to Ron, both enclosed in the same functional group. Ron wants an acknowledgment. The document control information is placed in the **suspense.txt** file. When Ron sends back an acknowledgment, you will remove it from the suspense file, and place it in the **history.txt** file.

The **suspense.txt** file layout is database-ready. There is one record type in the file. Keys that distinguish the data are in the **Key Element** of the **Record**.

The map rules for the **History** data sets are similar. These map rules are used to evaluate the **Track3020** map if the partner to whom the interchange is sent has the value N for the **Send997** item in the **Profile Table**. This method provides a record of what was sent to a trading partner.

The **Track3020** map produces a **Record** for each **Transaction** contained in the **Group** that is input to this map. The map rule for the **Record(s)** component shown in the rule bar above identifies the **Record3020** map that is used to evaluate each **Record**. Each **Record** is the same **Key** (from the second and third arguments to the **Record3020** map) and a unique transaction code and control number (from the first argument to the **Record3020** map).

The **Record3020** map is referenced in map rules for both **Pending** and **History** outputs. The map rule shown above produces the value No Acknowledgment Required when evaluated from the **History** output rules.

### **Reconciling inbound acknowledgments**

To reconcile inbound acknowledgments with the **Pending** data in the suspense file, use the **TrackAck** executable map in the **trackack.mms** map source file.

The **TrackAck** map uses the inbound transmission file as a look-up file, if any inbound **Group** is a **#997** that matches **Key** data in the **suspense.txt** file, the **history.txt** file is appended with the new control information. The **TrackAck** map also uses the current **suspense.txt** file, and then updates it (see the second output card **Pending**) to remove a **Set of Records** that have been reconciled and placed in the **history.txt** file.

The rule shown in the rule bar below either copies or deletes a **V2003 Set** from the **pending.txt** file.

When the **history.txt** file is appended, the **By3020** or **By2003** map is evaluated whenever there is matching data to be reconciled. The **By3020** map reconciles inbound acknowledgments for trading partners that use the 3020 version release of the ANSI X12 standards. The **By2003** map is similar for those partners that use the 2003 version release.

**By3020** updates each record in the **Pending** set (one for each transaction set associated with the functional group we are updating).

The following displays the details of the **History** update, from a view of the **Received3020** map:

This map copies the **Key** and **Sent** information and adds the **Received** information.

## **Chapter 15. Editobol.mss map**

This chapter explains the **editobol.mms** map source file**,** which is installed in the following directory:

*install\_dir\***packs\EDI\_v***n.n\***x12\examples\ansi\editobol**

The **editobol.mms** map source file maps an EDI data file of ANSI X12 3020 Motor Carrier Shipment Information (transaction #204) to an application file containing bill of lading information.

### **Mapping inbound EDI #204 transaction sets**

The input type tree file is **myedi.mtt**, and is installed in the following directory:

*install\_dir\***packs\EDI\_v***n.n\***x12\examples\ansi**

The output type tree file is **bol.mtt**, and is installed in the following directory:

*install\_dir\***packs\EDI\_v***n.n\***x12\examples\ansi\editobol**

The input type of the executable map is **Partner X12 Inbound Transmission**.

The output type is **File**, which is the user's file containing any number of bills of lading. Each bill of lading is composed of one header record and many detail records. Each header record has several fields, including repeating sets of name and address information. These sets have been defined in the type tree as a single object called **NameSet**, which is used three times. The detail record object contains five fields. These are fixed length records, where every field is mandatory and no delimiters are used. Header records are initiated by 01, and detail records by 02.

The output file is made up of **BillOfLading(s)**. The **EachBOL** functional map maps each #204 transaction set to the output bill of lading.

## **EachBOL functional map**

In the **EachBOL** functional map, the output is a single bill of lading, which is made up of one header record and a series of detail records. Each header record type is defined in the Type Designer with the initiator 01, and each detail record was defined as beginning with the initiator 02.

The header record is made up of ten components, three of which contain repeating patterns of name and address information. The rule for each component selects the necessary element from the appropriate segment from the inbound **#204**, or assigns a literal.

In the case of the repeating name and address section of the header record, **NameSet**, the correct occurrence of this loop must be selected to properly populate the user's file with either **ShipTo**, **BillTo**, or **Consignee** name and address data. This has been accomplished by using the IF function to test the **N1 Loop**, then calling a functional map to create each component of that **Name Set**. For example, the rule for **NameSet[1]** tests the **N1** segment for an **EntityIDCd Element** of **CN**.

The rules of the three **NameSet** components reference three different **N1** loops: one for **Consignee**, one for **Ship To**, and one for **Bill To**.

## **MakeNameSet functional map**

The **MakeNameSet** functional map has the **N1 Loop** as the input.

Again, in the **EachBOL** map, the rule for the **Detail Record(s)** calls another functional map, **EachDetail**. This map is responsible for creating each individual **Detail Record** within a **BillOfLading**. The input arguments for this map are the **Transaction #204** and the **LoopLX**. From these two areas come the segments that make up the **DetailRecord**.

### **EachDetail functional map**

In the **EachDetail** map, the components of the output **Detail Record** are mapped from the **LoopLX** and the **#204** transaction set.

# **Chapter 16. EDI type tree abbreviations**

The following table lists the reference number of each EDI element, the name of the element, and the abbreviation that is used in the EDI type trees.

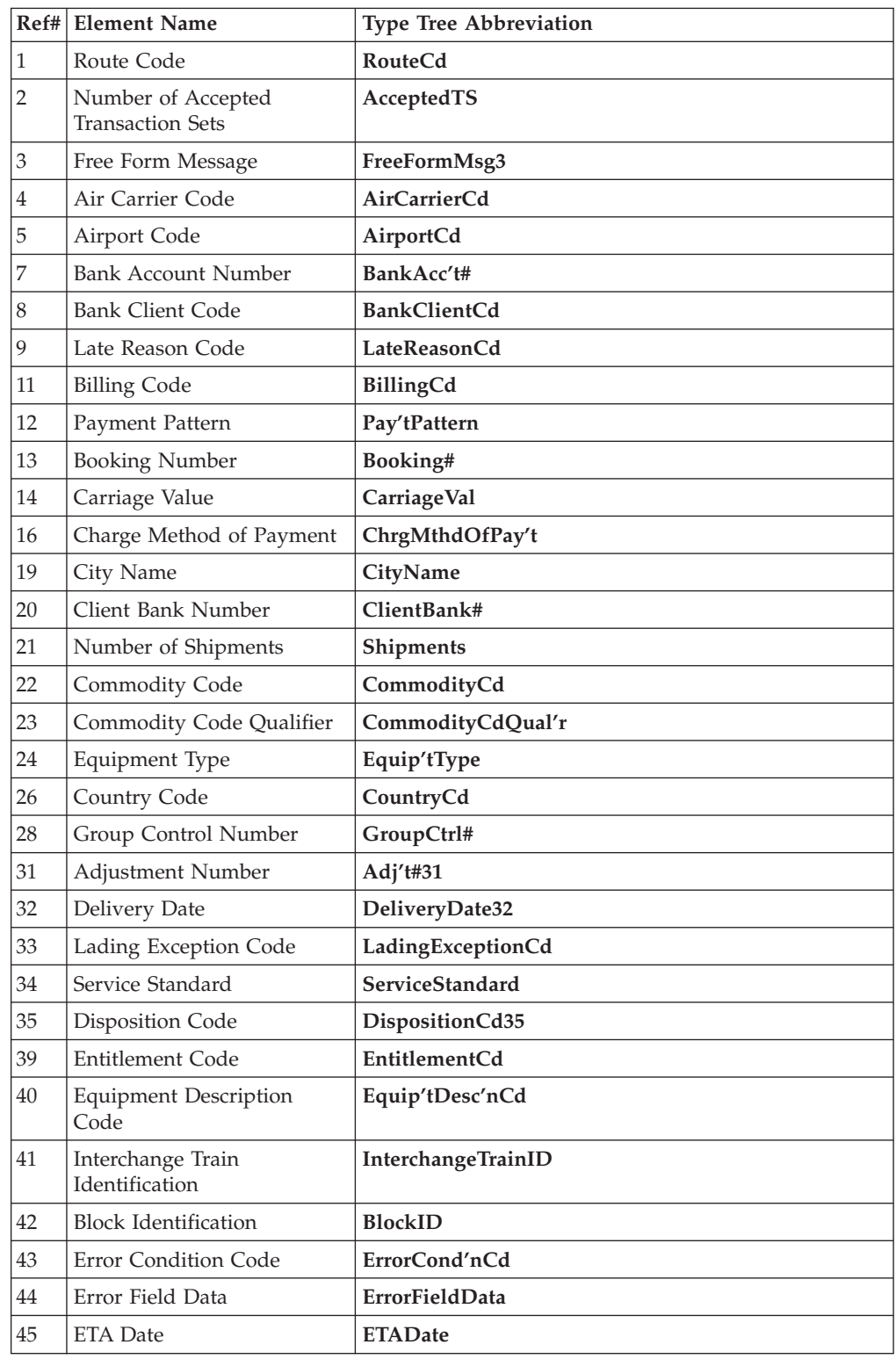

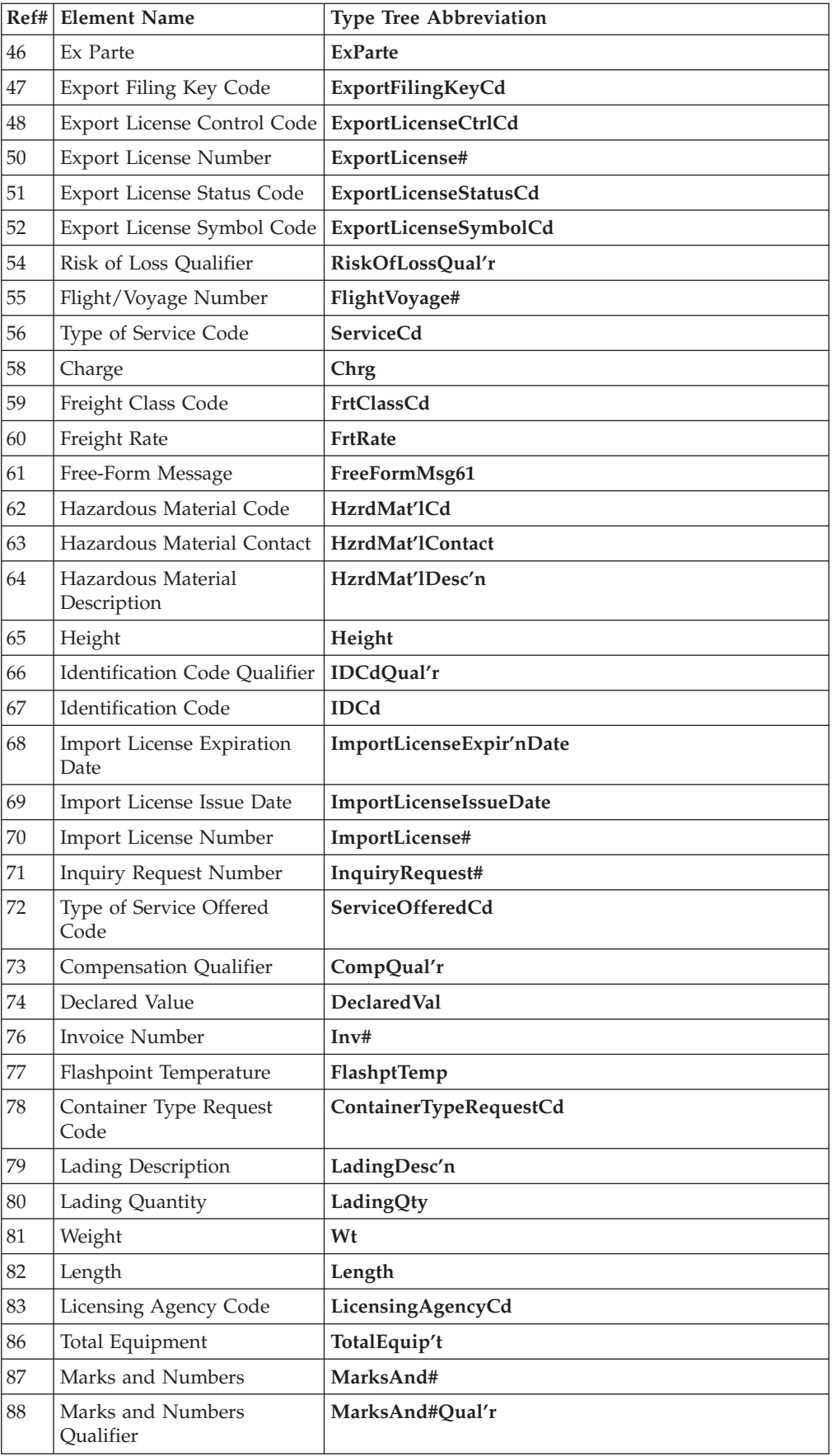

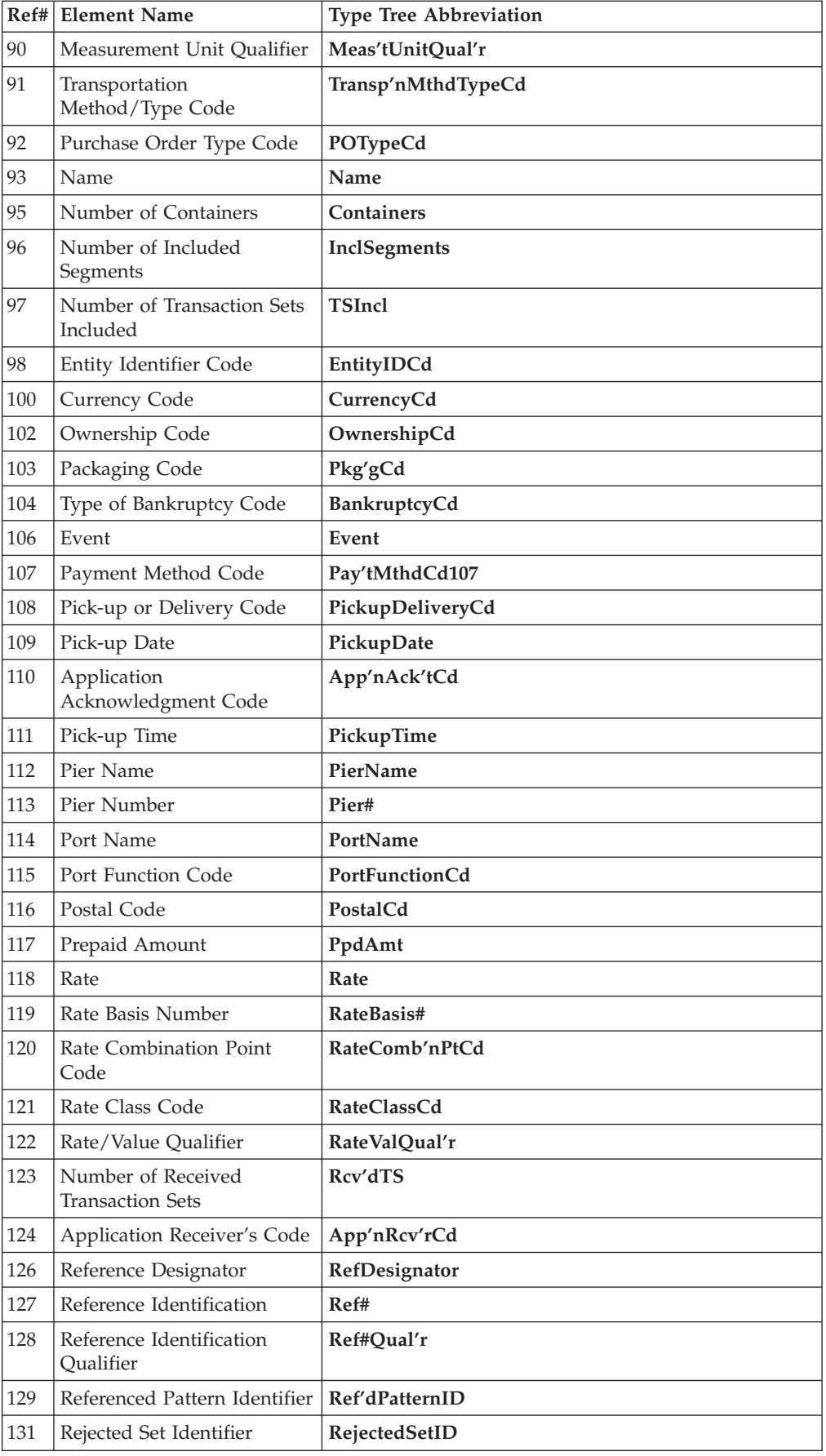

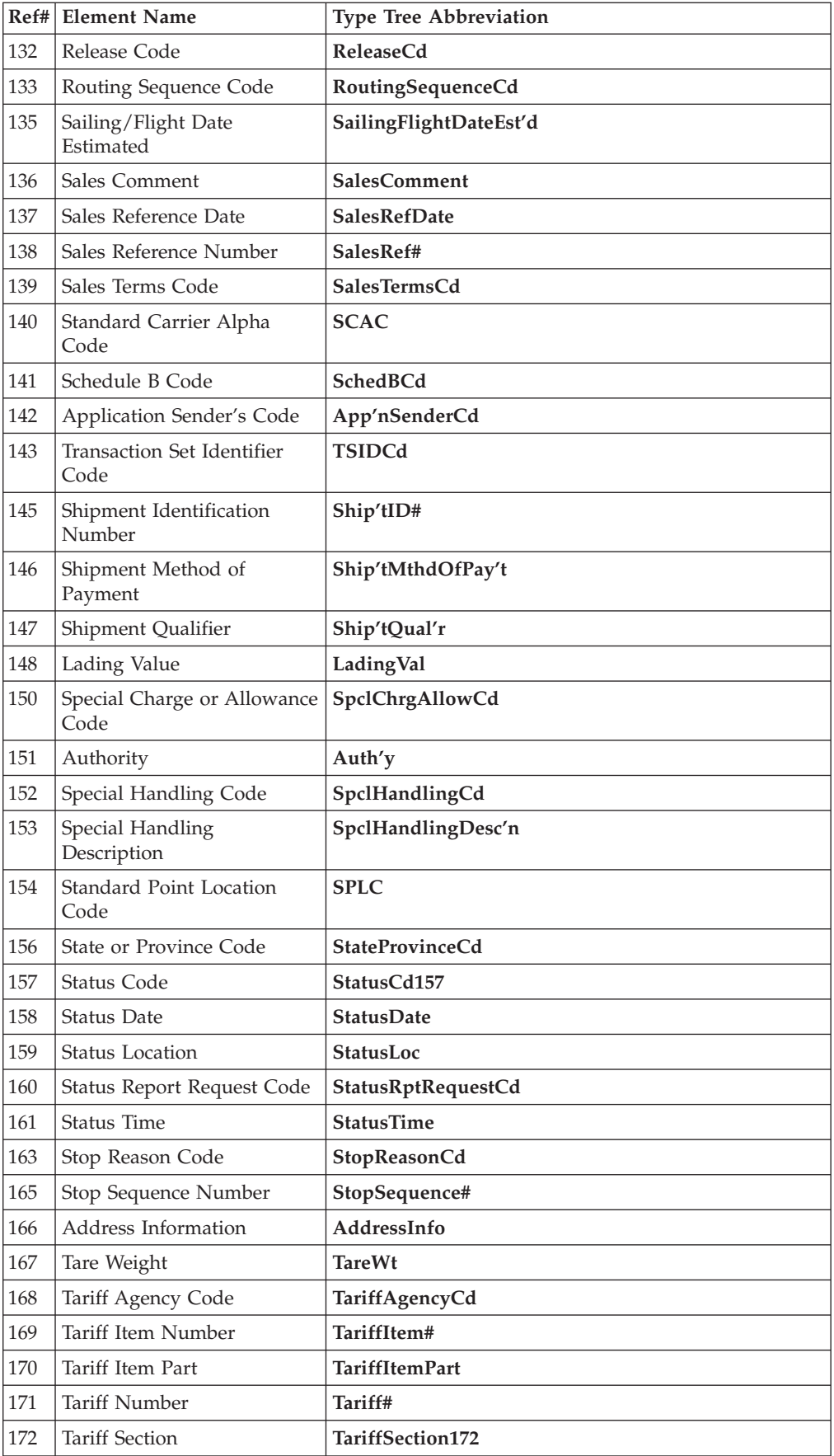

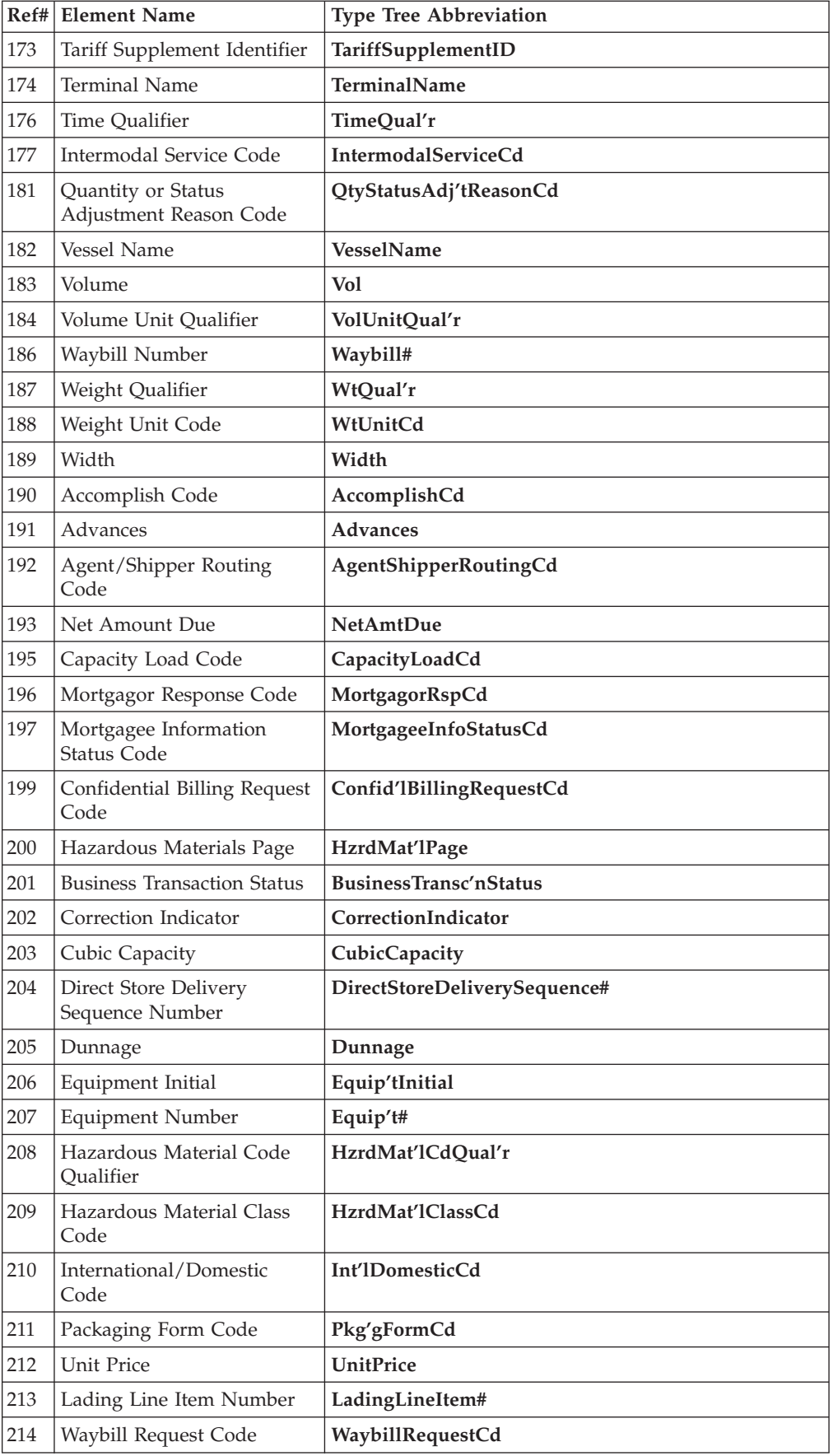

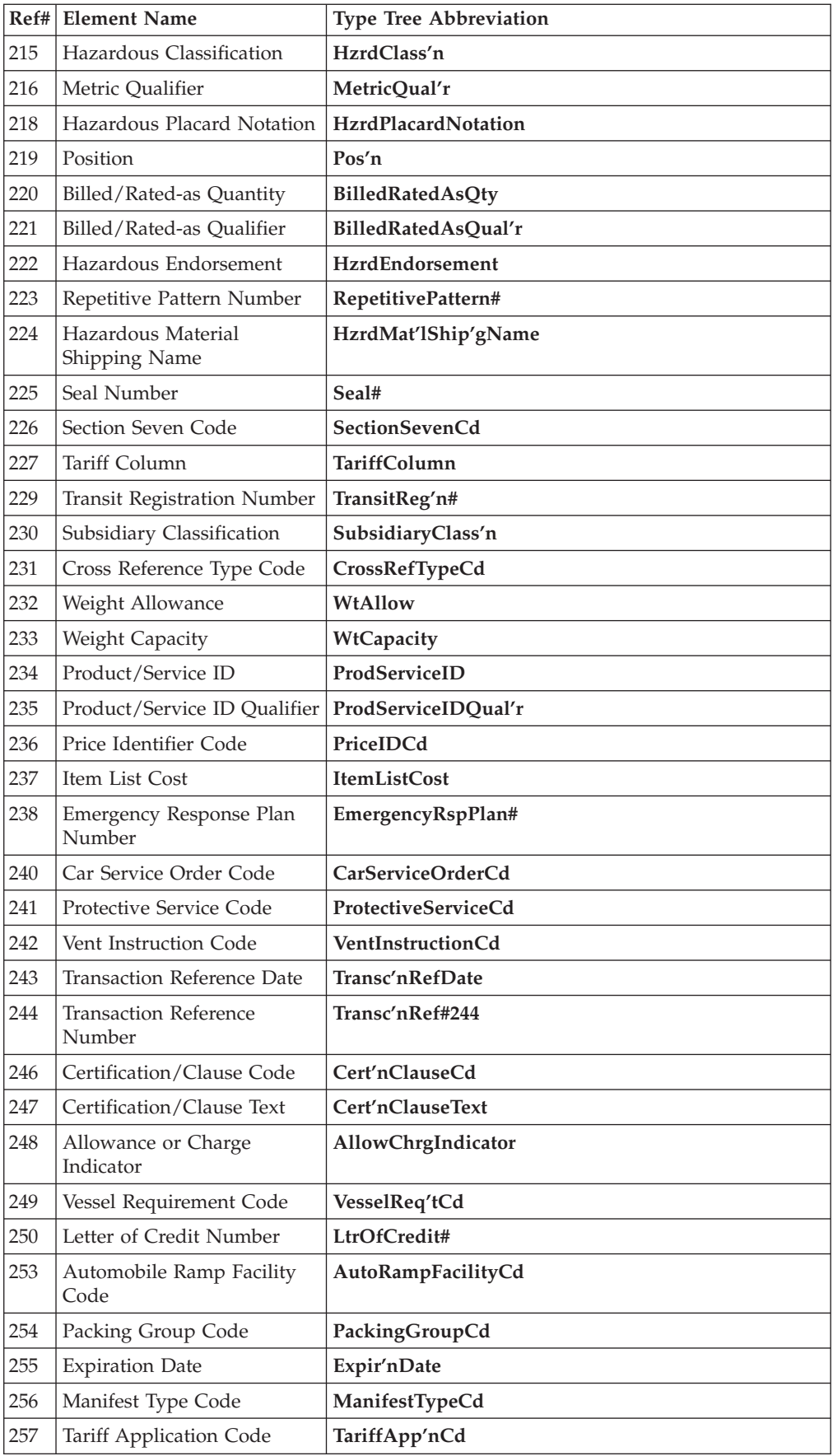

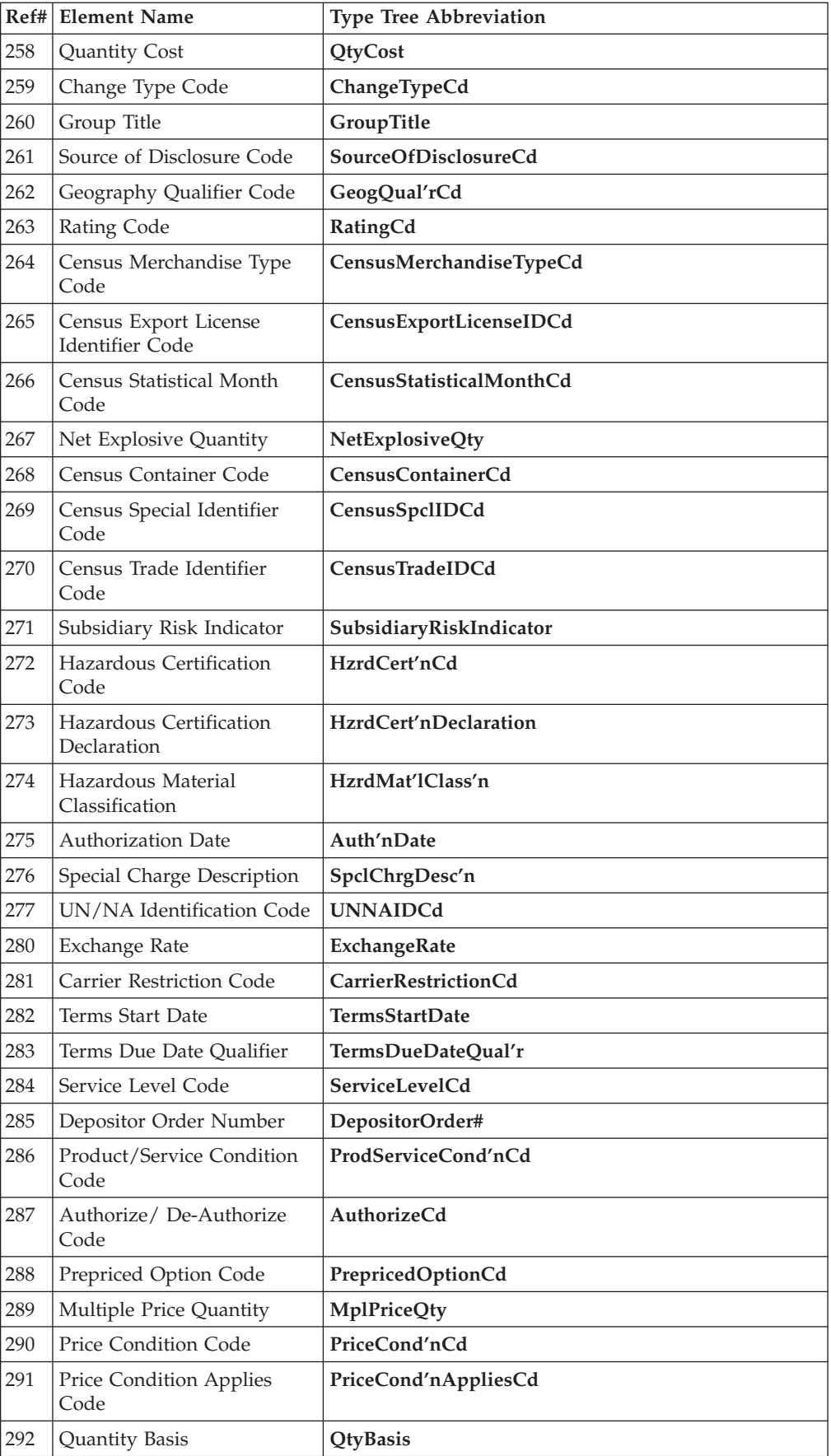

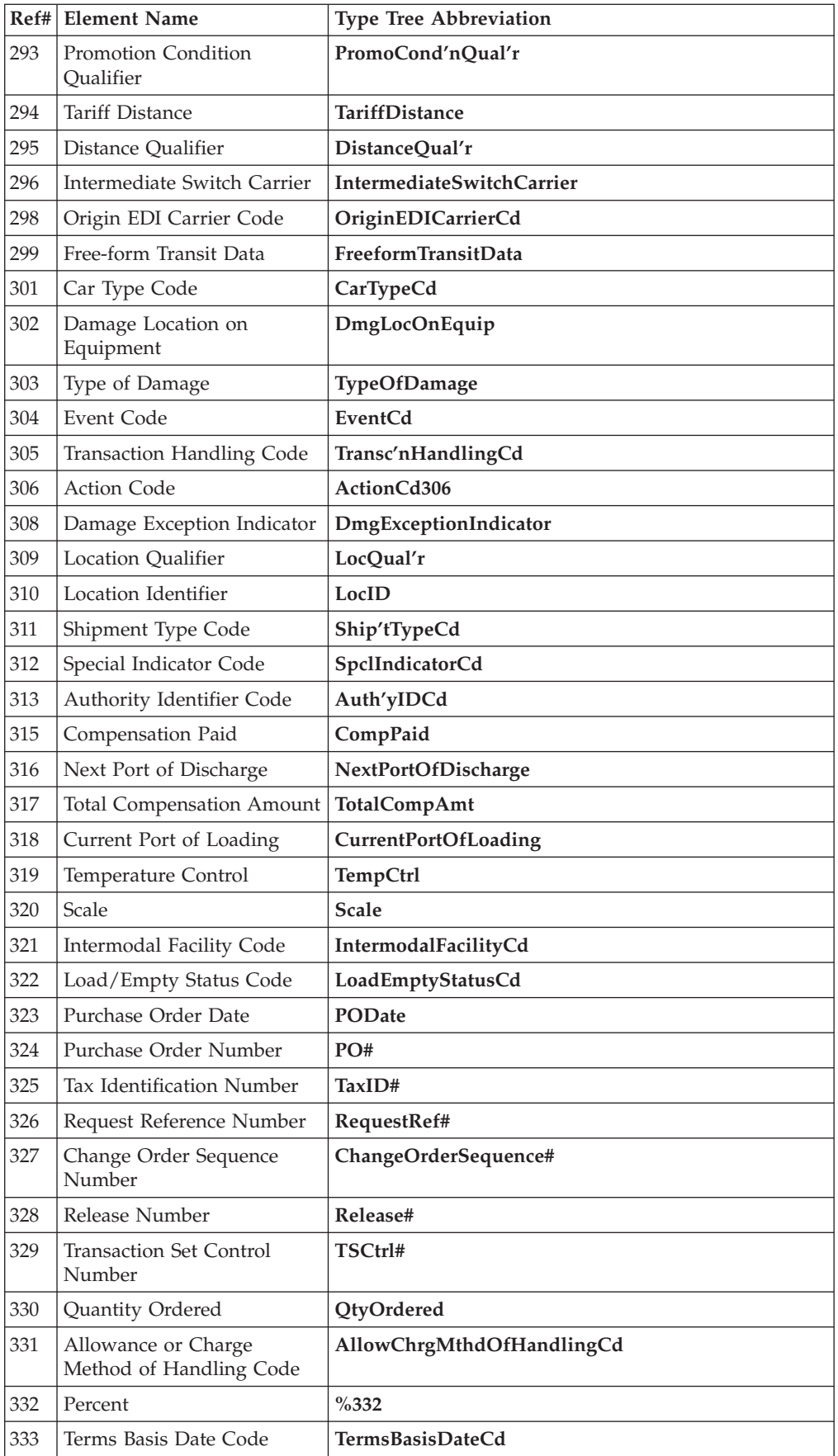

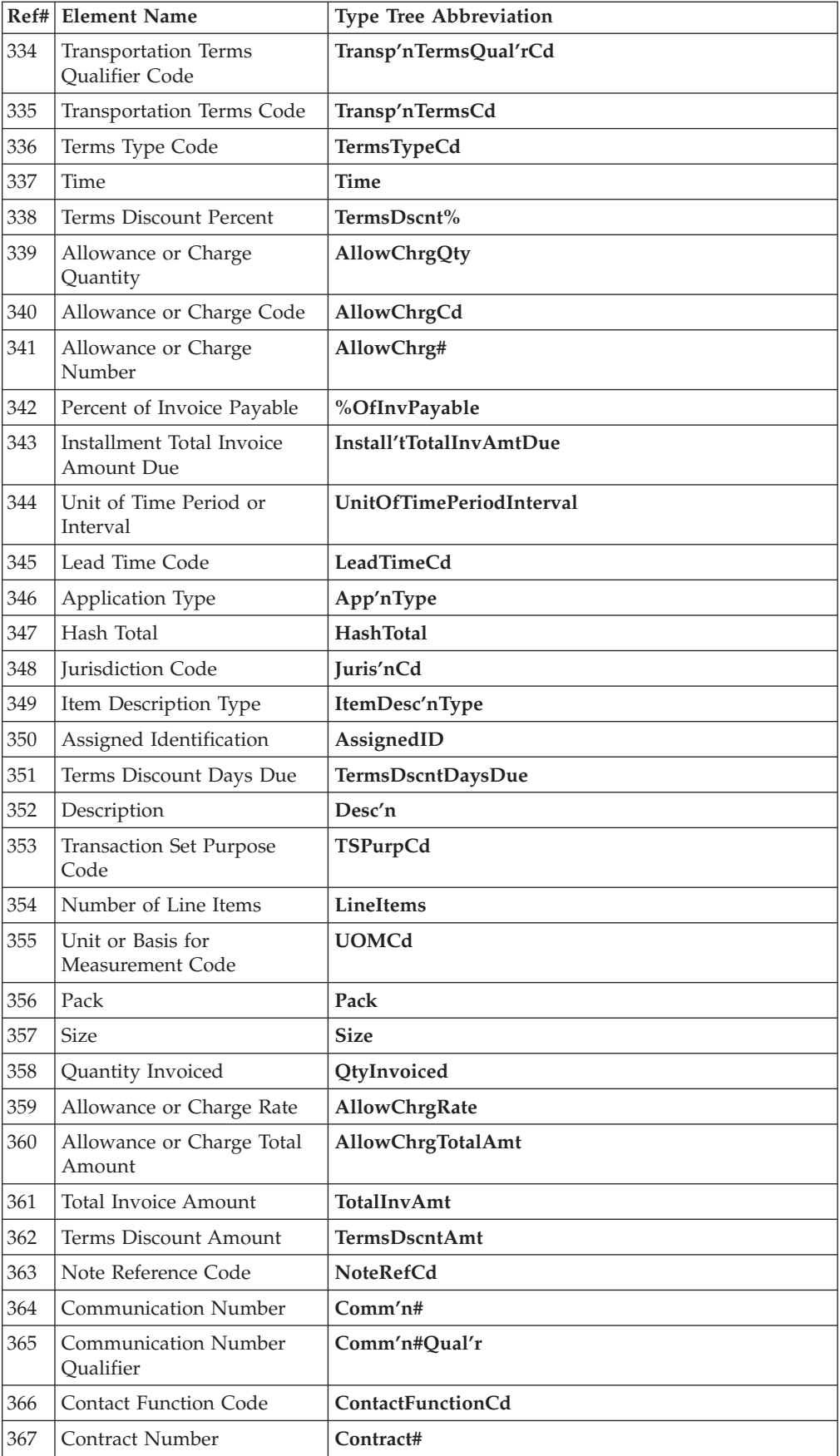

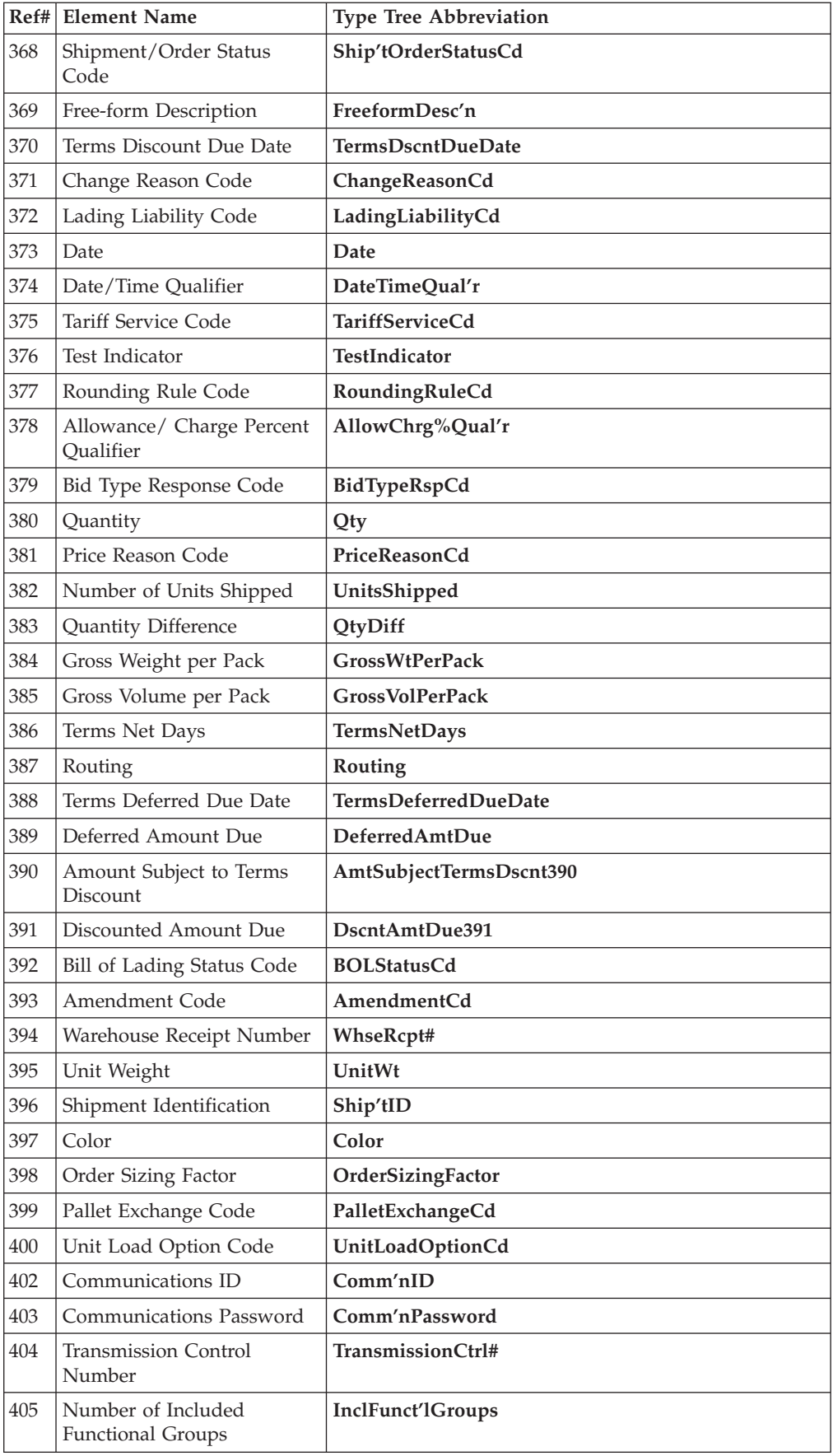

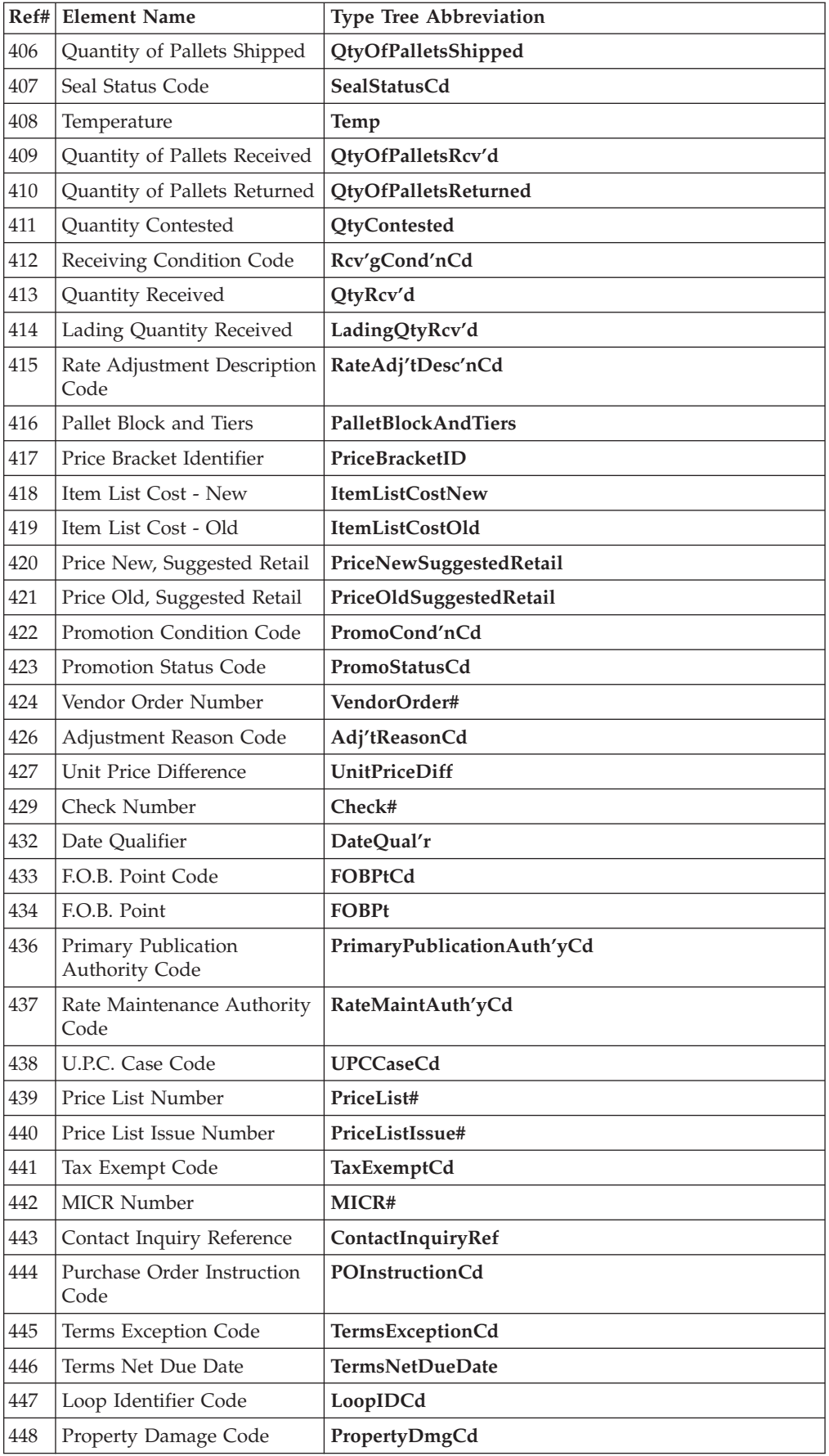

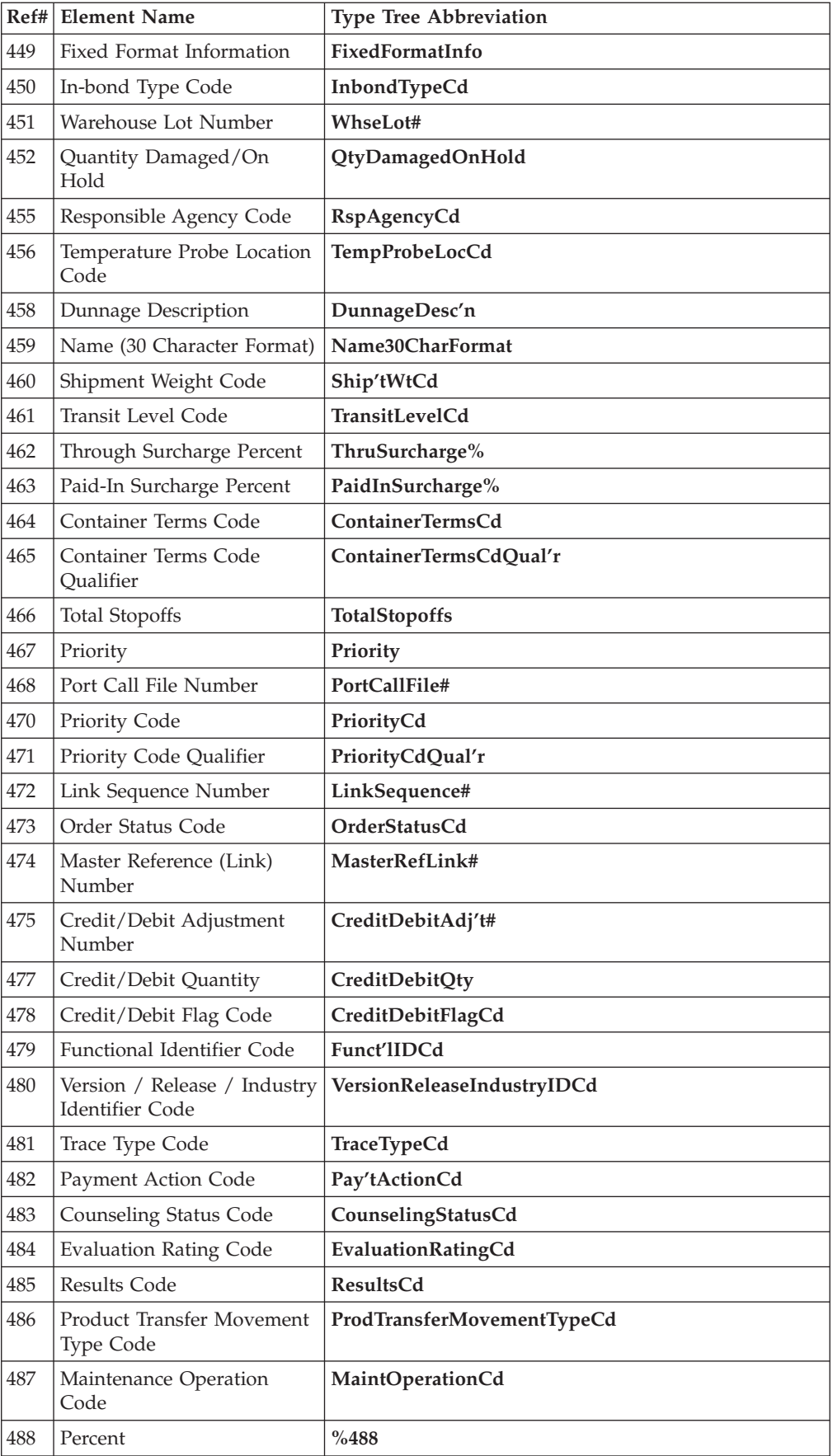
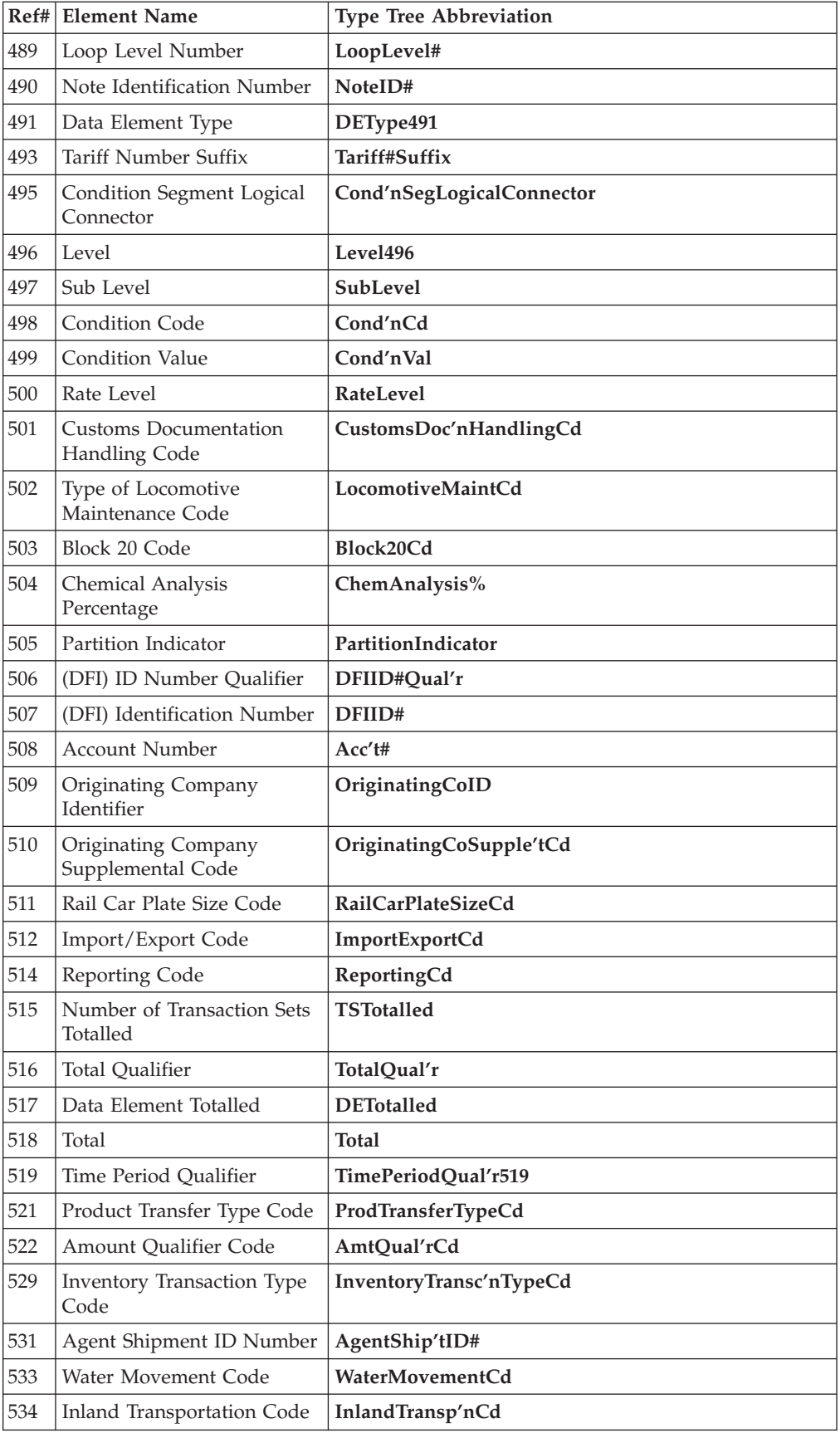

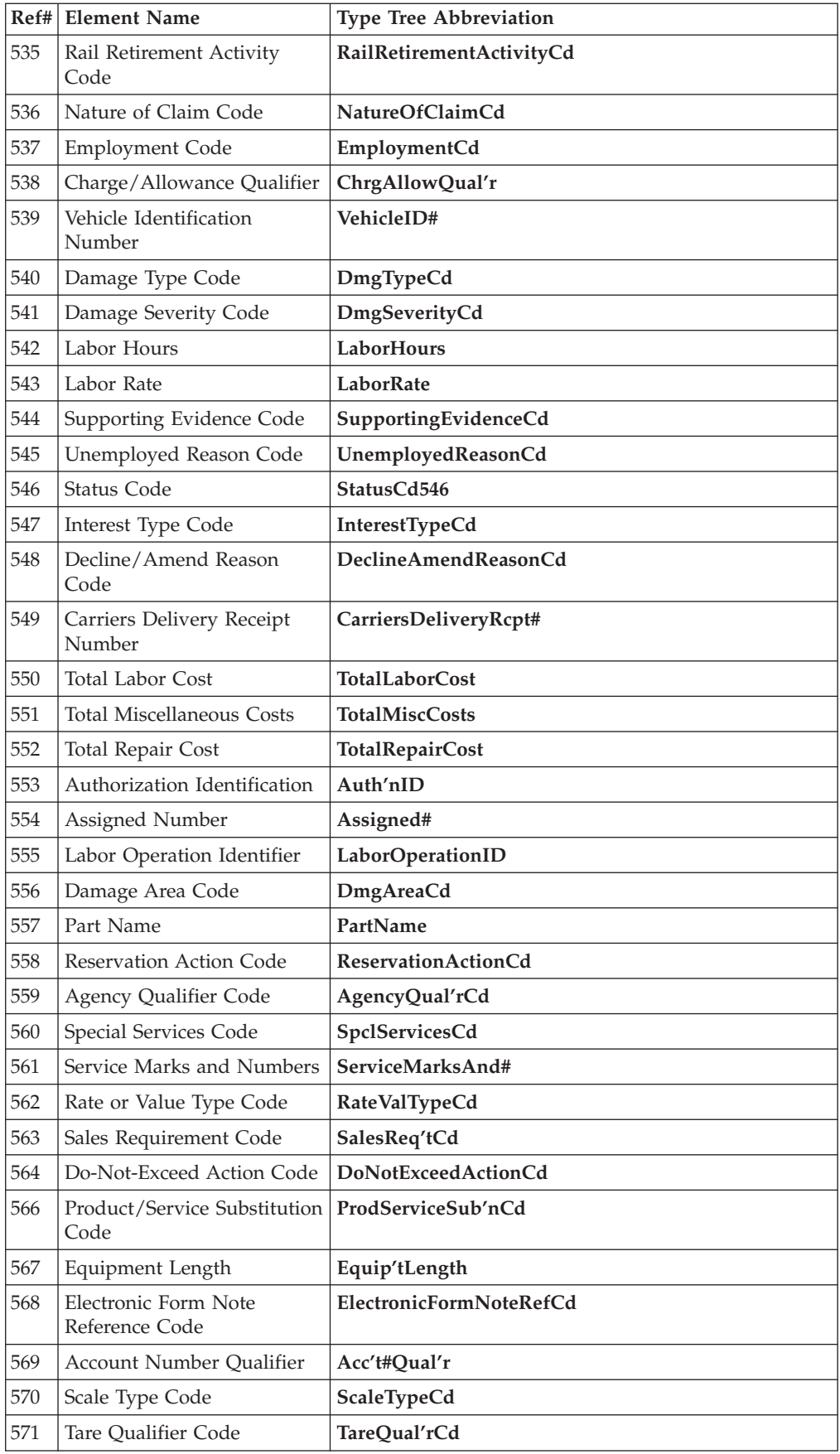

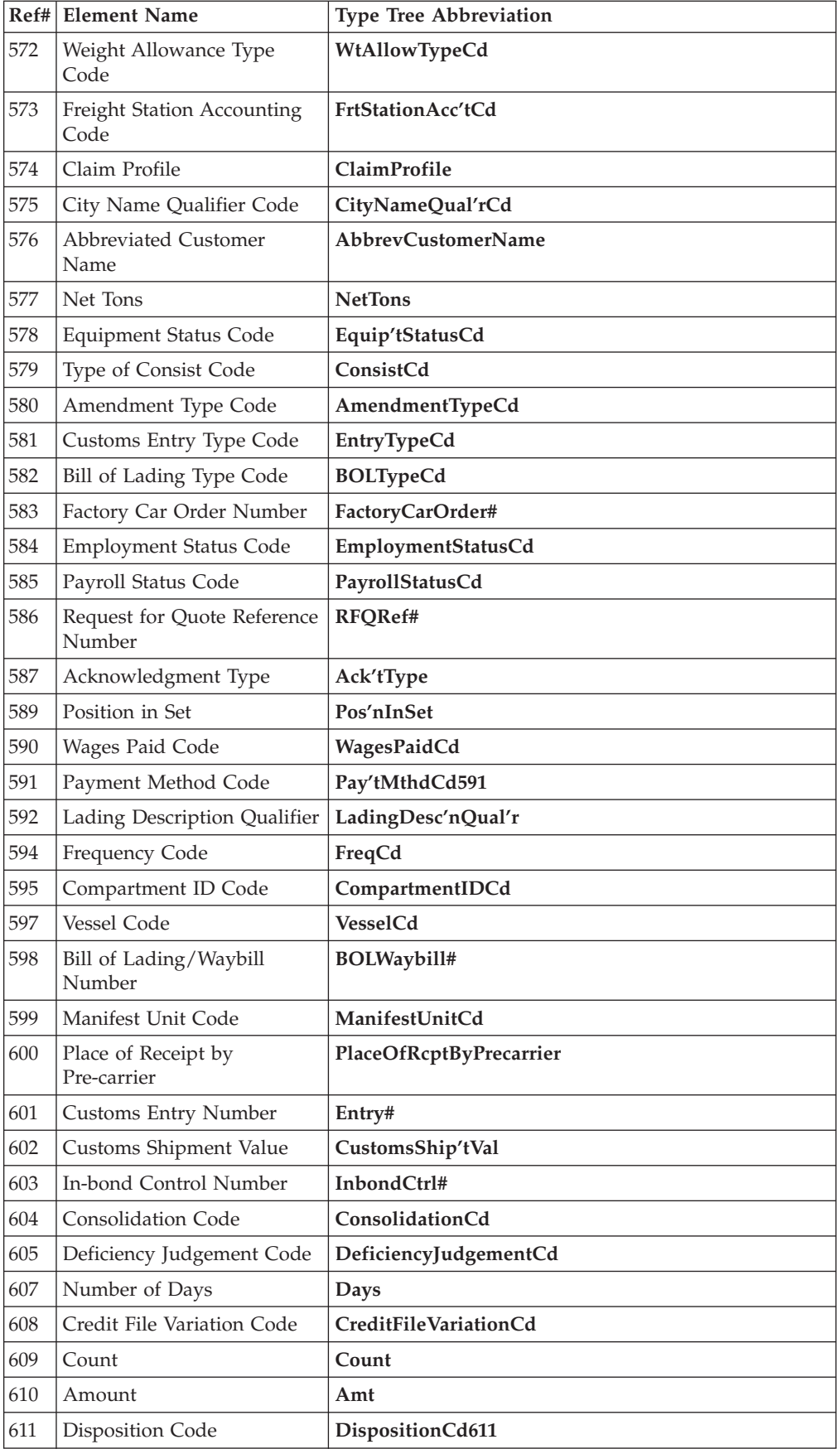

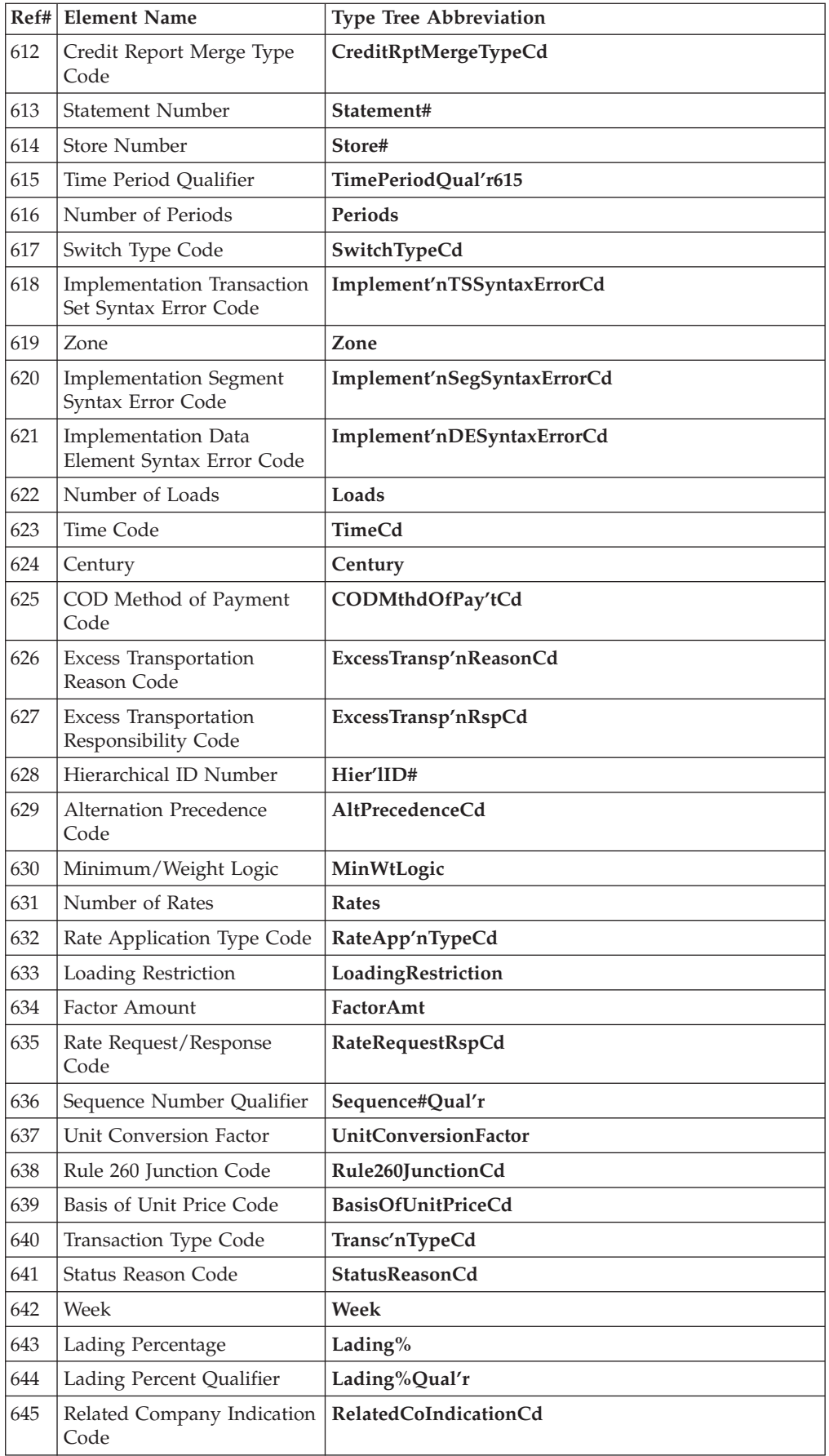

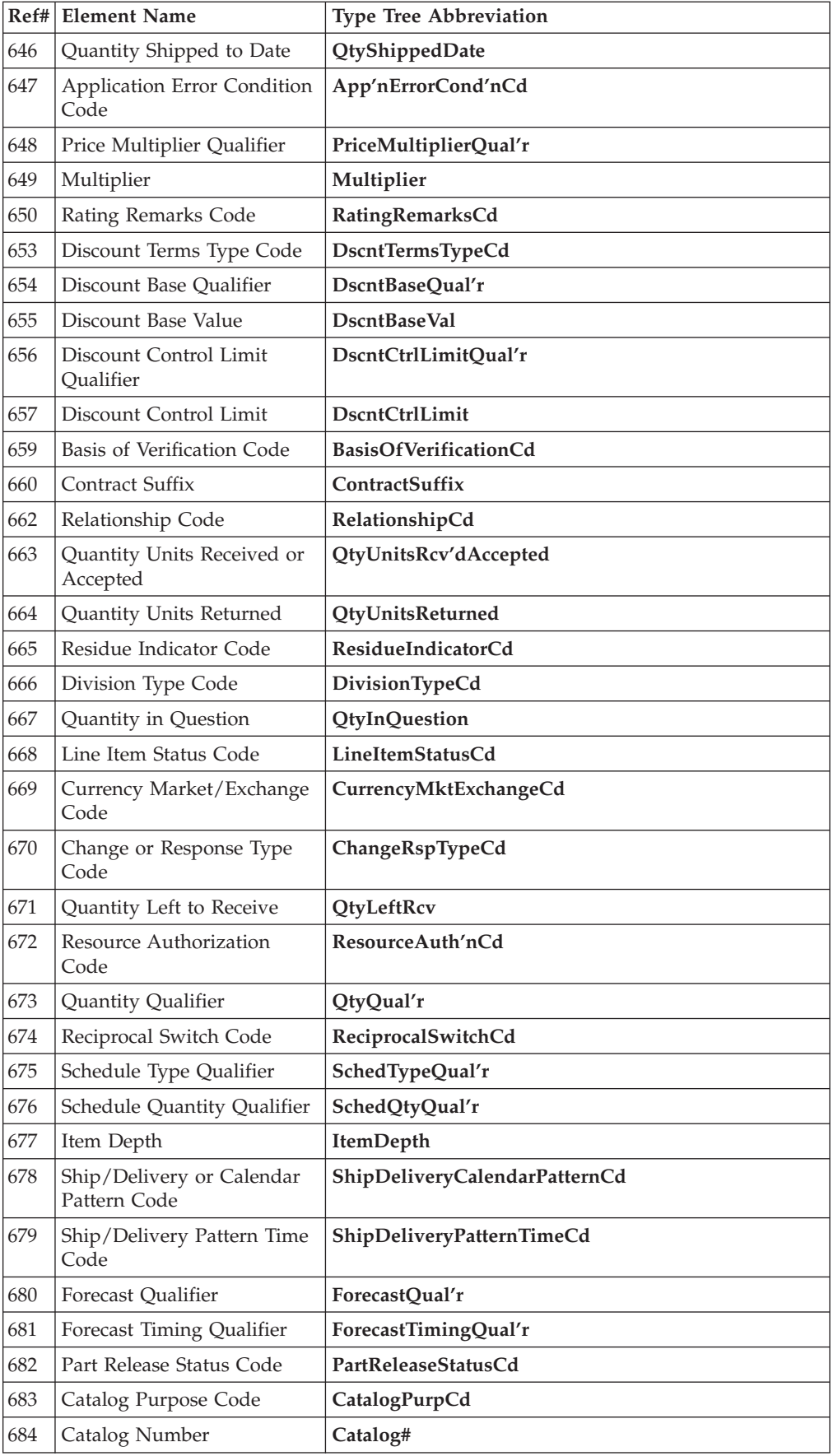

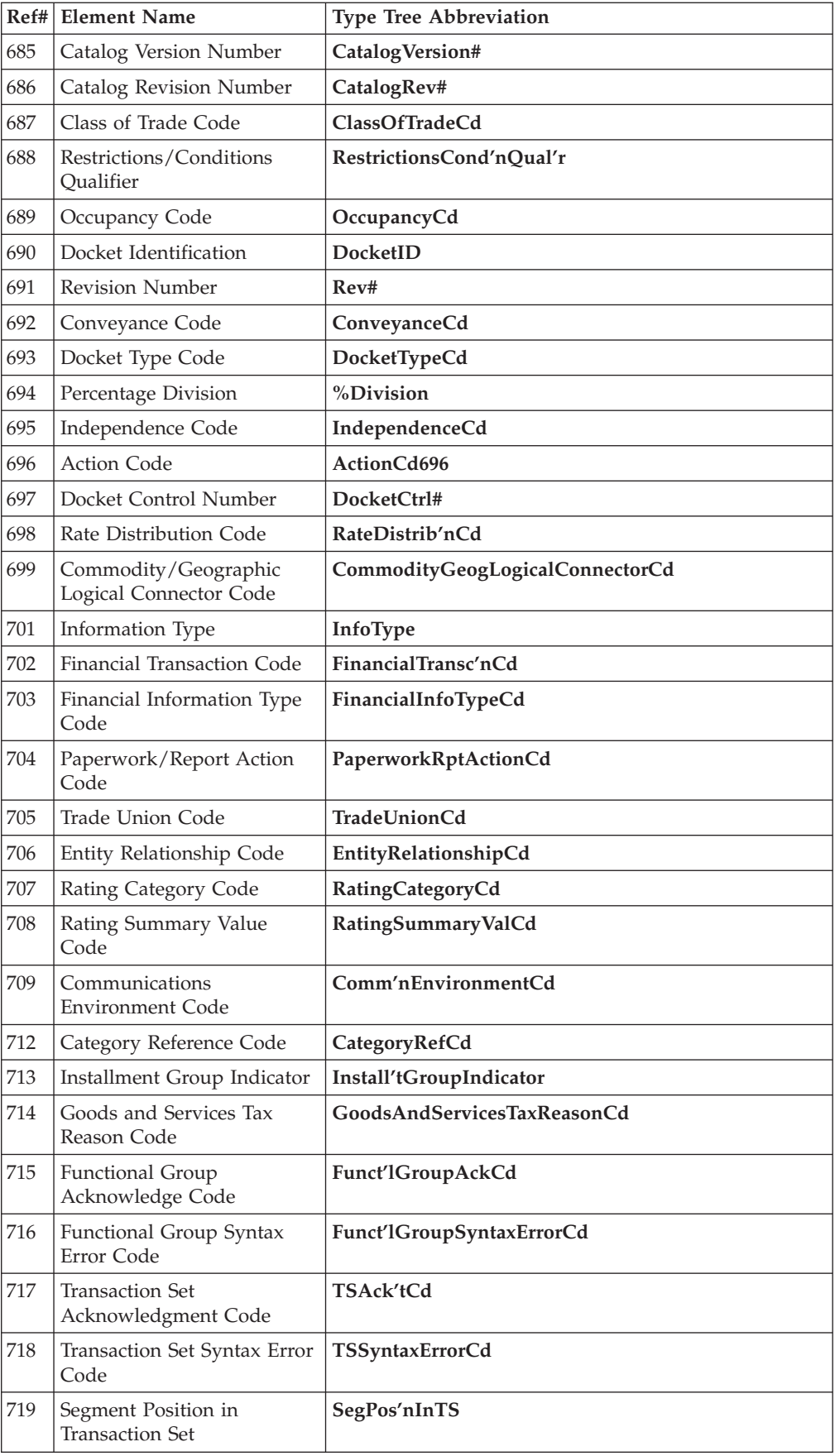

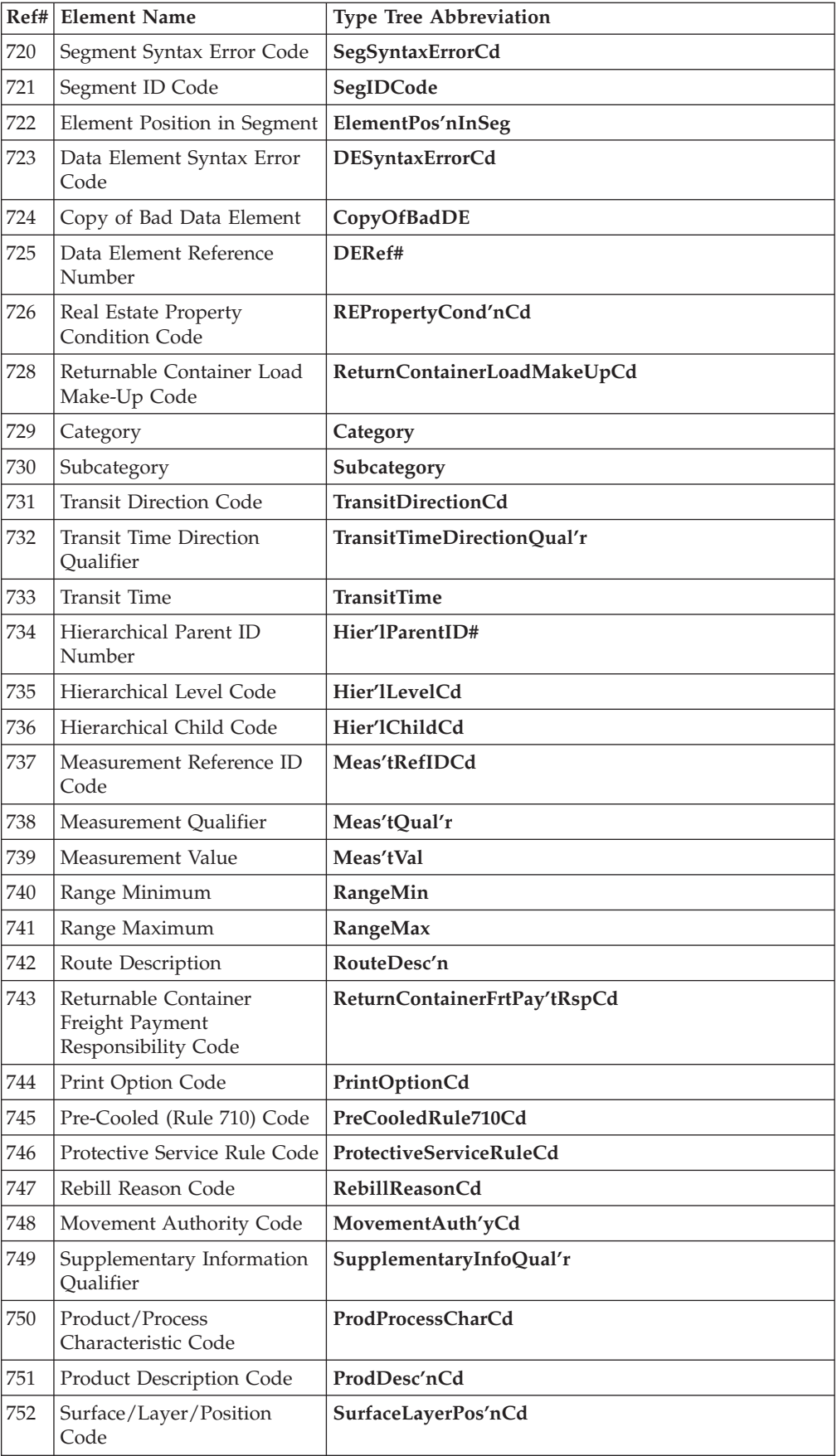

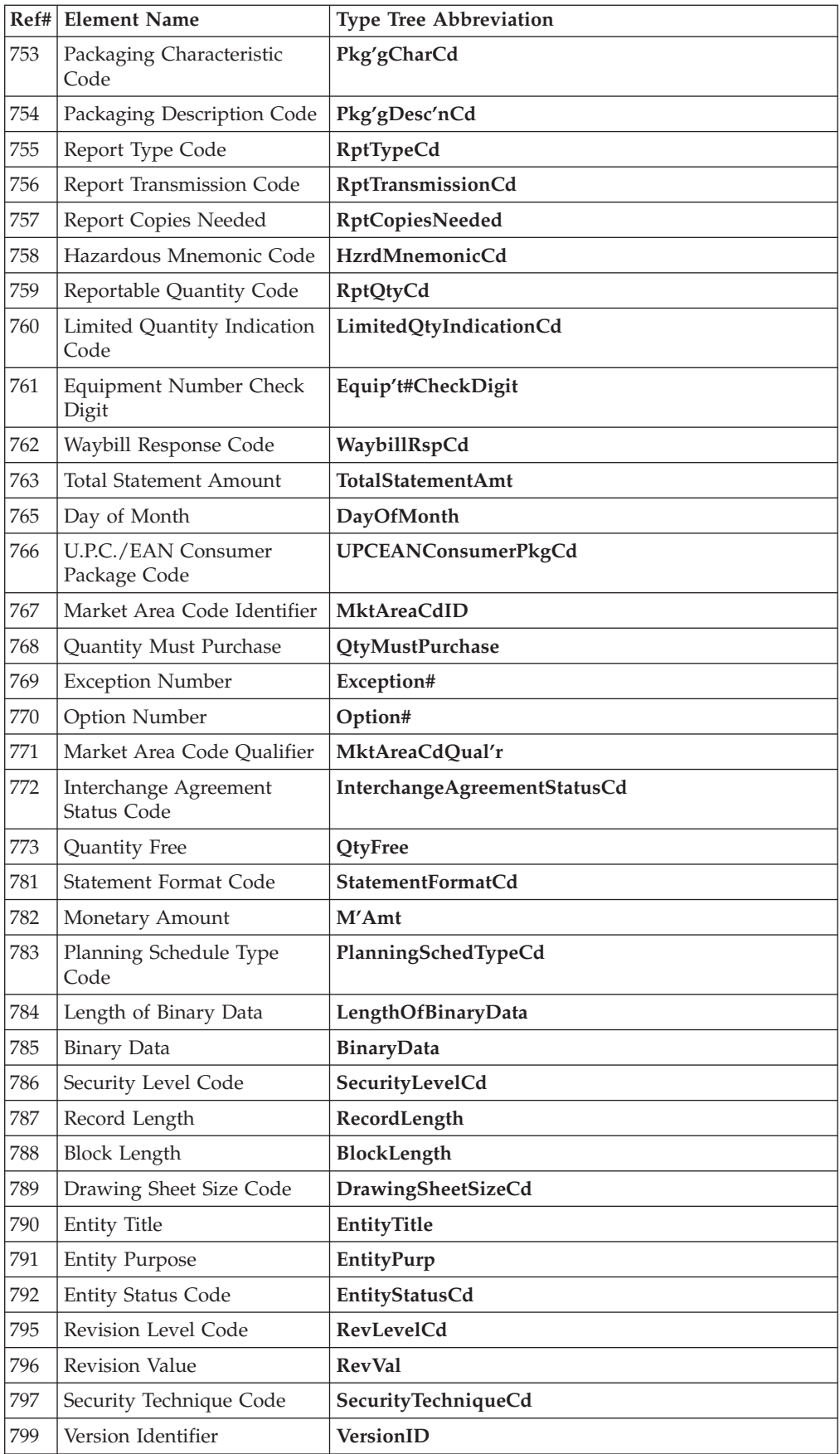

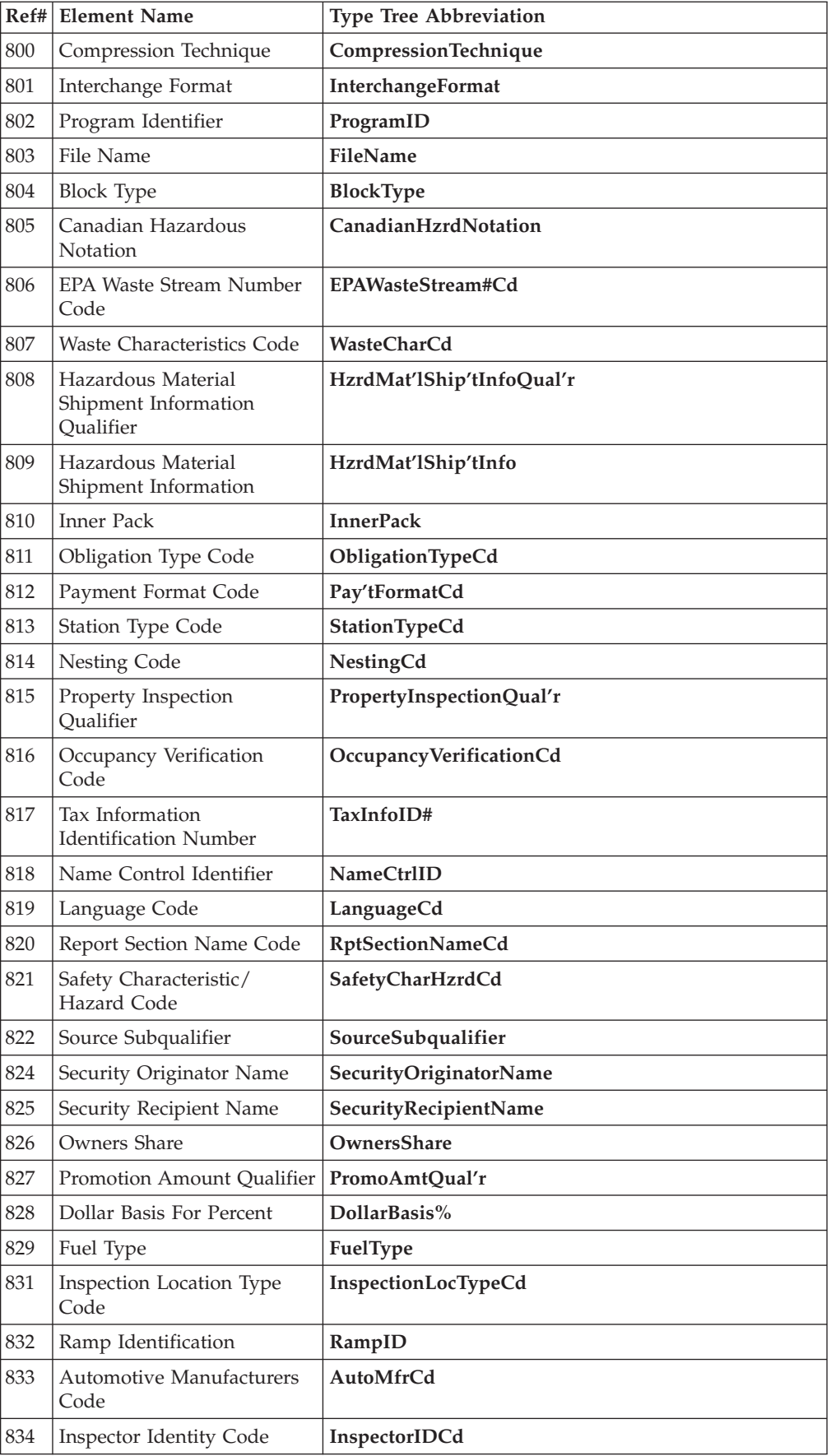

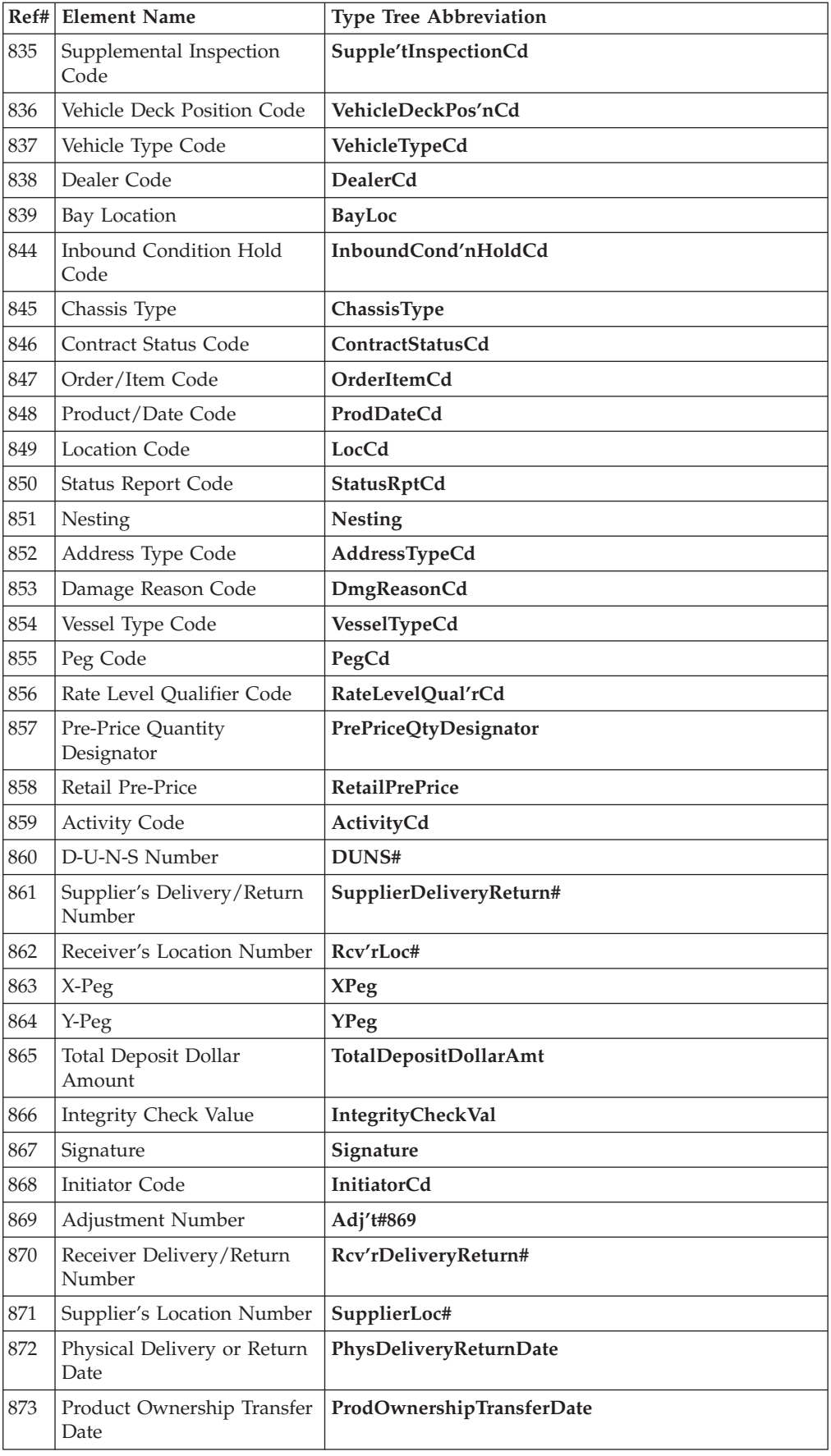

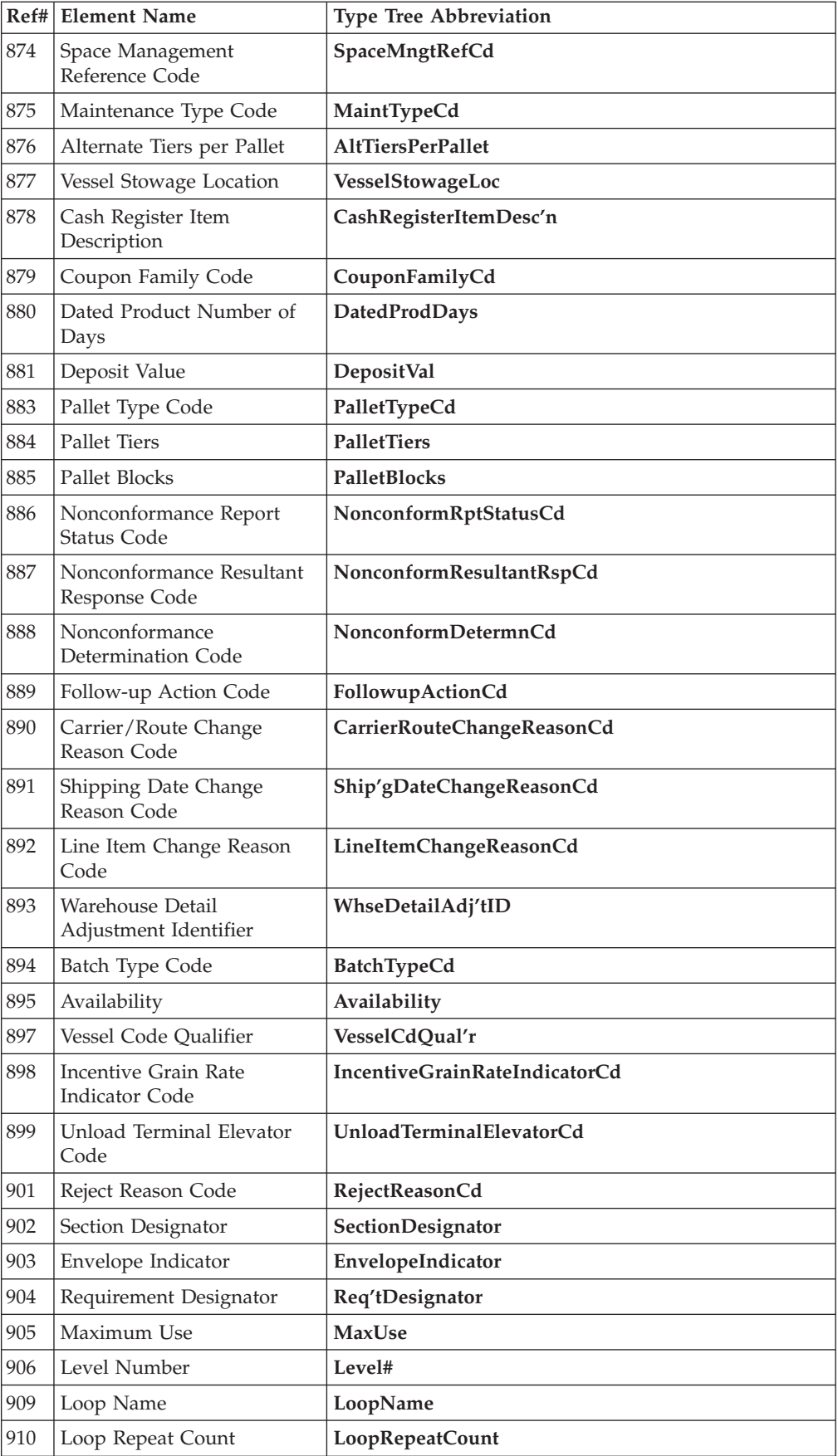

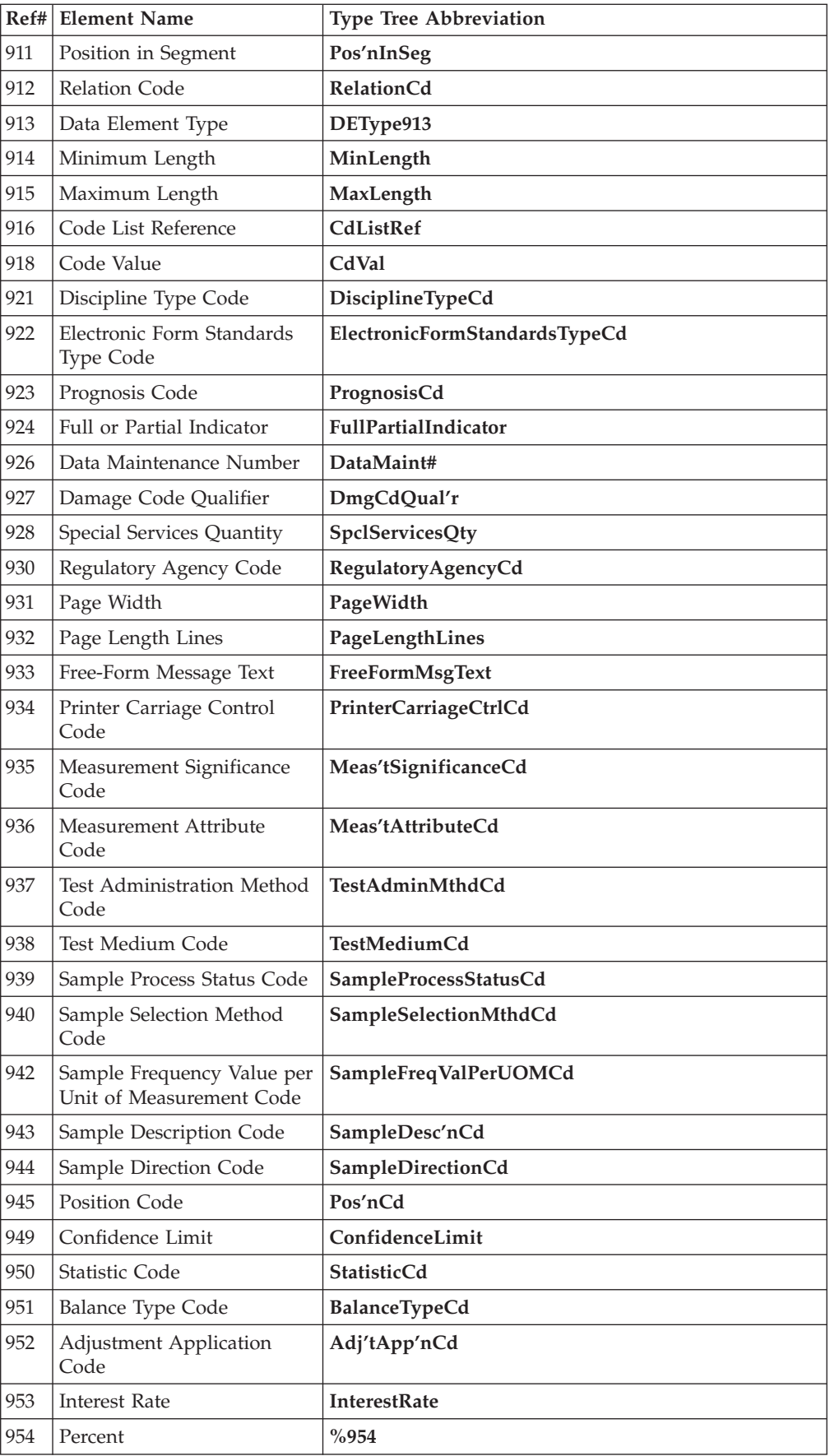

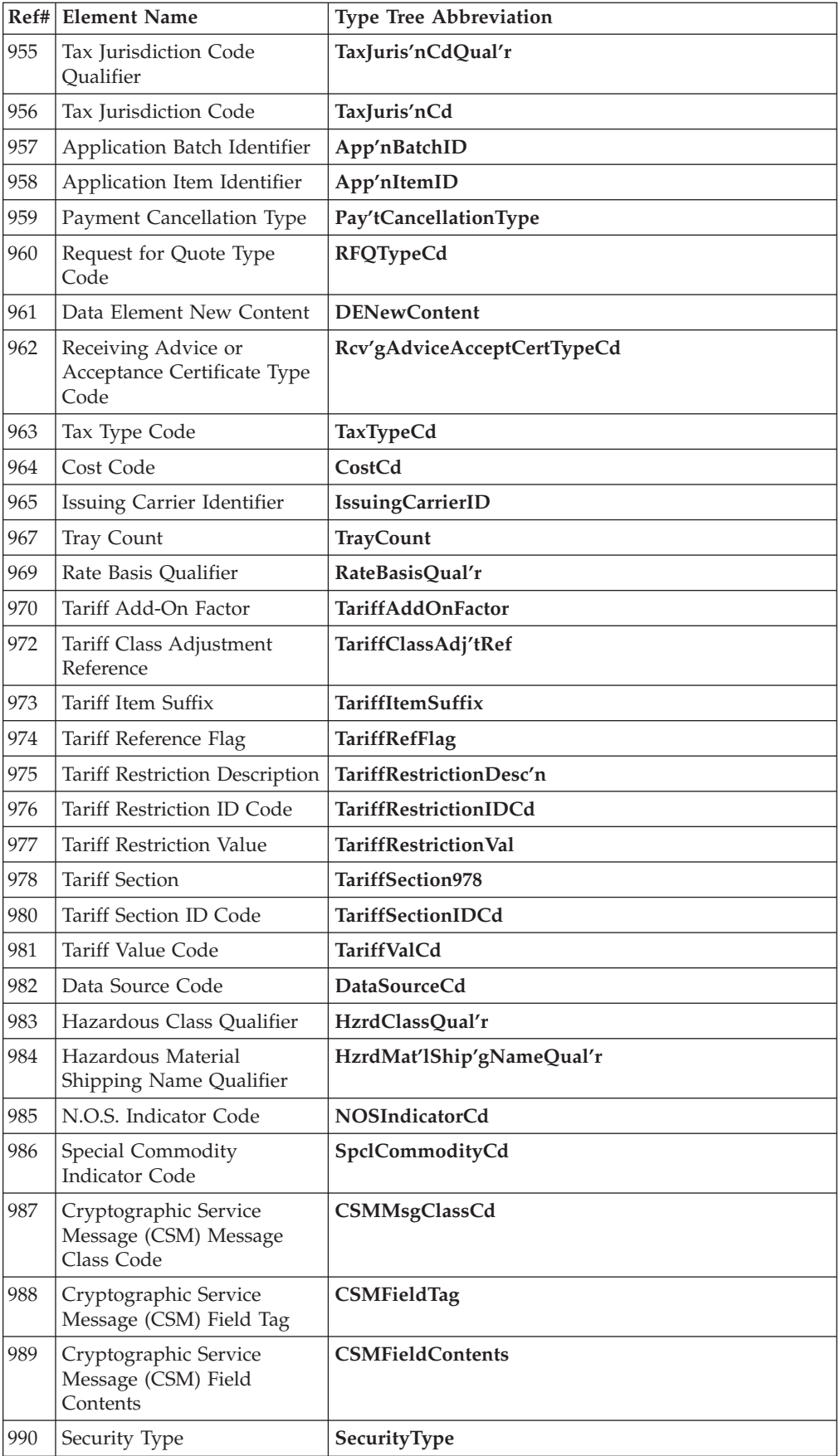

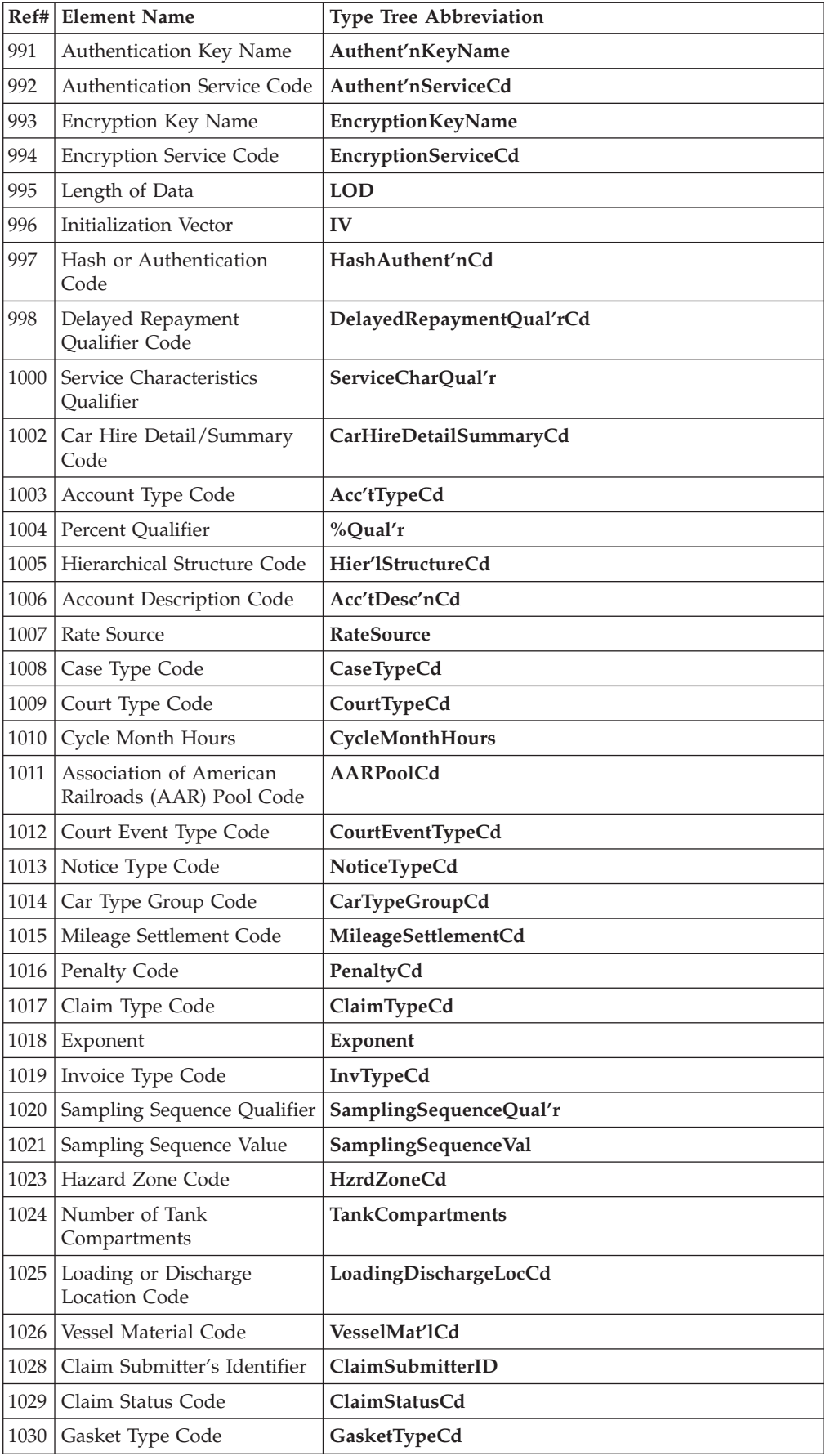

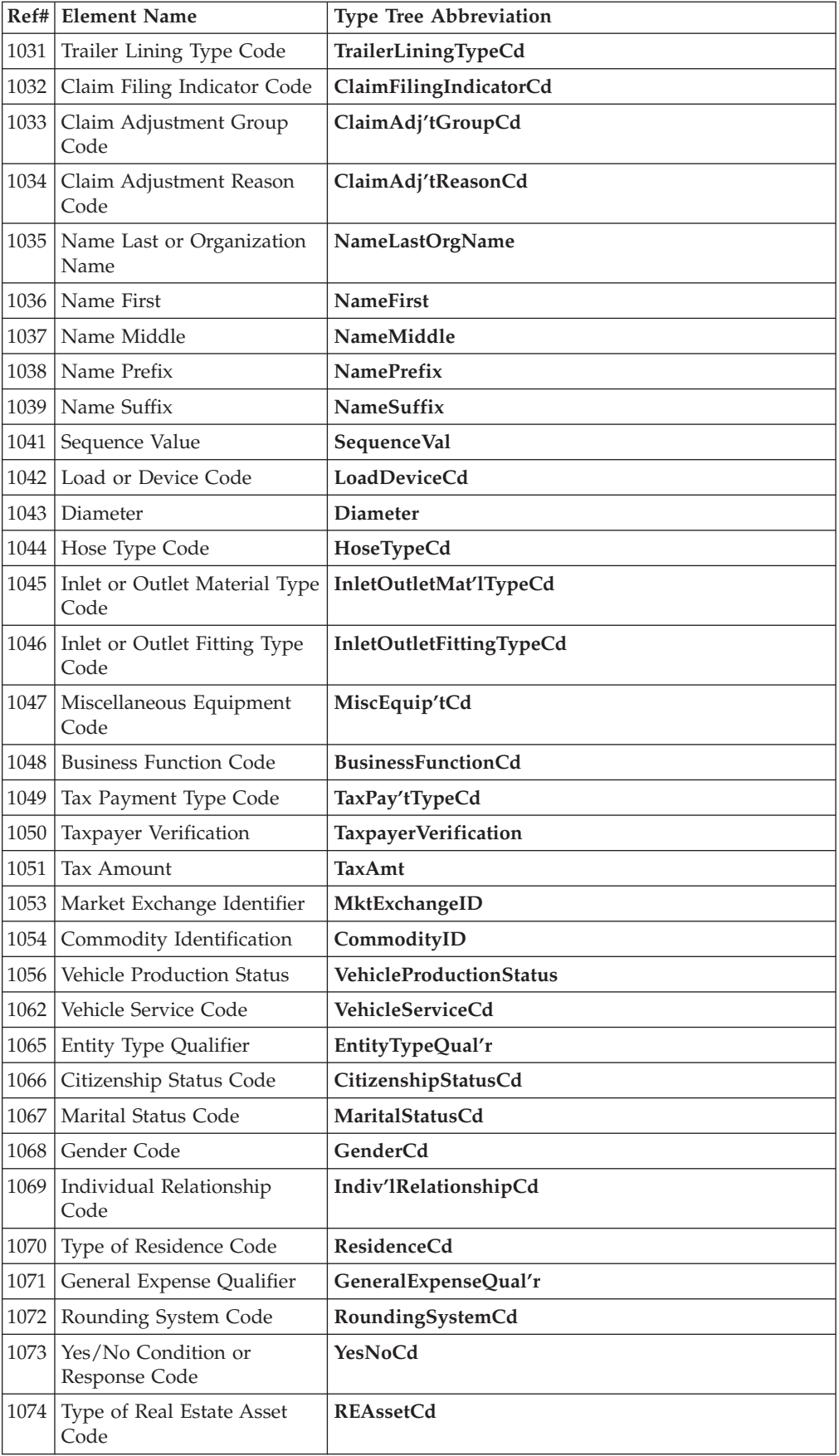

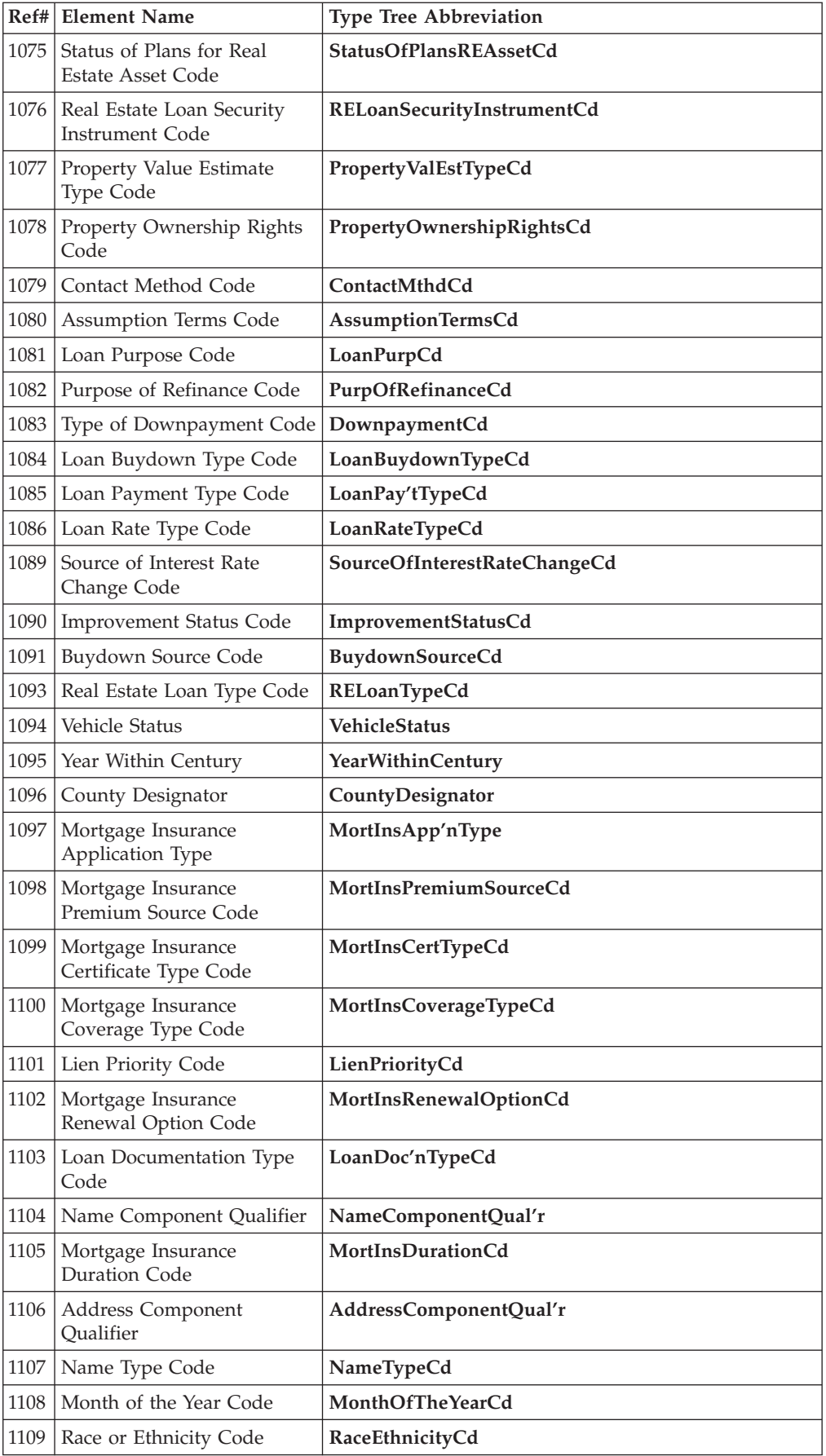

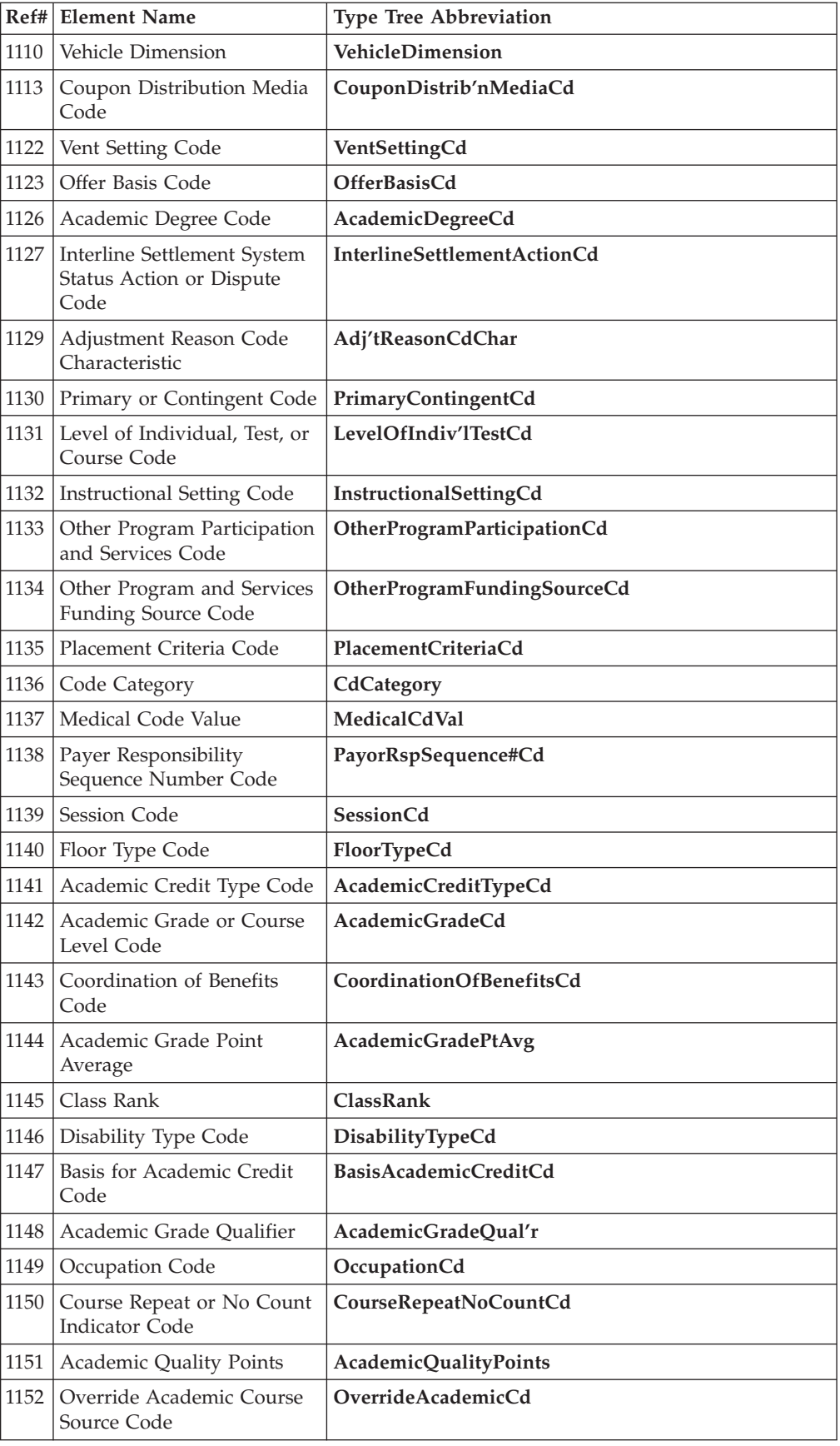

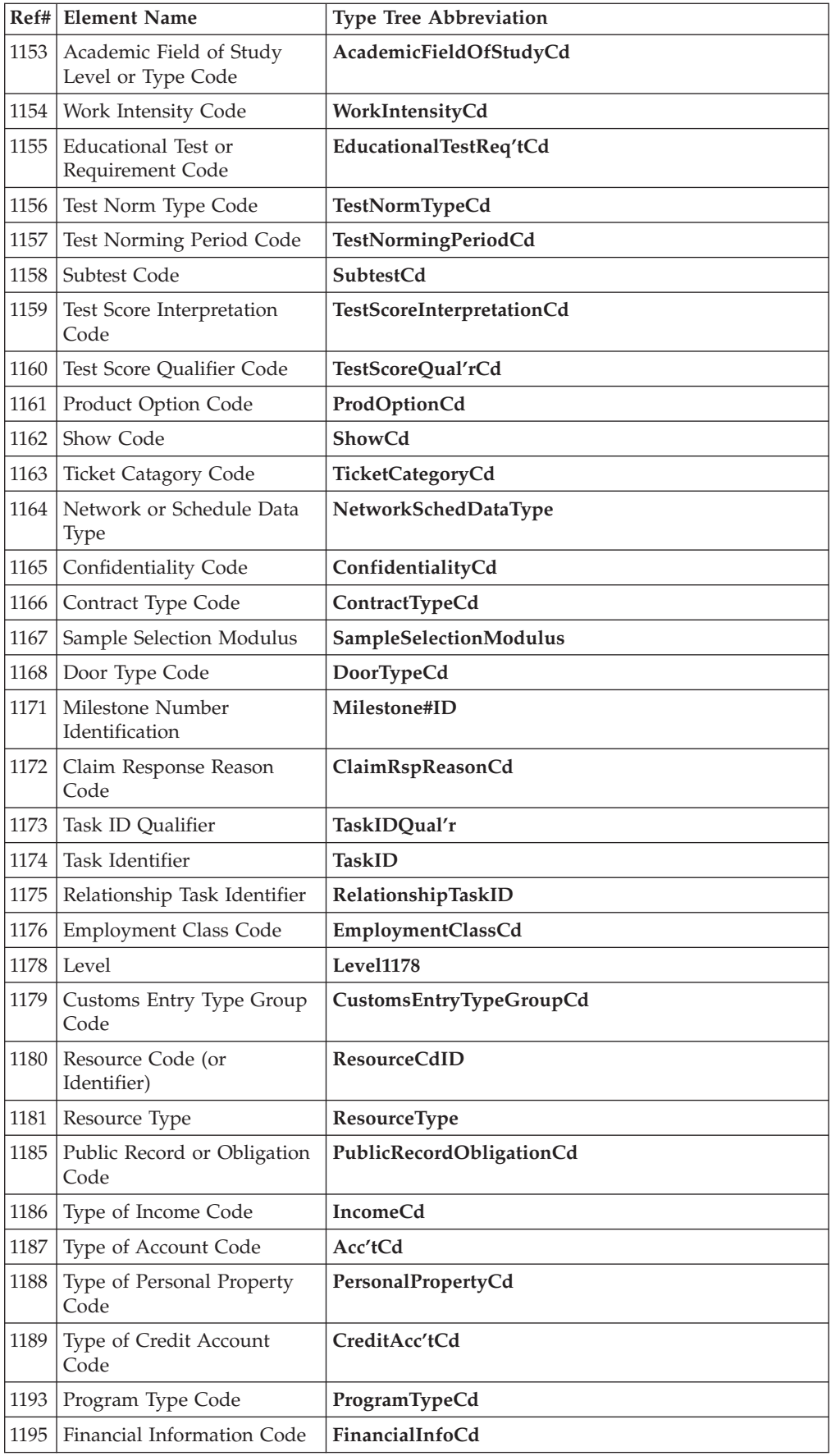

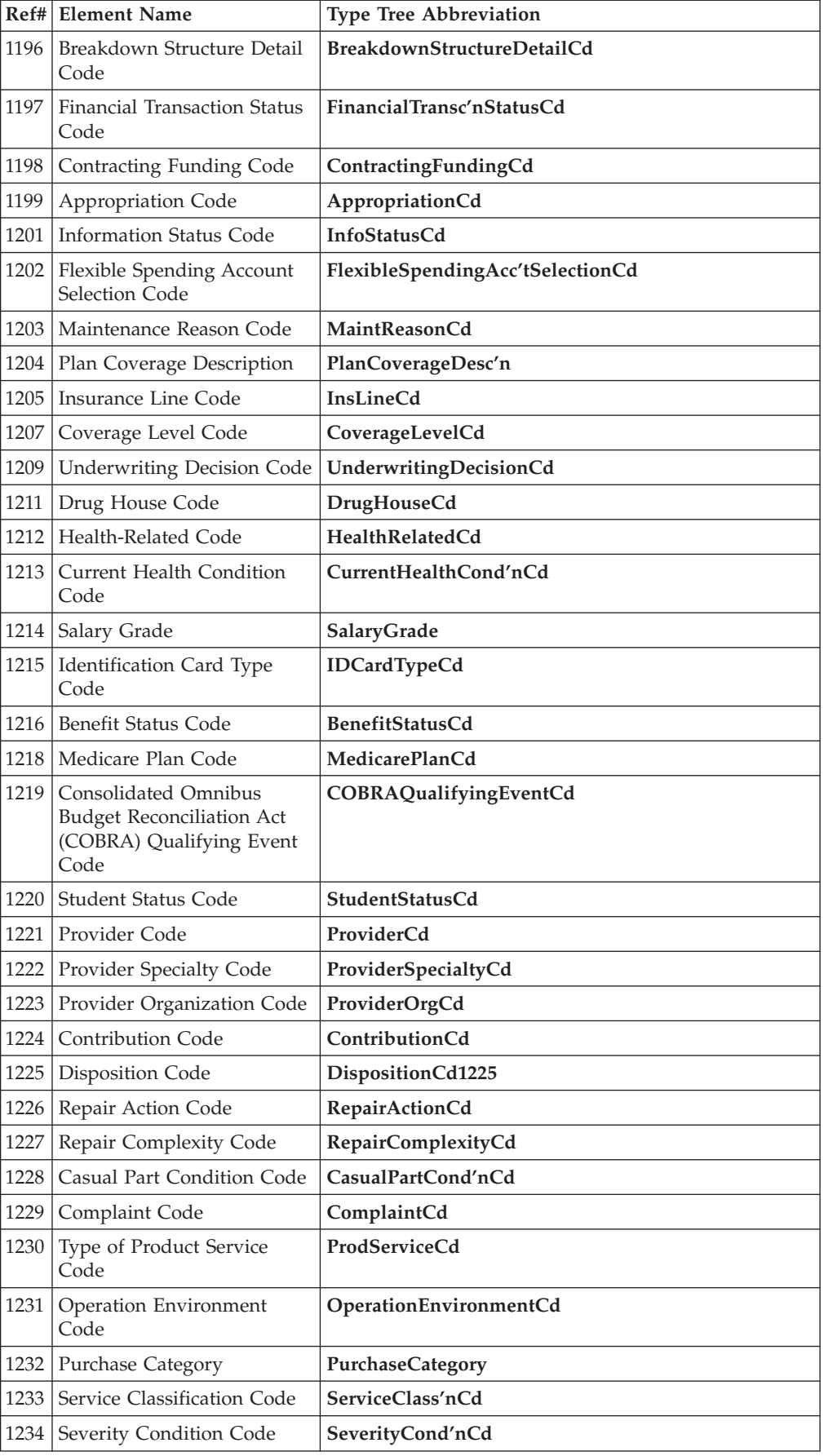

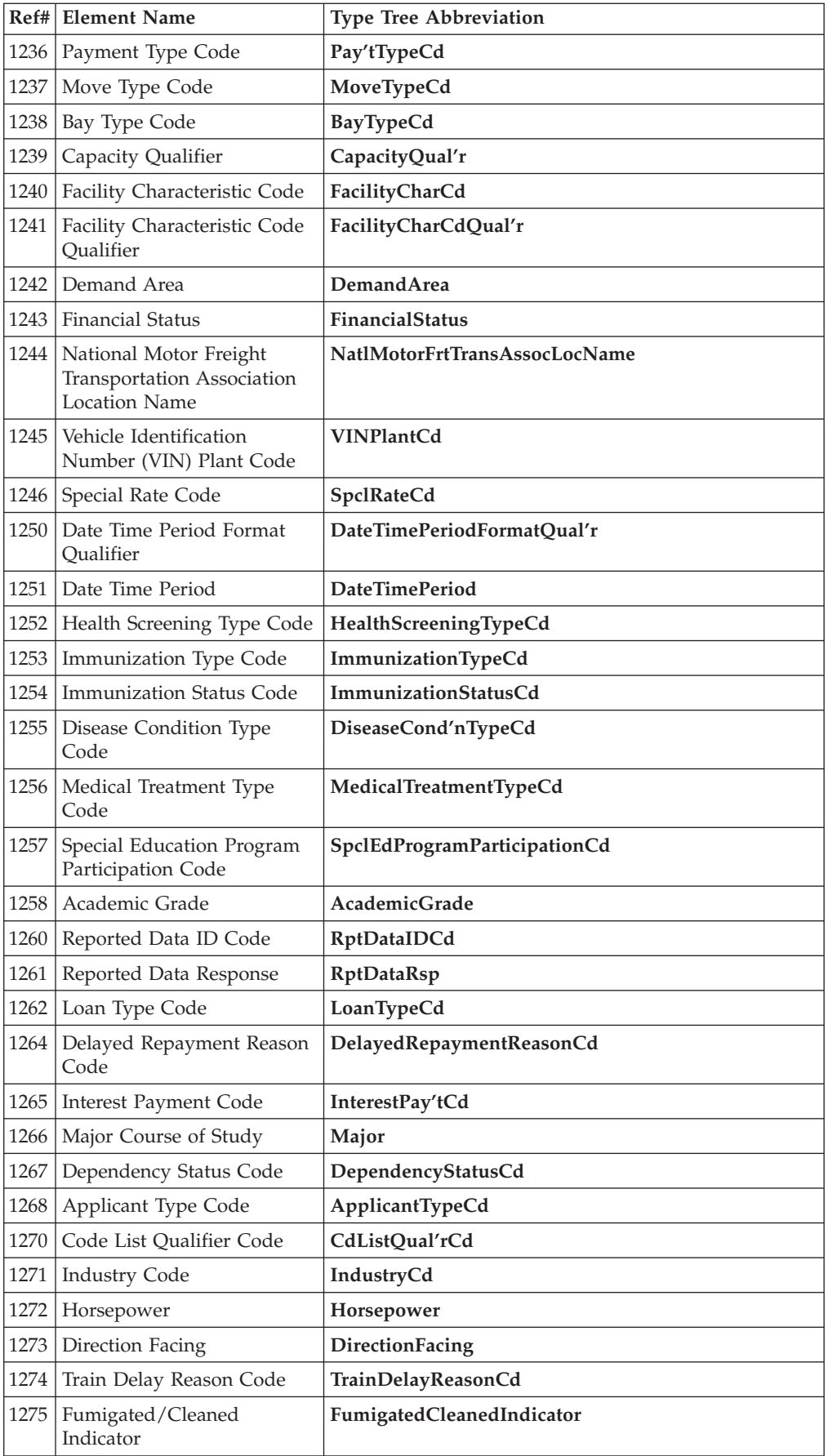

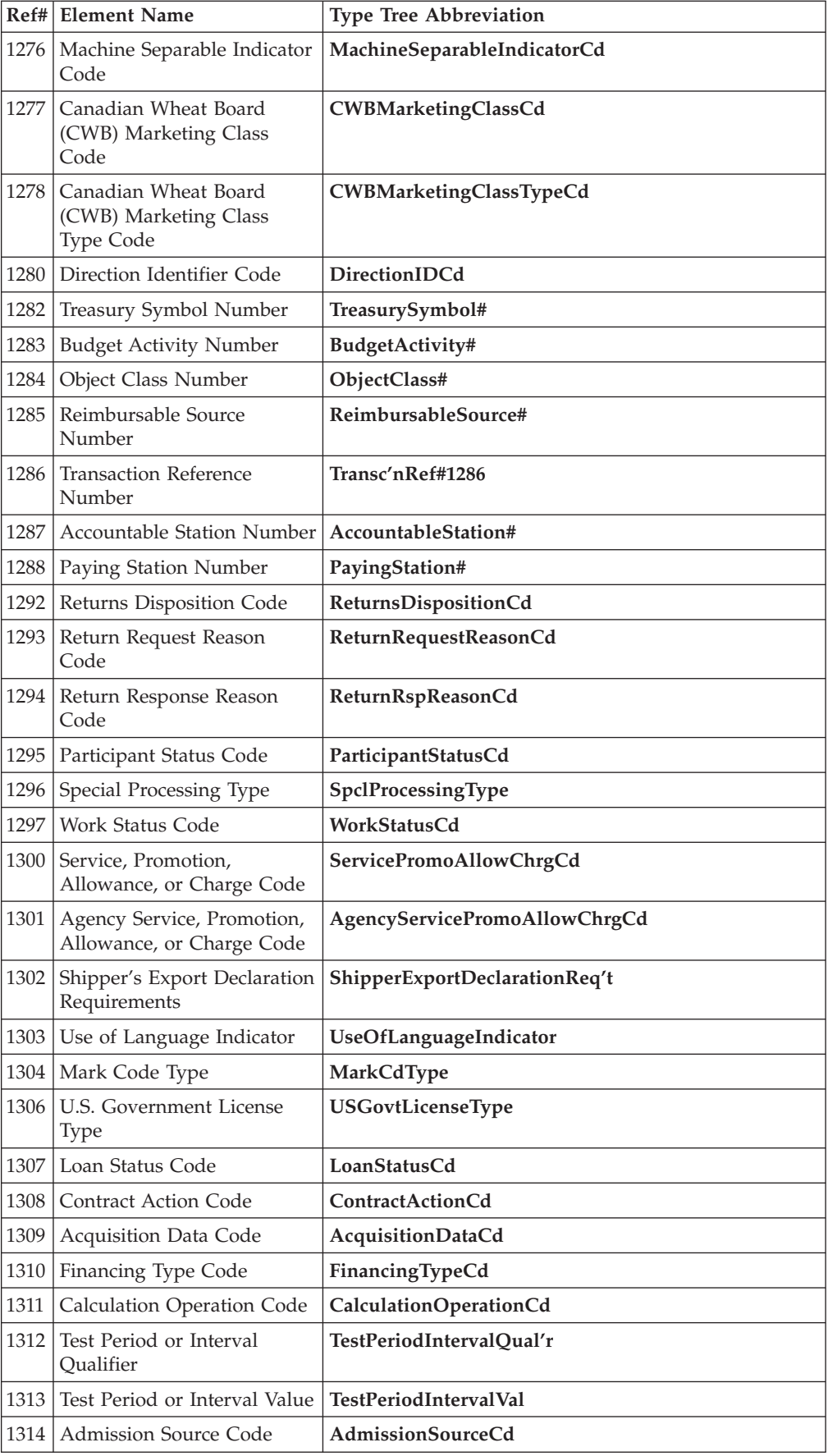

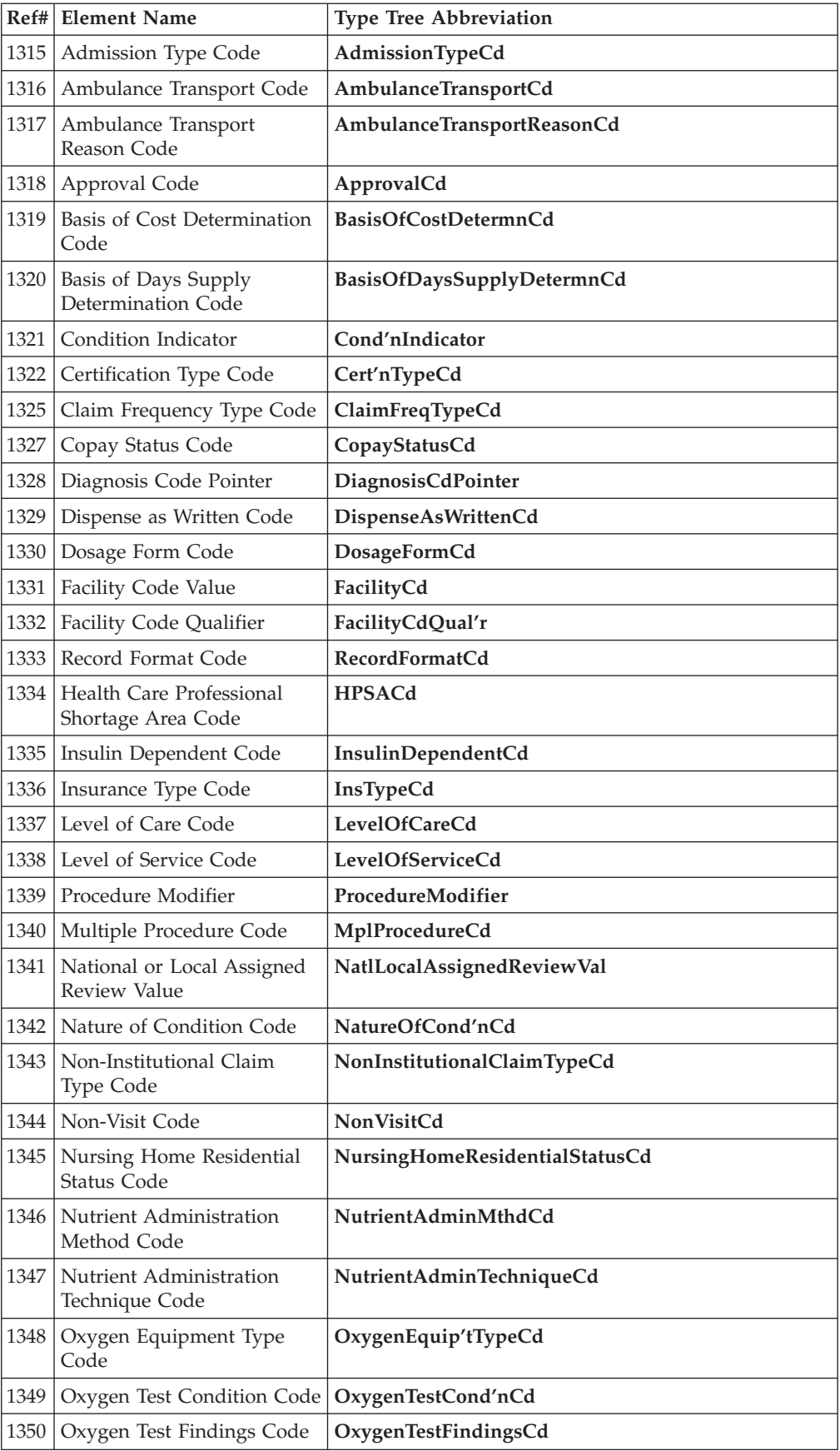

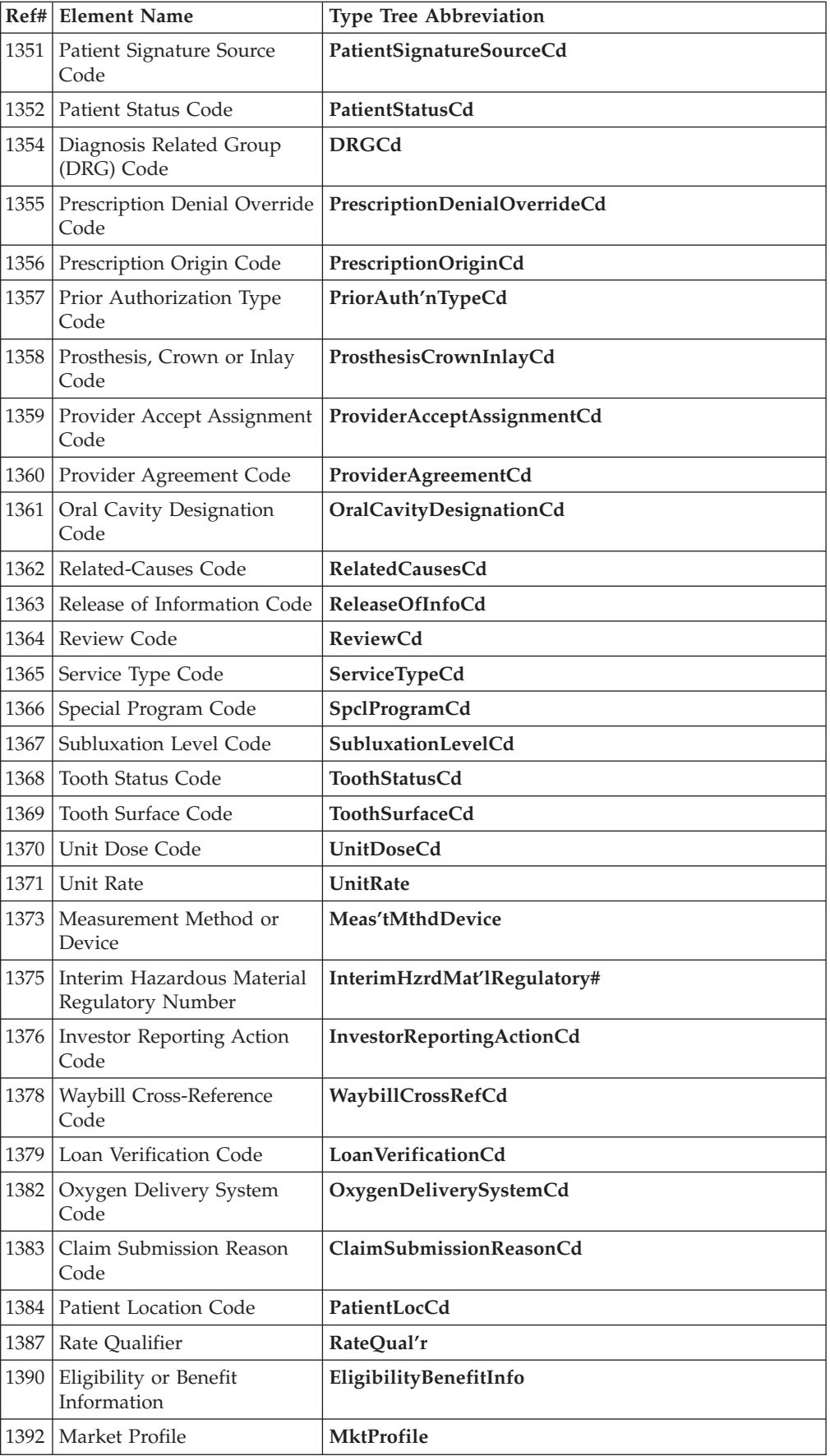

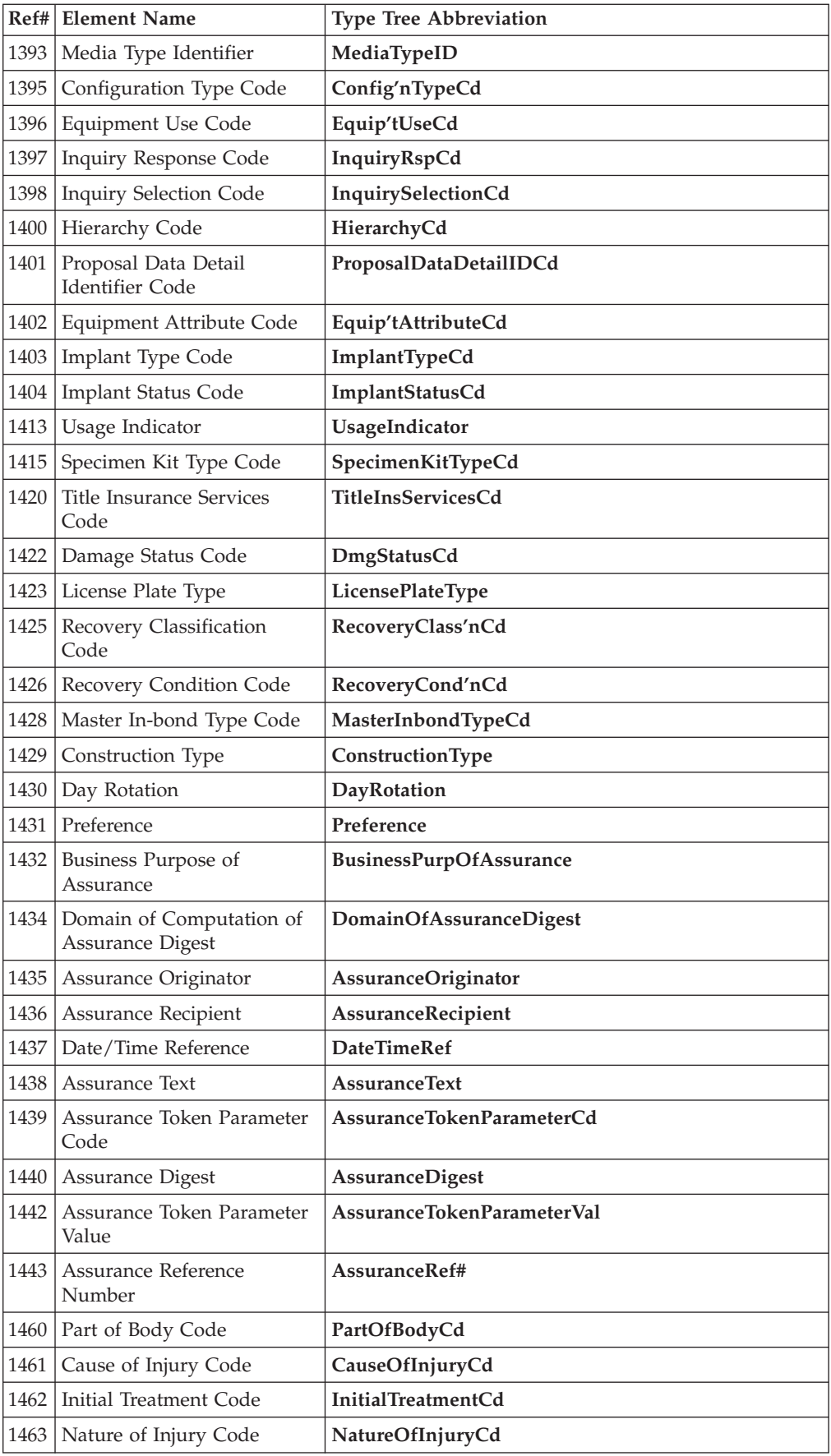

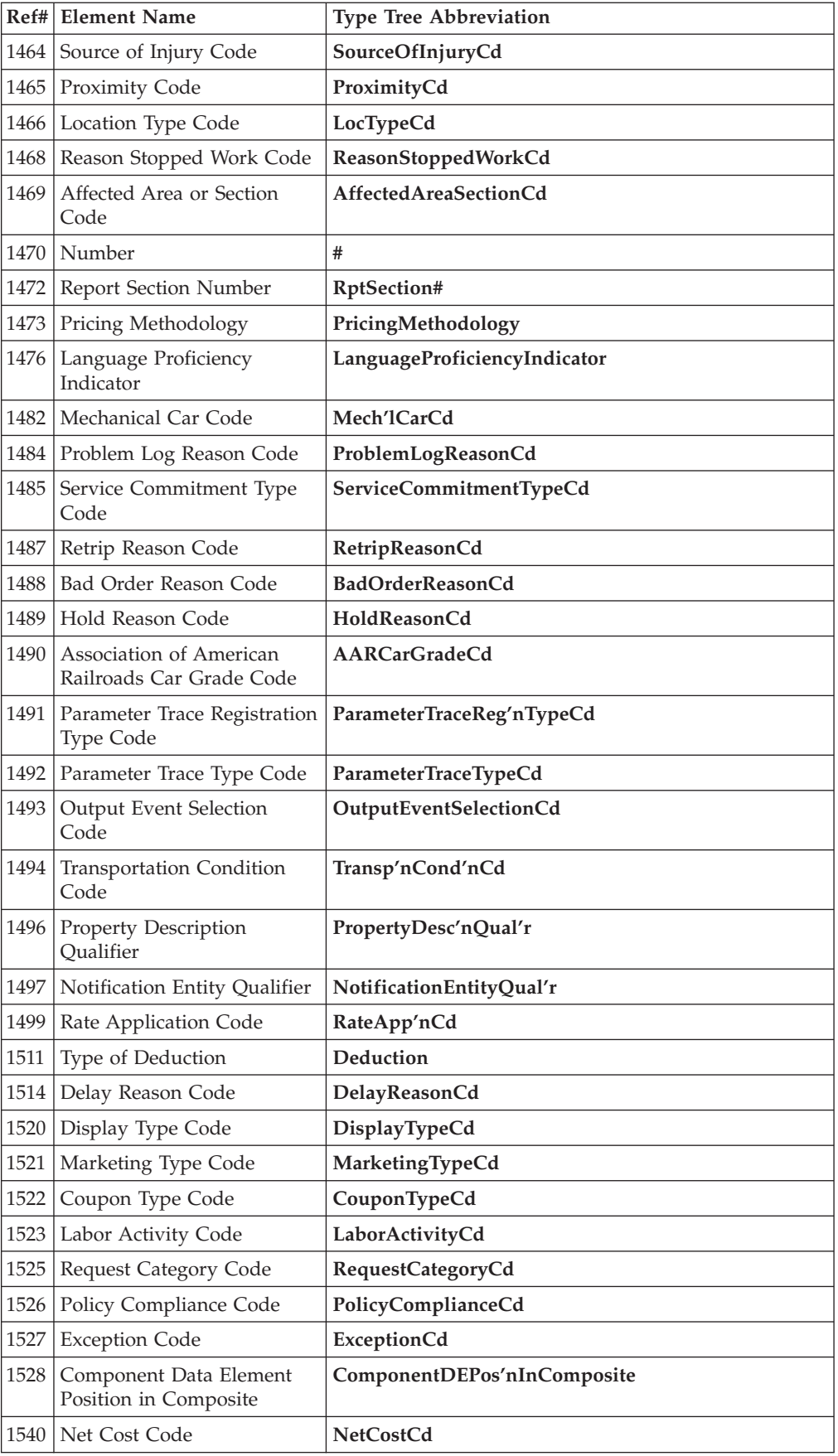

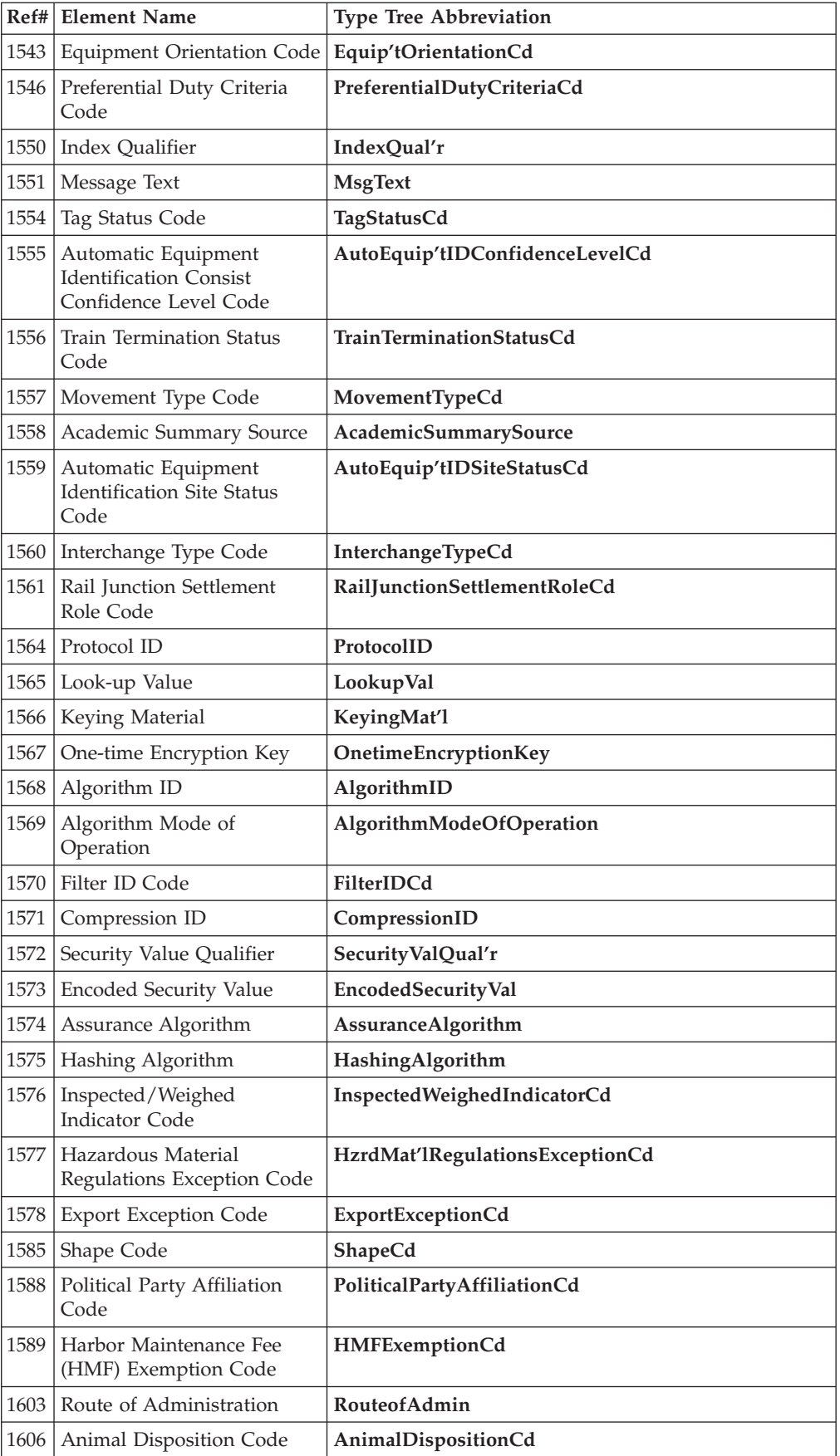

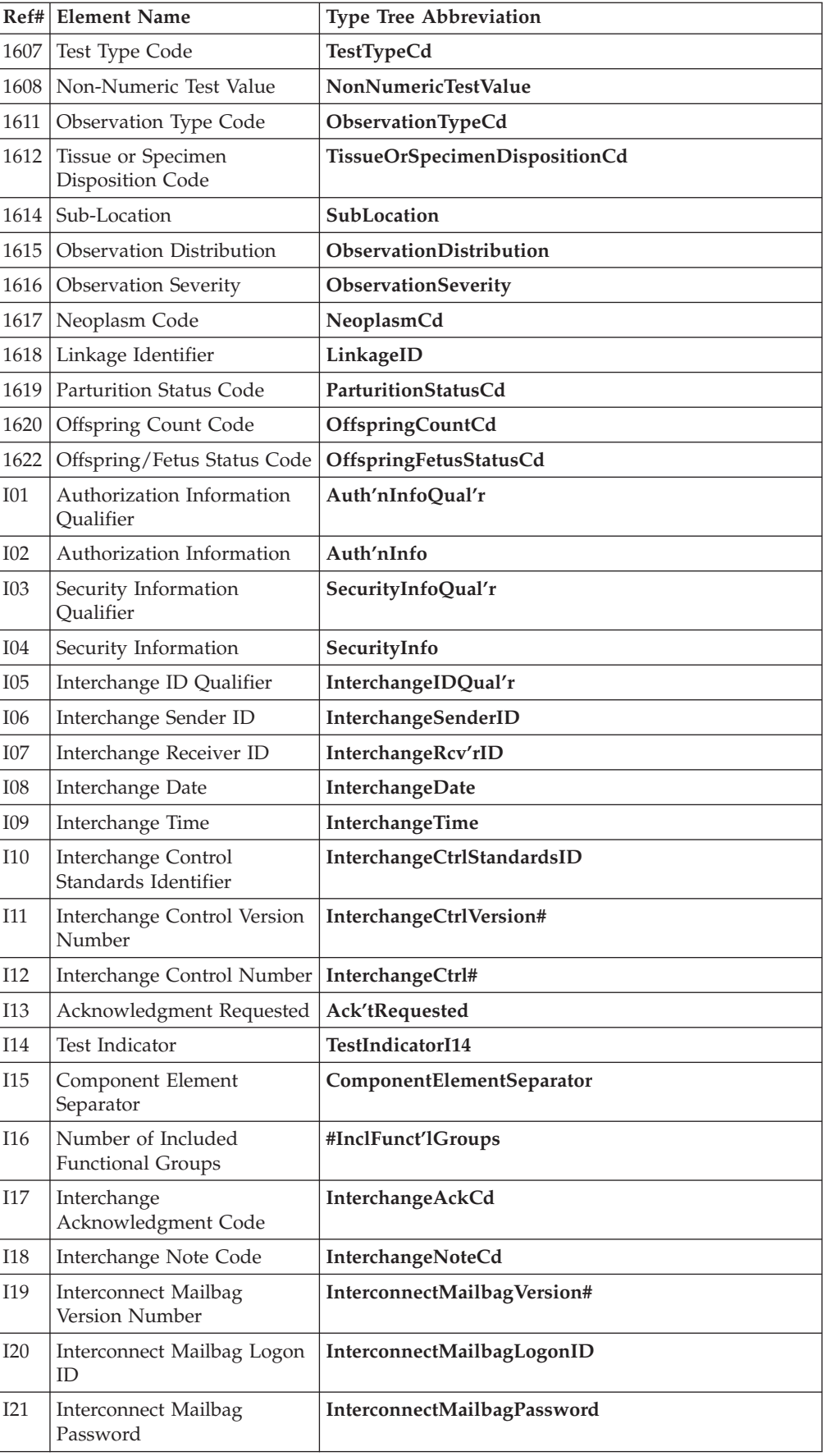

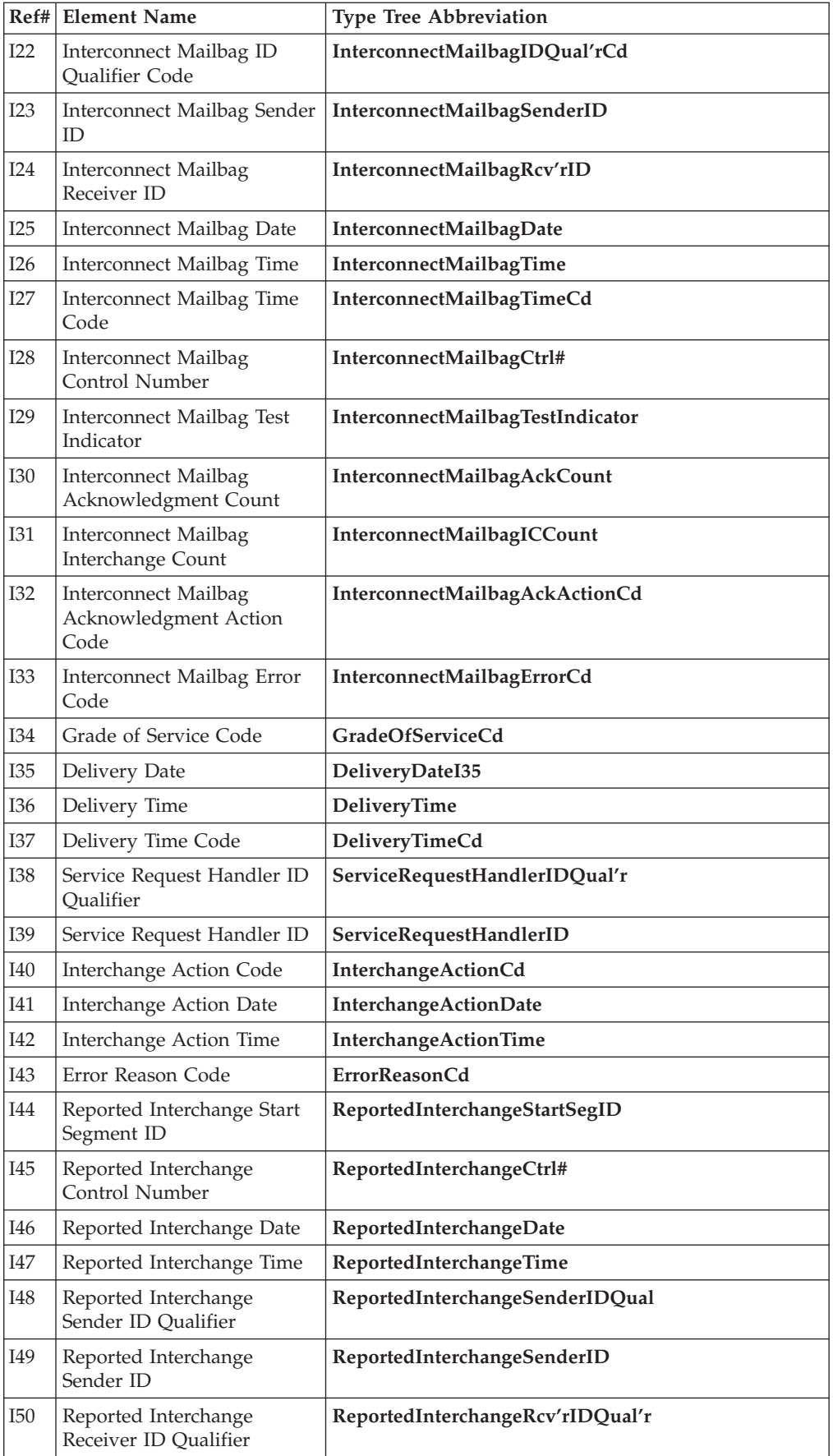

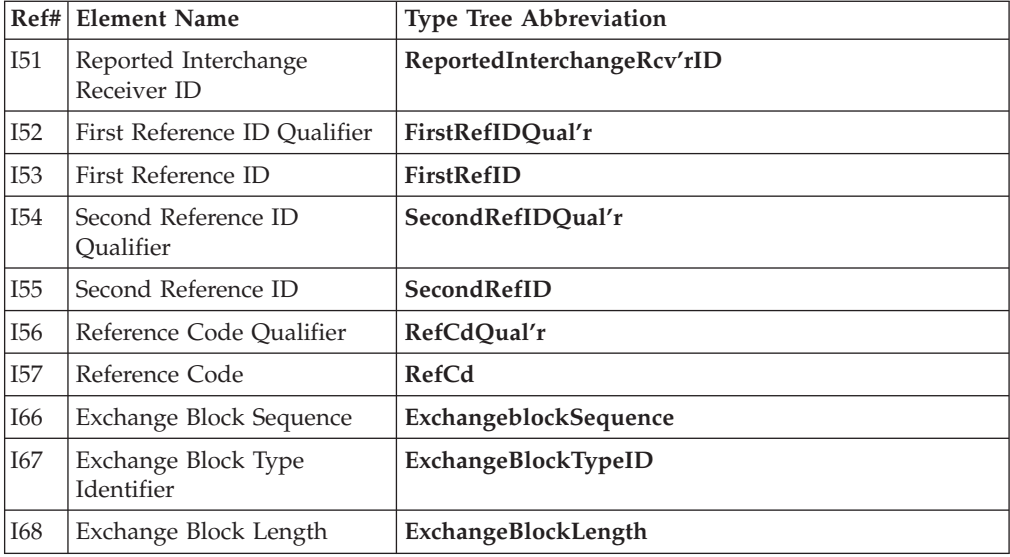

### **Notices**

This information was developed for products and services offered in the U.S.A.

IBM may not offer the products, services, or features discussed in this document in other countries. Consult your local IBM representative for information on the products and services currently available in your area. Any reference to an IBM product, program, or service is not intended to state or imply that only that IBM product, program, or service may be used. Any functionally equivalent product, program, or service that does not infringe any IBM intellectual property right may be used instead. However, it is the user's responsibility to evaluate and verify the operation of any non-IBM product, program, or service.

IBM may have patents or pending patent applications covering subject matter described in this document. The furnishing of this document does not grant you any license to these patents. You can send license inquiries, in writing, to:

IBM Director of Licensing IBM Corporation North Castle Drive Armonk, NY 10504-1785 U.S.A.

For license inquiries regarding double-byte (DBCS) information, contact the IBM Intellectual Property Department in your country or send inquiries, in writing, to:

IBM World Trade Asia Corporation Licensing 2-31 Roppongi 3-chome, Minato-ku Tokyo 106-0032, Japan

The following paragraph does not apply to the United Kingdom or any other country where such provisions are inconsistent with local law:

INTERNATIONAL BUSINESS MACHINES CORPORATION PROVIDES THIS PUBLICATION ″AS IS″ WITHOUT WARRANTY OF ANY KIND, EITHER EXPRESS OR IMPLIED, INCLUDING, BUT NOT LIMITED TO, THE IMPLIED WARRANTIES OF NON-INFRINGEMENT, MERCHANTABILITY OR FITNESS FOR A PARTICULAR PURPOSE. Some states do not allow disclaimer of express or implied warranties in certain transactions, therefore, this statement may not apply to you.

This information could include technical inaccuracies or typographical errors. Changes are periodically made to the information herein; these changes will be incorporated in new editions of the publication. IBM may make improvements and/or changes in the product(s) and/or the program(s) described in this publication at any time without notice.

Any references in this information to non-IBM Web sites are provided for convenience only and do not in any manner serve as an endorsement of those Web sites. The materials at those Web sites are not part of the materials for this IBM product and use of those Web sites is at your own risk.

IBM may use or distribute any of the information you supply in any way it believes appropriate without incurring any obligation to you.

Licensees of this program who wish to have information about it for the purpose of enabling: (i) the exchange of information between independently created programs and other programs (including this one) and (ii) the mutual use of the information which has been exchanged, should contact:

IBM Corporation 577 Airport Blvd., Suite 800 Burlingame, CA 94010 U.S.A.

Such information may be available, subject to appropriate terms and conditions, including in some cases, payment of a fee.

The licensed program described in this document and all licensed material available for it are provided by IBM under terms of the IBM Customer Agreement, IBM International Program License Agreement or any equivalent agreement between us.

Any performance data contained herein was determined in a controlled environment. Therefore, the results obtained in other operating environments may vary significantly. Some measurements may have been made on development-level systems and there is no guarantee that these measurements will be the same on generally available systems. Furthermore, some measurements may have been estimated through extrapolation. Actual results may vary. Users of this document should verify the applicable data for their specific environment.

Information concerning non-IBM products was obtained from the suppliers of those products, their published announcements or other publicly available sources. IBM has not tested those products and cannot confirm the accuracy of performance, compatibility or any other claims related to non-IBM products. Questions on the capabilities of non-IBM products should be addressed to the suppliers of those products.

All statements regarding IBM's future direction or intent are subject to change or withdrawal without notice, a nd represent goals and objectives only.

This information contains examples of data and reports used in daily business operations. To illustrate them as completely as possible, the examples include the names of individuals, companies, brands, and products. All of these names are fictitious and any similarity to the names and addresses used by an actual business enterprise is entirely coincidental.

#### COPYRIGHT LICENSE:

This information contains sample application programs in source language, which illustrate programming techniques on various operating platforms. You may copy, modify, and distribute these sample programs in any form without payment to IBM, for the purposes of developing, using, marketing or distributing application programs conforming to the application programming interface for the operating platform for which the sample programs are written. These examples have not been thoroughly tested under all conditions. IBM, therefore, cannot guarantee or imply reliability, serviceability, or function of these programs.

If you are viewing this information softcopy, the photographs and color illustrations may not appear.

### **Programming interface information**

Programming interface information, if provided, is intended to help you create application software using this program.

General-use programming interfaces allow you to write application software that obtain the services of this program's tools.

However, this information may also contain diagnosis, modification, and tuning information. Diagnosis, modification and tuning information is provided to help you debug your application software.

**Warning:** Do not use this diagnosis, modification, and tuning information as a programming interface because it is subject to change.

### **Trademarks and service marks**

The following terms are trademarks or registered trademarks of International Business Machines Corporation in the United States or other countries, or both:

AIX AIX 5L AS/400 Ascential Ascential DataStage Ascential Enterprise Integration Suite Ascential QualityStage Ascential RTI Ascential Software Ascential **CICS** DataStage DB2 DB2 Universal Database developerWorks Footprint Hiperspace IBM the IBM logo ibm.com IMS Informix Lotus Lotus Notes **MQSeries** MVS OS/390 OS/400 Passport Advantage Redbooks RISC System/6000 Roma S/390 System z Trading Partner Tivoli

WebSphere z/Architecture z/OS zSeries

Java and all Java-based trademarks are trademarks of Sun Microsystems, Inc. in the United States, other countries, or both.

Microsoft, Windows, Windows NT, and the Windows logo are trademarks of Microsoft Corporation in the United States, other countries, or both.

Intel, Intel logo, Intel Inside, Intel Inside logo, Intel Centrino, Intel Centrino logo, Celeron, Intel Xeon, Intel SpeedStep, Itanium, and Pentium are trademarks or registered trademarks of Intel Corporation or its subsidiaries in the United States and other countries.

UNIX is a registered trademark of The Open Group in the United States and other countries.

Linux is a trademark of Linus Torvalds in the United States, other countries, or both.

Other company, product, or service names may be trademarks or service marks of others.

This product includes software developed by the Eclipse Project (http://www.eclipse.org/).

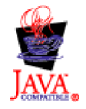

IBM WebSphere Transformation Extender Pack for EDI, Version 2.7

# **Index**

# **Numerics**

997 [generating](#page-36-0) 31 [transaction](#page-36-0) set 31

# **A**

acknowledgements [reconciling](#page-55-0) 50 analyzing [EDI](#page-18-0) tree 13 [errors](#page-12-0) 7 audit [settings](#page-49-0) 44

# **C**

component rules for the ISA [segment](#page-23-0) 18 composites [definition](#page-8-0) of 3 control [numbers](#page-36-0) 31 functional [acknowledgments](#page-37-0) 32 [interchange](#page-36-0) 31 [transaction](#page-37-0) set 32 copying [types](#page-23-0) 18 cross-reference file ISA [information](#page-29-0) 24

# **D**

data audit [settings](#page-39-0) 34 deleting [types](#page-17-0) 12

# **E**

EachBOL [functional](#page-58-0) map 53 EachDetail [functional](#page-59-0) map 54 EDI [ANSI](#page-8-0) X12 3 data [creating](#page-32-0) a partner profile 27 [definition](#page-6-0) of 1 [EDIFACT](#page-9-0) 4 [TRADACOMS](#page-9-0) 4 type trees [analysis](#page-12-0) errors 7 [analyzing](#page-18-0) 13 [definition](#page-8-0) of 3 [modifying](#page-16-0) 11, [15,](#page-20-0) [17,](#page-22-0) [21](#page-26-0) EDIFACT [examples](#page-9-0) 4 [multi-standard](#page-26-0) 21 [Editobol.mms](#page-58-0) 53 envelopes [definition](#page-8-0) of 3

envelopes *(continued)* [functional](#page-8-0) groups 3 [interchange](#page-8-0) 3 [outbound](#page-33-0) 28 [transaction](#page-8-0) sets 3 errors [E07](#page-49-0) 44 type tree [analysis](#page-12-0) 7 [ESD](#page-6-0) web site 1 examples [ANSI](#page-8-0) X12 data 3 [EDIFACT](#page-9-0) data 4 [TRADACOMS](#page-9-0) data 4

### **F**

[Flatinvc.mtt](#page-46-0) 41, [45](#page-50-0) function [Reject](#page-48-0) 43, [45,](#page-50-0) [46,](#page-51-0) [47](#page-52-0) functional acknowledgments [audit](#page-38-0) log file 33 control [numbers](#page-37-0) 32 [sending](#page-36-0) 31 [functional](#page-34-0) groups 29 control [numbers](#page-37-0) 32 [definition](#page-8-0) of 3, [11](#page-16-0) envelopes [creating](#page-33-0) single 28 [functional](#page-49-0) maps 44 [EachBOL](#page-58-0) 53 [EachDetail](#page-59-0) 54 [MakeNameSet](#page-59-0) 54 [transaction](#page-51-0) error 46

# **I**

industry subset [definition](#page-16-0) of 11 input [type](#page-50-0) tree 45 interchanges creating [multiple](#page-33-0) 28 [single](#page-33-0) 28 [definition](#page-8-0) of 3 invalid [data](#page-48-0) 43 line [items](#page-50-0) 45 invoices [inbound](#page-46-0) 41

## **L**

loop [definition](#page-8-0) of 3

### **M**

MakeNameSet [functional](#page-59-0) map 54 map rule [adding](#page-51-0) 46 map source file [creating](#page-51-0) 46 mapping EDI data [cross-reference](#page-29-0) file 24 outbound [envelopes](#page-33-0) 28 [overview](#page-28-0) 23 maps [Audit997.mms](#page-36-0) 31, [33,](#page-38-0) [34](#page-39-0) [edi\\_data.mms](#page-40-0) 35 [Editobol.mms](#page-58-0) 53 [In\\_inv.mms](#page-46-0) 41 [Invreject.mms](#page-48-0) 43 [Partner.mms](#page-32-0) 27 [Purge.mms](#page-55-0) 50 [Sdq.mms](#page-42-0) 37 [Trackack.mms](#page-55-0) 50 [Trackout.mms](#page-54-0) 49 multi-partner EDI tree [making](#page-22-0) 17 multi-standard EDI tree [creating](#page-26-0) 21 multi-version EDI tree [making](#page-20-0) 15, [21](#page-26-0) [Myedi.mtt](#page-46-0) 41, [43,](#page-48-0) [45,](#page-50-0) [53](#page-58-0)

# **O**

outbound [envelopes](#page-33-0) 28 output [type](#page-50-0) tree 45 [overview](#page-6-0) 1

## **P**

[partitioning](#page-24-0) a type 19 purchase orders [mapping](#page-42-0) 37

### **R**

Reject [function](#page-48-0) 43, [45,](#page-50-0) [46,](#page-51-0) [47](#page-52-0) restart [attribute](#page-37-0) 32 [ANSI](#page-38-0) X12 33 results [viewing](#page-49-0) 44

## **S**

segments [definition](#page-8-0) of 3 standards [definition](#page-6-0) of 1

### **T**

tracking [documents](#page-54-0) 49 [example](#page-54-0) maps 49 TRADACOMS [example](#page-9-0) 4 transaction sets [creating](#page-35-0) 30 [definition](#page-8-0) of 3 [inbound](#page-46-0) #810 41 [invalid](#page-48-0) 43 type trees [abbreviations](#page-60-0) 55 [analysis](#page-12-0) errors 7 [analyzing](#page-18-0) 13 [copying](#page-16-0) 11 [Flatinvc.mtt](#page-46-0) 41, [45](#page-50-0) modifying for a [particular](#page-16-0) industry 11 making a [multi-partner](#page-22-0) tree 17 making a [multi-standard](#page-26-0) tree 21 making a [multi-version](#page-20-0) tree 15, [21](#page-26-0) [Myedi.mtt](#page-46-0) 41, [43,](#page-48-0) [45,](#page-50-0) [53](#page-58-0) types [copying](#page-23-0) 18 [deleting](#page-17-0) 12

### **V**

versions [definition](#page-6-0) of 1

#### **X** X12

[creating](#page-32-0) a partner profile 27 [examples](#page-8-0) 3 [mult-standard](#page-26-0) 21 restart [attribute](#page-38-0) 33
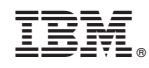

Printed in USA